# **MINGEIR**

Автомобильная навигационная мультимедийная система

## Руководство пользователя

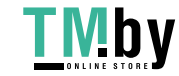

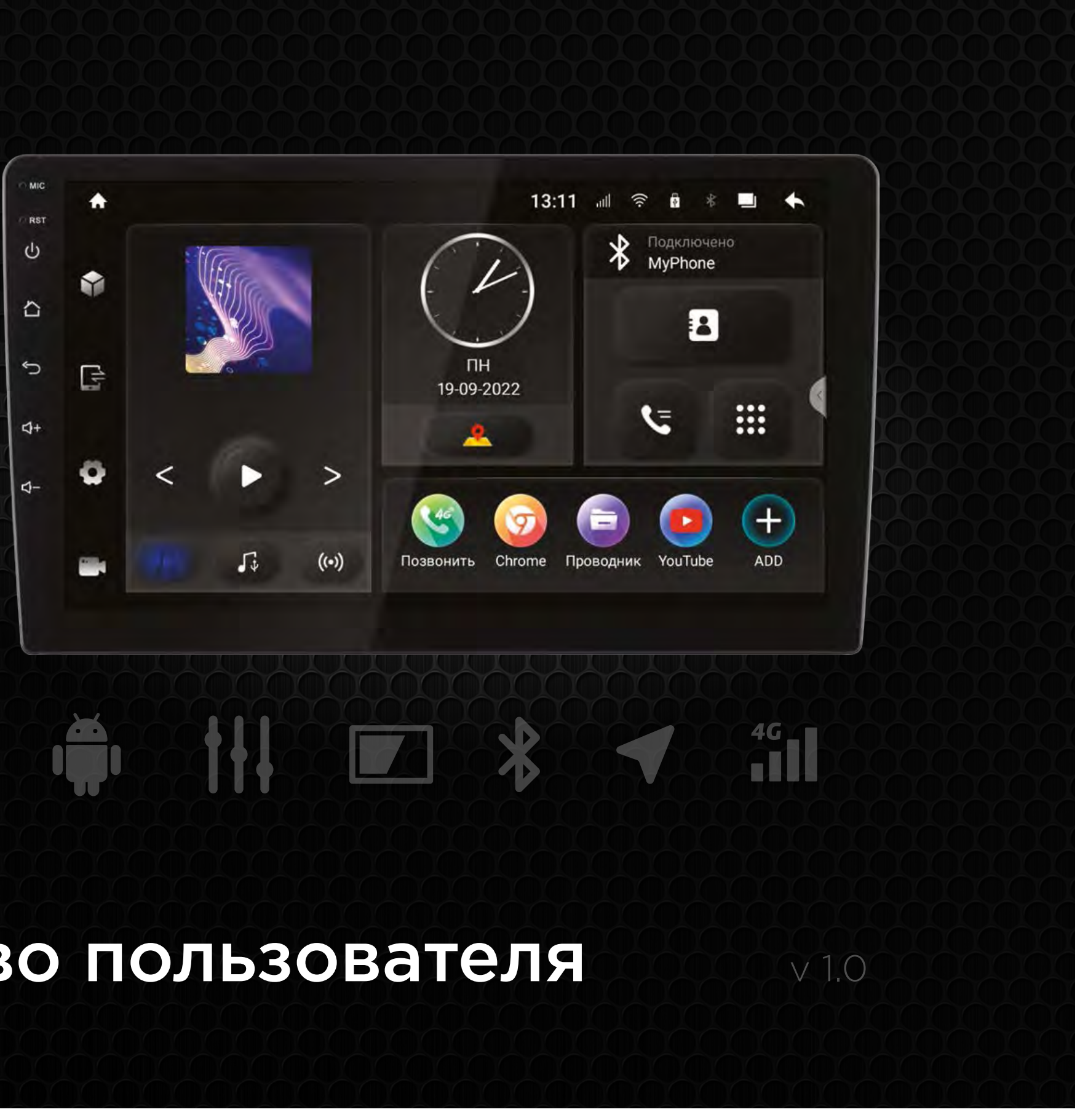

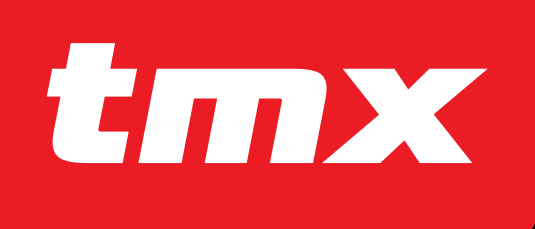

### **Оглавление**

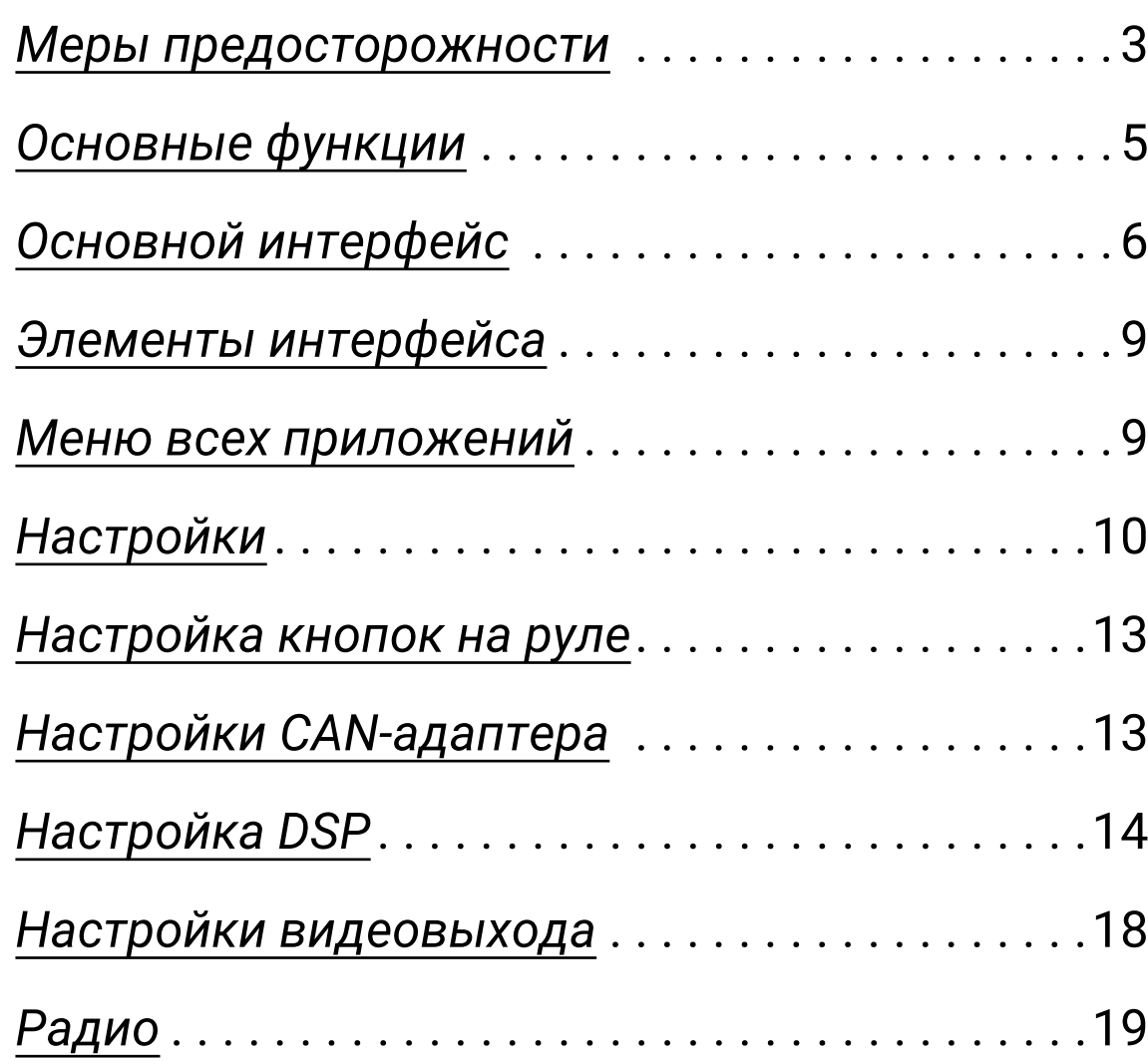

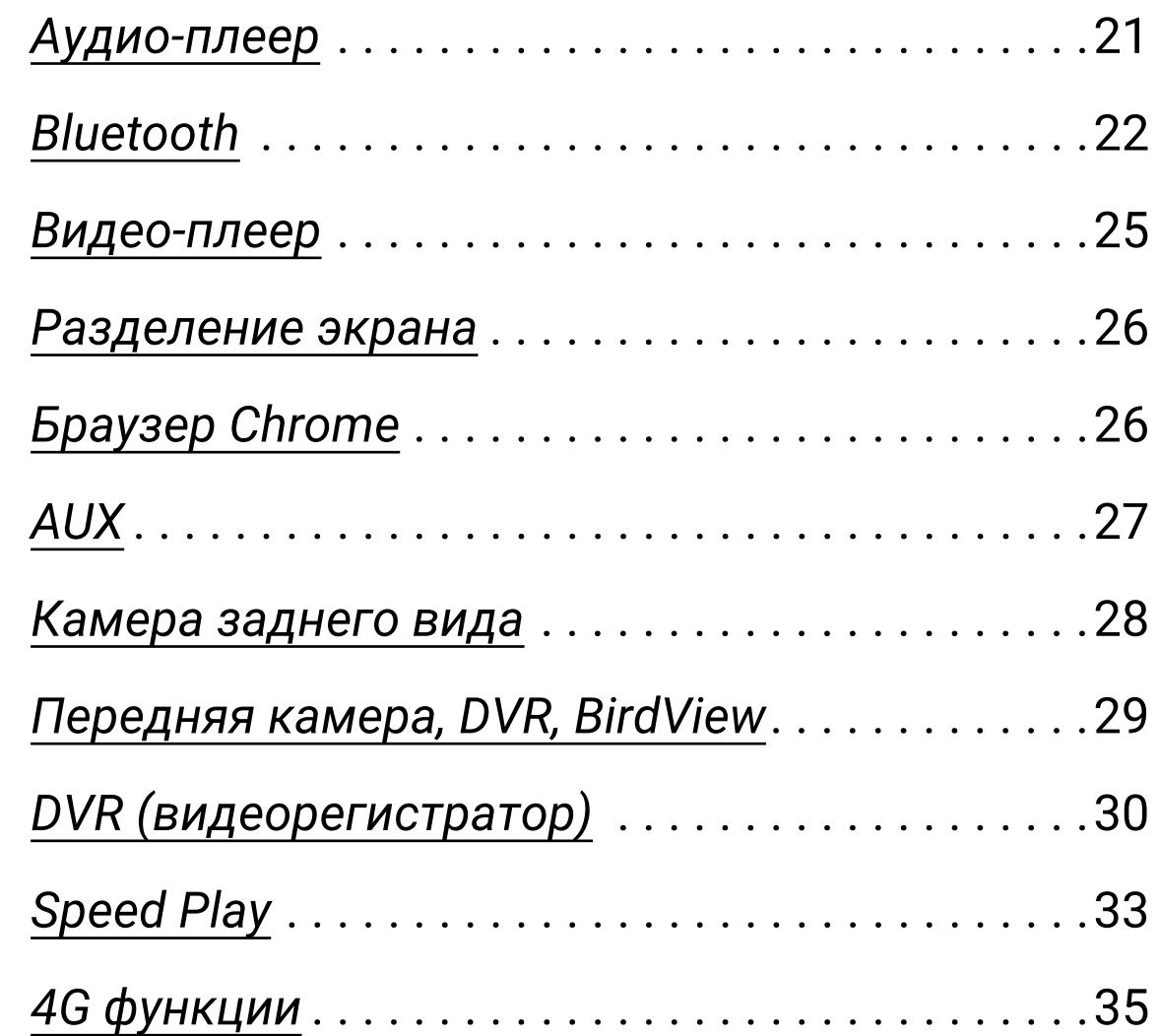

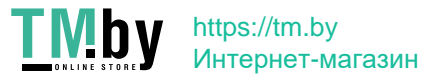

 $2$   $\lfloor$  tmx $\rfloor$ 

### <span id="page-2-0"></span>Меры предосторожности

Для безопасного пользования данным продуктом, пожалуйста, прочтите это руководство.

Снимки экранов, приведенные в качестве примеров в данном руководстве, могут отличаться от реальных экранов, которые могут быть изменены без предварительного уведомления.

### **Обратите особое внимание на следующие меры предосторожности:**

- Водителю не рекомендуется пользоваться видеопроигрывателем во время управления автомобилем. Несоблюдение данной рекомендации может привести к аварии, будьте осторожны и внимательны при управлении ТС.
- Для обеспечения безопасности в устройстве применяется предохранитель.
- Не повреждайте провода устройства, это может вызвать замыкание.
- Не используйте устройство в условиях повышенной влажности.
- Устройство можно устанавливать на автомобили с бортовым напряжением 12 вольт.

В целях безопасности рекомендуем, для установки устройства в автомобиль, обратиться в специализированный сервисный центр.

Отключайте аккумулятор при монтаже и подключении устройства.

Навигационная антенна должна быть надежно закреплена.

#### **! Разъемы USB не предназначены для зарядки портативных устройств. Не подключайте к разъемам USB устройства с малым уровнем заряда батареи, это может привести к поломке USB-контроллера.**

Пожалуйста, придерживайтесь данных рекомендаций, во избежание возникновения проблем при эксплуатации устройства:

без предварительного ознакомления с руководством

• При попадании внутрь устройства посторонних предметов или жидкости сразу же отключите питание во избежание выхода его из строя или получения электрического разряда.

- Не доверяйте управление устройством кому-либо по эксплуатации.
- 
- а также выходу из строя других систем автомобиля.
- 
- 

• Если во время работы устройства появились перебои, шумы или какие-либо другие признаки ненормальной работы, немедленно отключите питание и проконсультируйтесь в авторизованном сервисном центре. Не включайте устройство, так как это может привести к еще более серьезной поломке,

• Внутри устройства нет частей, требующих обслуживания пользователем. Пожалуйста, не открывайте корпус устройства.

• Не пытайтесь самостоятельно отремонтировать устройство.

 $3$   $t$ mx

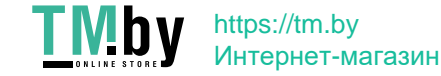

Во избежание повреждения жидкокристаллического экрана, а также во избежание травм, соблюдайте следующие правила:

- Не роняйте устройство, не подвергайте его ударам и сотрясениям. Это может привести к повреждению жидкокристаллического экрана (дисплея) и/или подсветки экрана.
- В случае поломки жидкокристаллического экрана (дисплея) избегайте какого-либо физического контакта с разбитым стеклом или жидкостью, вытекающей из корпуса. В случае такого контакта промойте участок кожи, на который попала жидкость, большим количеством воды. После этого немедленно обратитесь за медицинской помощью.
- $\cdot$  Не надавливайте на экран (дисплей) слишком сильно  $$ это может повредить его. Не касайтесь поврежденного жидкокристаллического экрана (дисплея).
- Не используйте острые предметы для работы с сенсорным экраном, так как он очень легко царапается.
- Устройство предназначено для работы при окружающей температуре от -15 до +40°C. При более низких температурах необходимо прогреть салон автомобиля перед включением мультимедийной системы.

**В конструкции устройства используются современные, качественные электронные компоненты. В ходе эксплуатации устройства требуется выполнение ряда действий по его обслуживанию**.

• Для очистки экрана (дисплея) от пыли, следов от пальцев используйте мягкую ткань, предназначенную для чистки оптики, например, объективов. Никогда не используйте растворители, абразивные, химические моющие средства, они могут сильно

• При низких температурах экран (дисплей) может работать с некоторой задержкой. Для корректной работы устройства,

- повредить поверхность экрана (дисплея).
- прогрейте салон автомобиля.
- изображение может стать трудно различимым.

• При попадании на экран (дисплей) прямых солнечных лучей,

 $4 \,$   $kmx$ 

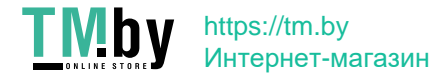

### <span id="page-4-0"></span>Основные функции

### *Включение*

Включение устройства происходит автоматически при включении зажигания автомобиля.

### *Выключение*

Выключение устройства происходит автоматически при выключении зажигания автомобиля. Для принудительного выключения нажмите и удерживайте кнопку  $\mathbf \omega$  на лицевой панели в течении 2 секунд.

### *Лицевая панель*

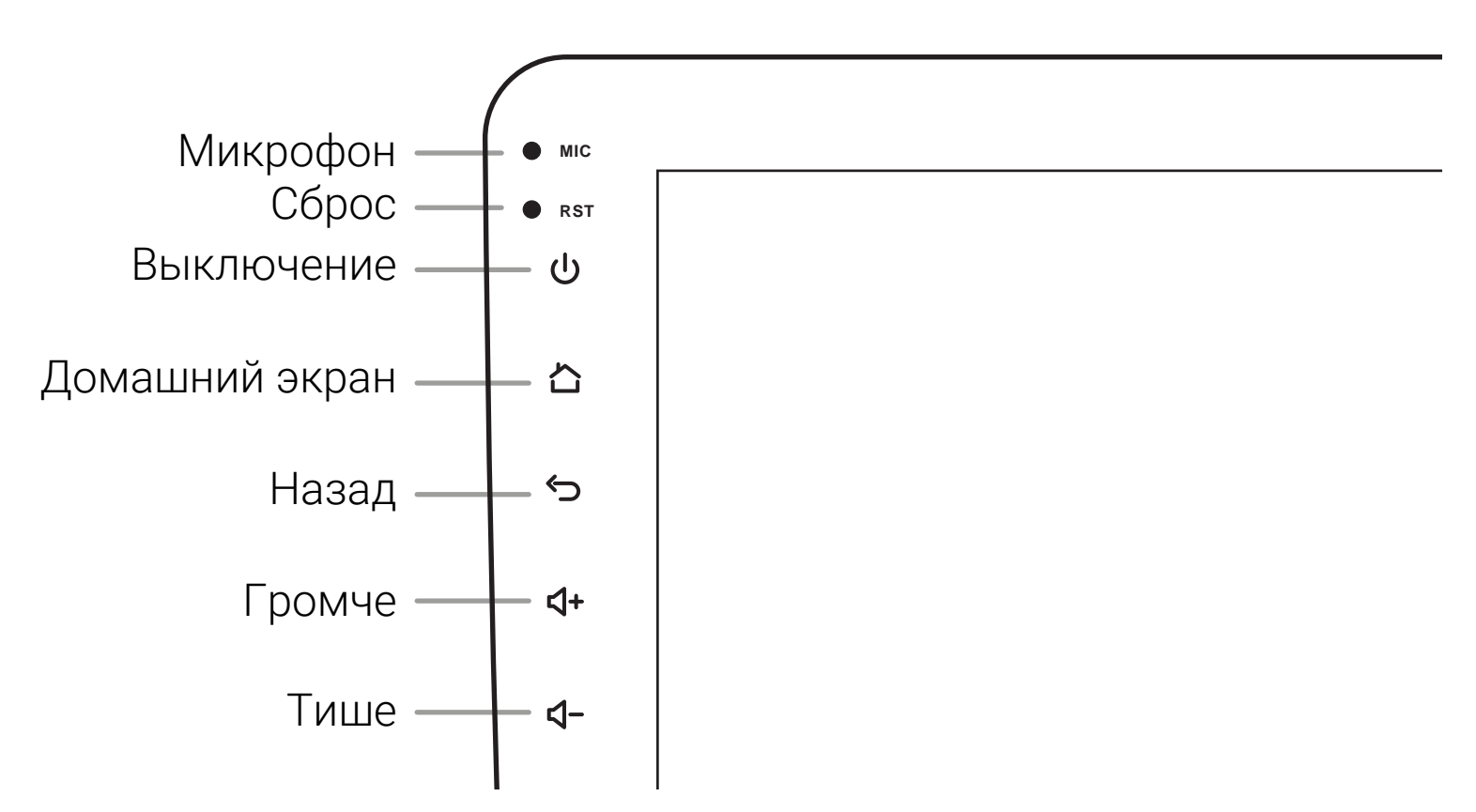

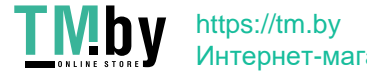

 $5$   $t$ mx

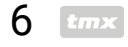

### <span id="page-5-0"></span>Основной интерфейс

После включения магнитола перейдет к воспроизведению из последнего источника, например радио или музыки с носителя

Для перехода на главный экран нажмите Ана лицевой панели или в левом верхнем углу экрана.

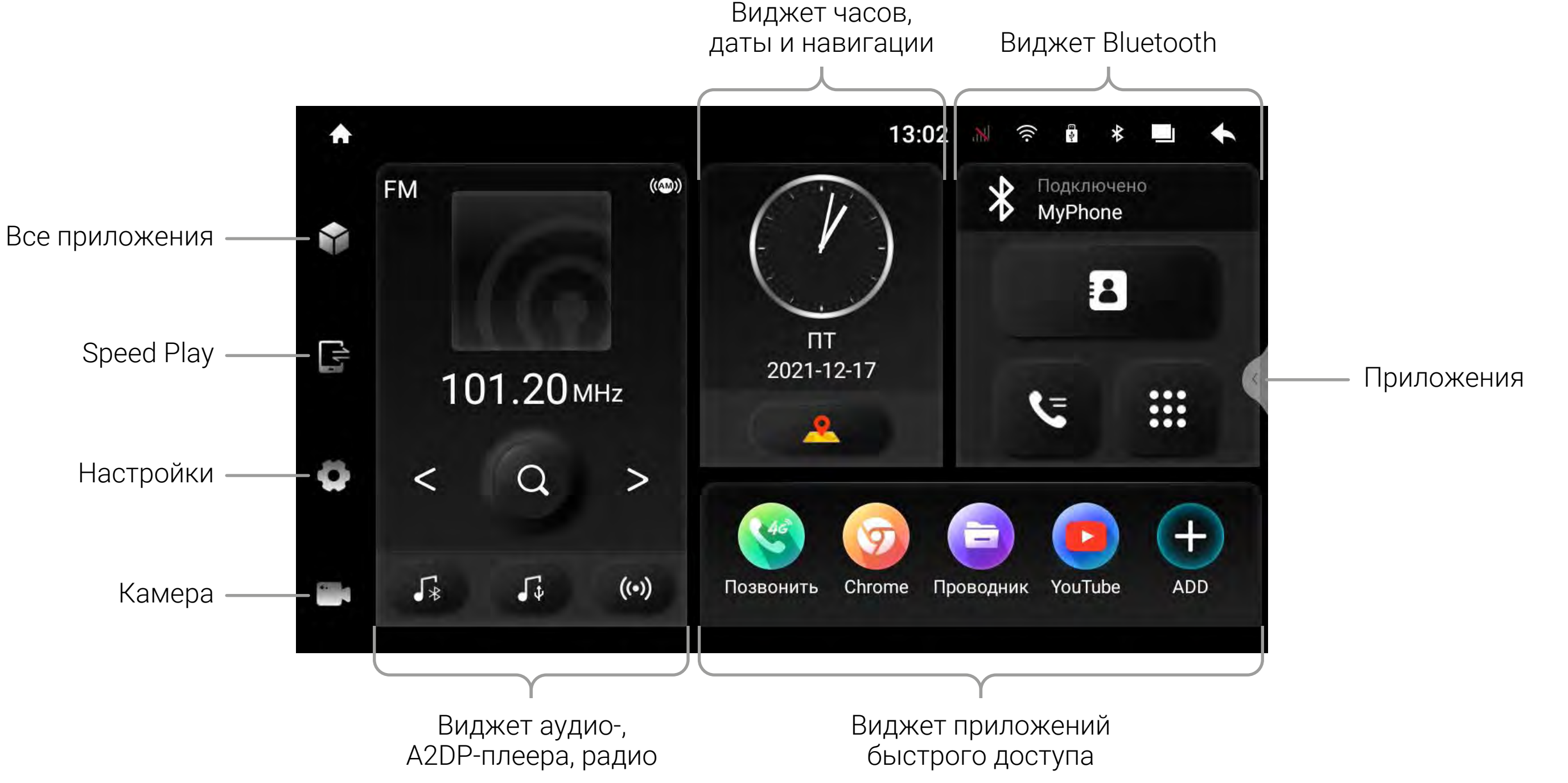

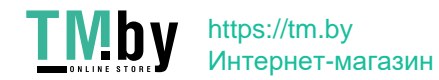

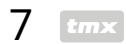

### *Виджет аудио-плеера*

На виджете располагаются элементы управления и информация о воспроизведении текущего аудио-источника.

В нижней части находятся кнопки переключения и индикаторы активного и доступных источников.

### *Виджет радио*

На виджете радио располагаются элементы настройки диапазона и частоты, поиска и переключения станций.

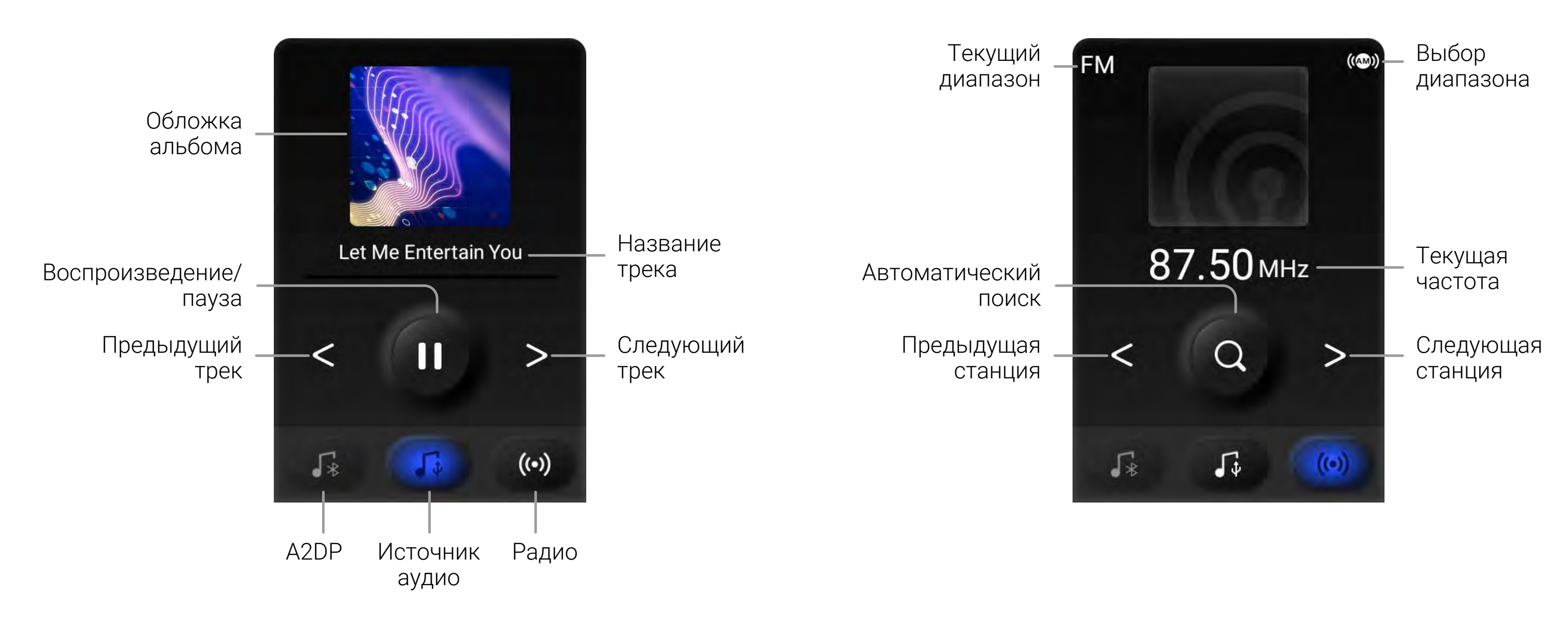

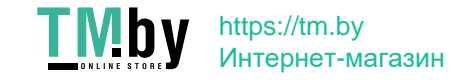

#### *Виджет часов и навигации*

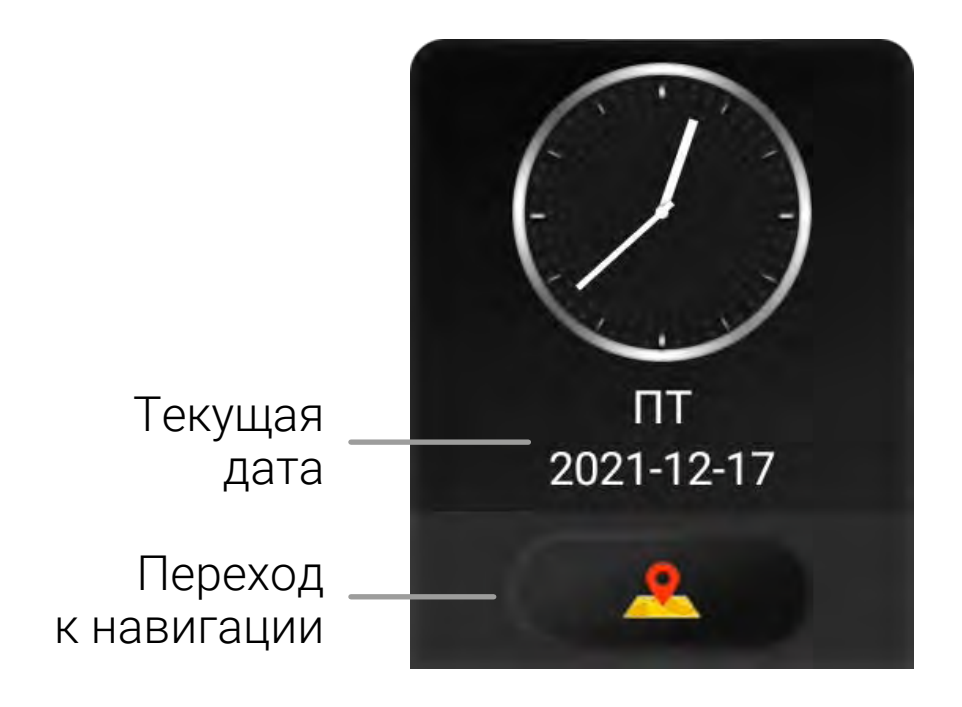

### *Виджет Bluetooth*

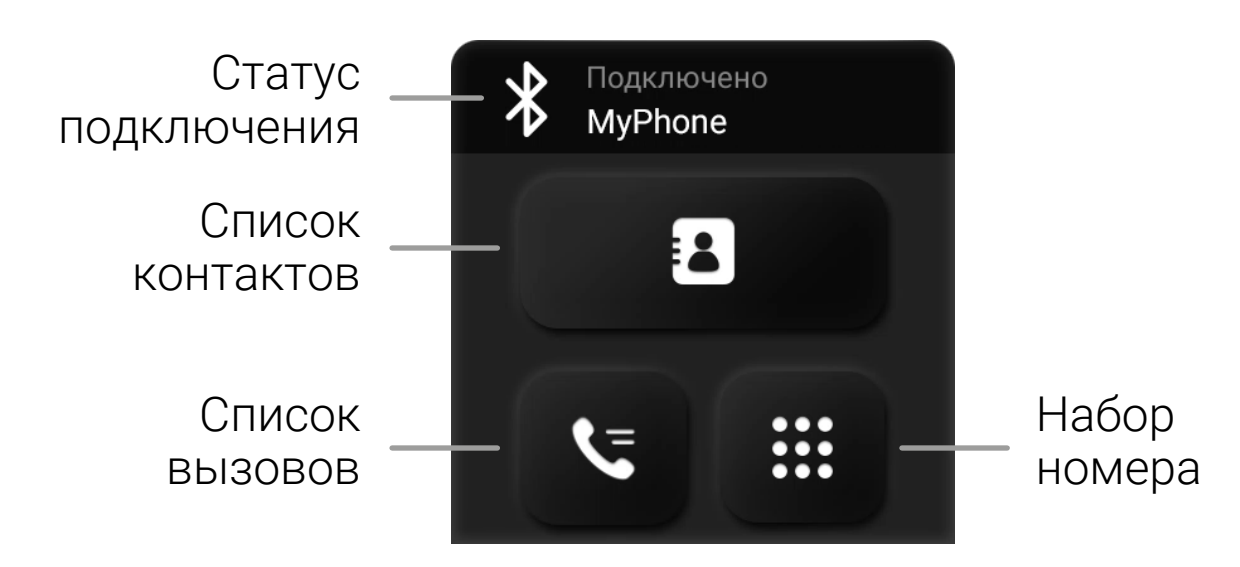

### *Виджет быстрого доступа*

В виджете быстрого доступа располагаются иконки часто используемых приложений.

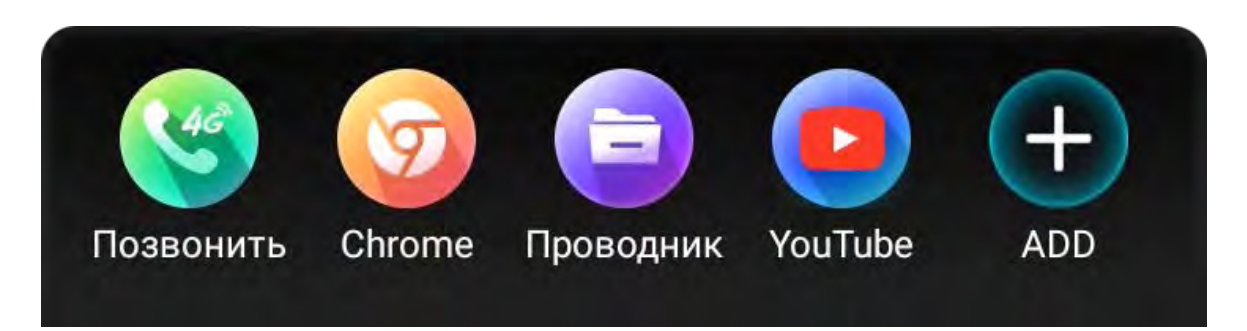

#### //tm.by Интернет-магазин

Данный виджет можно настроить. Для правки нажмите и удерживайте одну из иконок в течении двух секунд. Откроется список доступных приложений.

Для добавления приложения в виджет, выберите его из списка.

Для удаления приложения из виджета нажмите  $\bigcirc$ .

Для завершения настройки нажмите  $\mathbf{\Omega}$ .

$$
9 \ \mathrm{kmx}
$$

### <span id="page-8-0"></span>Элементы интерфейса

Для перехода к главному экрану нажмите

Для возврата назад нажмите

Для просмотра открытых приложений нажмите

#### 13:02 ◎ ↑ ★ ■

Проведите пальцем от верхней границы экрана вниз, чтобы открыть шторку с быстрыми настройками: *Wi-Fi, Bluetooth, Эквалайзер, Заставка, Очистка памяти, Перезагрузка, Снимок экрана, Настройки, Rear (*внешний дисплей, при наличии внешнего адаптера *USB—HDMI* или *USB—Video*)*, Phone.*

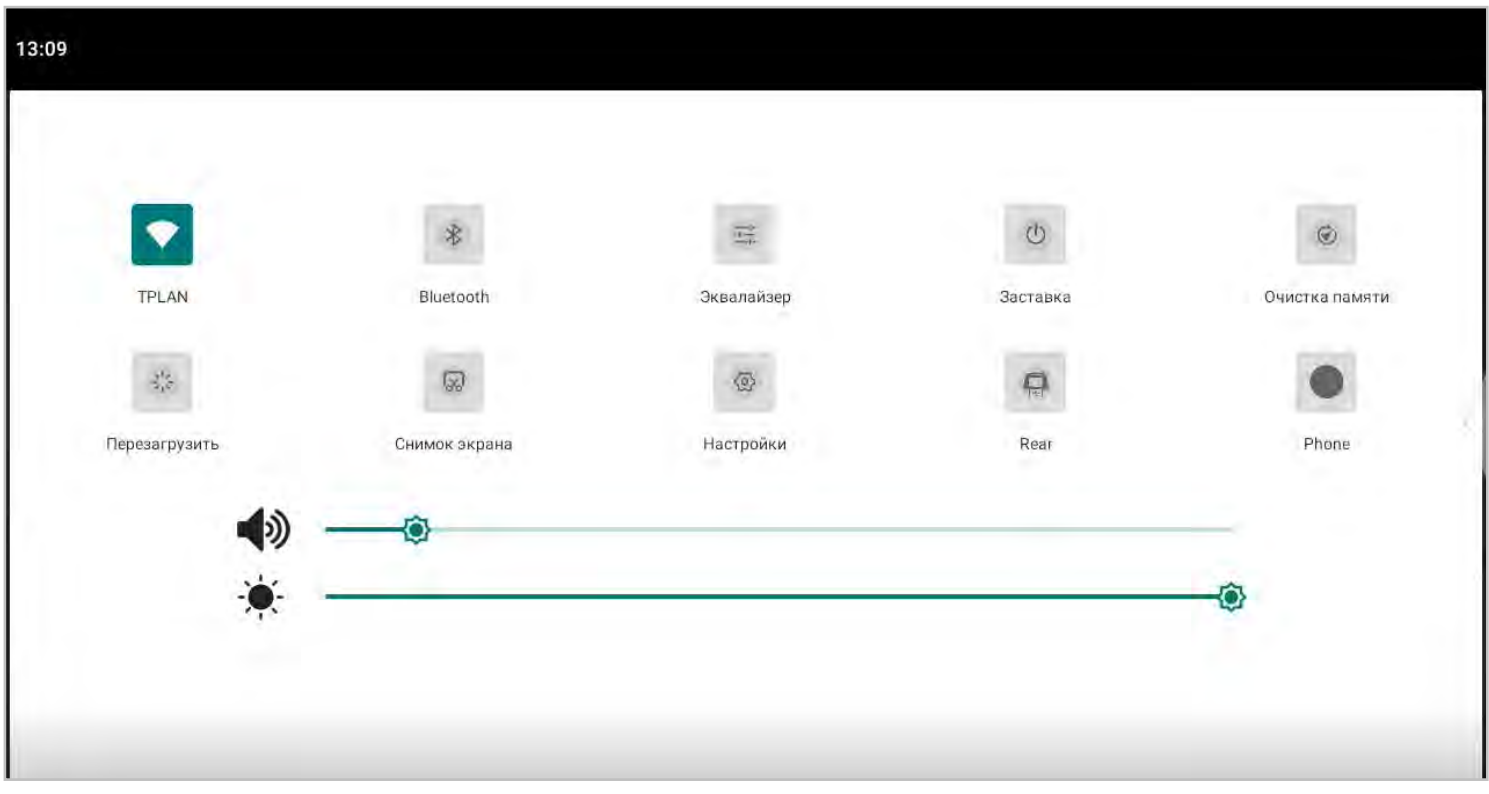

### Меню всех приложений

Для входа в меню приложений нажмите  $\blacktriangleright$  на главном экране.

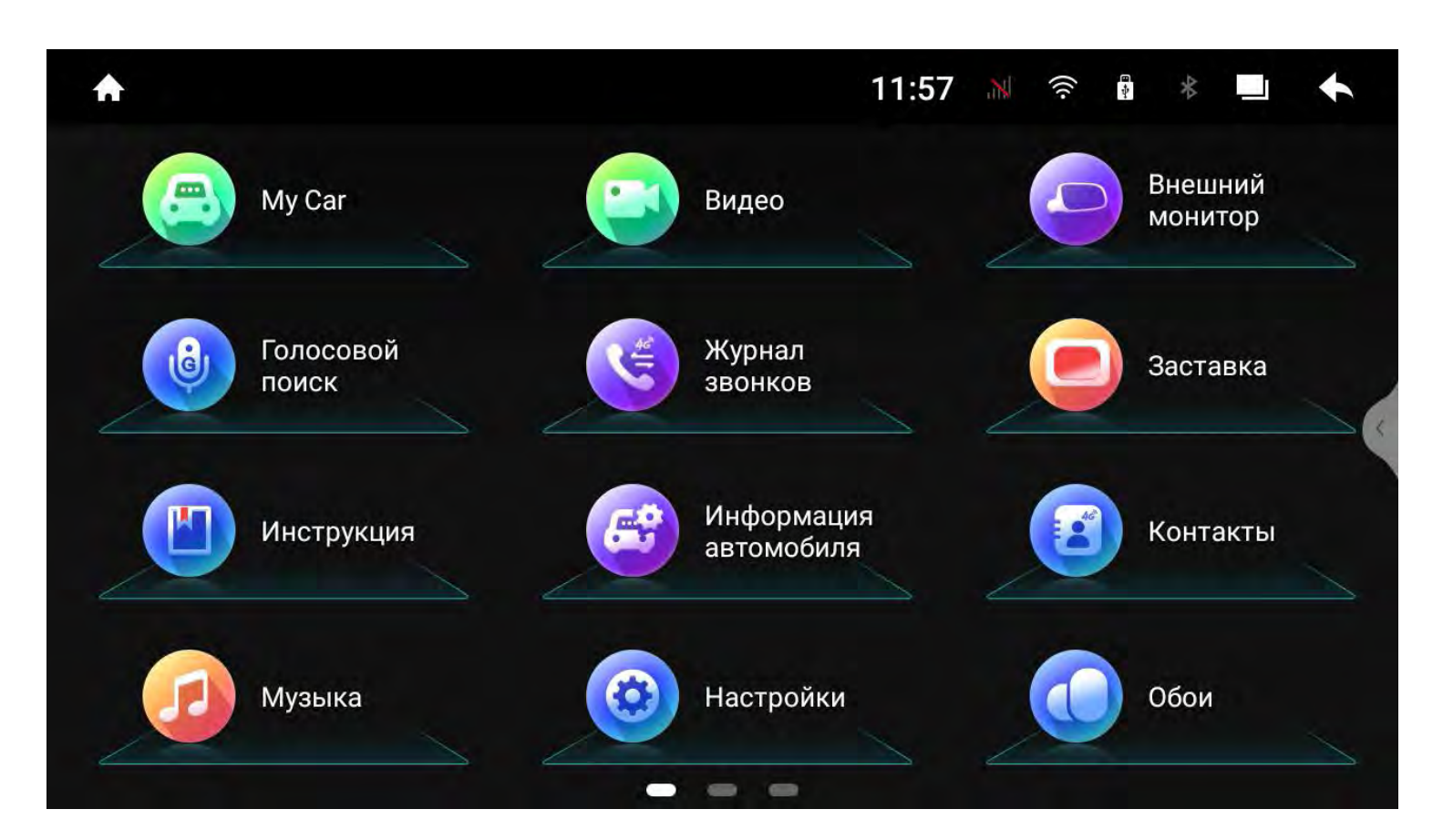

Для запуска приложения коснитесь его иконки.

#### Для удаления приложения коснитесь и удерживайте его иконку на протяжении двух секунд. После в диалоговом окне согласитесь

на удаление.

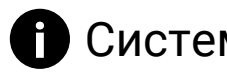

**i** Системные приложения нельзя удалить.

Для отключения звука нажмите кнопку  $\bigcup$  на лицевой панели.

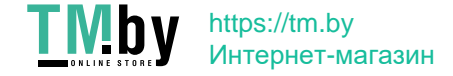

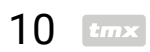

### <span id="page-9-0"></span>Настройки

Для перехода к настройкам нажмите иконку  $\blacktriangleright$  на главном экране, выберите *«Настройки»* в меню всех приложений или выберите настройки в шторке.

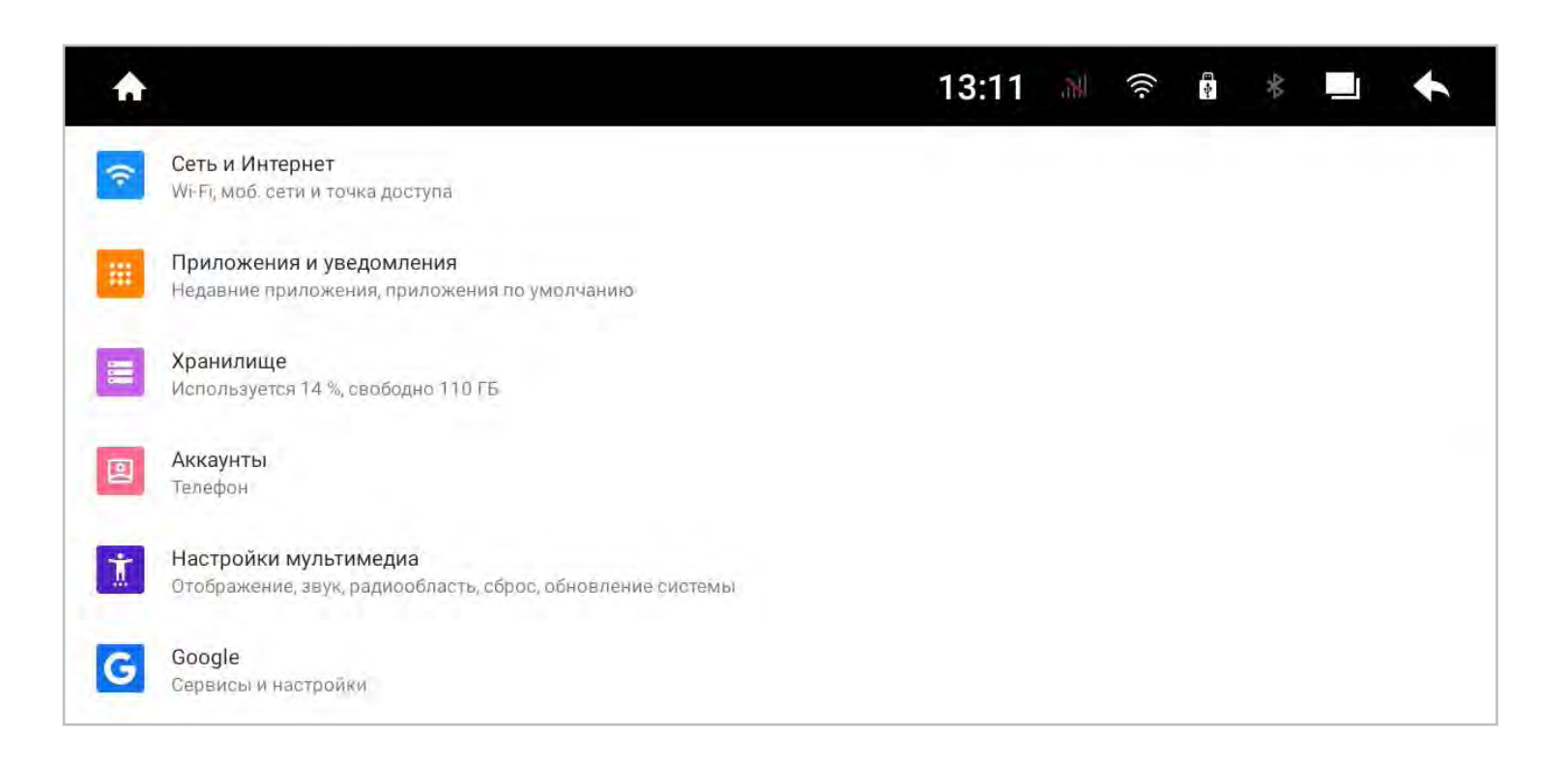

Перейдите к настройкам Wi-Fi и установите переключатель во включенное состояние. После этого система автоматически перейдет к поиску доступных сетей. Для выбора сети нажмите на ее название и при необходимости введите пароль. После успешного подключения под названием сети появится надпись «Подключено», а на панели уведомлений появится значок активного соединения ?.

### *Сеть и интернет*

### **Wi-Fi**

### **Мобильная сеть**

Для доступа к мобильному интернету вставьте SIM-карту (приобретается отдельно) в разъем устройства. Доступно два разъема — на задней панели головного устройства и выведенный с помощью кабеля.

**i** Рекомендуется использовать слот для SIM-карты выведенный из магнитолы на проводе.

Также для использования мобильной сети вы можете подключить телефон с помощью функции точка доступа.

### **Тарифный план**

В данном меню вы можете получить информацию от своего оператора связи.

### **Точка доступа и модем**

Настройка точки доступа для раздачи Интернета по Wi-Fi с данного устройства. Функция доступна при активном подключении к интернету.

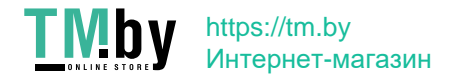

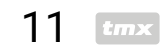

### *Приложения и уведомления*

### **Недавно открытые приложения**

В данном разделе вы можете увидеть три последних открытых приложения. Нажмите показать все приложения для показа всех установленных приложений.

### **Уведомления**

В этом меню можно настроить показ уведомлений для каждого приложения. Активировать или деактивировать режим «Не беспокоить».

### **Приложения по умолчанию**

В этом меню вы можете настроить приложения, которое открывается по умолчанию при открытии браузера, приложение главного экрана, приложения звонков, SMS, а также приложение, которое будет открываться при нажатии на ссылку.

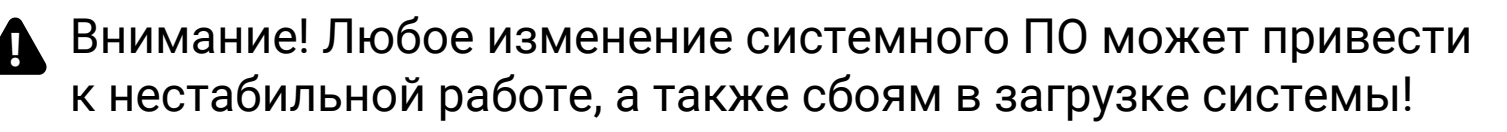

### **Управление разрешениями**

Настройка доступа приложений к геоданным, журналу вызовов и т.д.

### **Специальный доступ**

Дополнительные настройки приложений.

### **Хранилище**

В этом разделе отображается подробная информация об объеме использованной и доступной встроенной памяти устройства и памяти подключенных внешних носителей.

### **Аккаунты**

В этом разделе можно добавить или удалить основную учетную запись Google, а также аккаунты других сервисов.

## *Настройки мультимедиа*

### **Настройки радио**

В этом разделе вы можете включить или выключить RDS и Питание антенны, установить чувствительность FM и AM диапазонов, а также выбрать регион вещания.

### **Настройки приложений**

В этом разделе вы можете выбрать: Тип подключения:

*Speed Play* — подключение через CarPlay и Android Auto, *EasyConnection* — дублирование экрана телефона.

Тип подключаемого оборудования: *FCAM* (камера переднего вида, опция)*, DVR* (встроенная функция видеорегистрации)*, IR-360* (система кругового обзора, опция).

Включить или отключить автозапуск программы навигации при включении устройства.

### **Настройка камеры заднего вида**

В этом разделе вы можете настроить зеркальность изображения с камеры заднего вида, включить динамическую разметку и парковочные линии, а также автоматическое включение показа изображения с камеры переднего вида, после выключения камеры заднего вида.

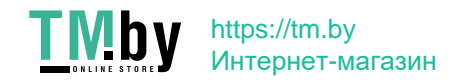

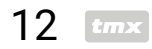

### **Экран**

В этом разделе вы можете настроить яркость экрана для дневного и ночного режимов или выбрать автояркость. Включить или выключить блокировку просмотра видео в движении (для вашей безопасности не отключайте данный пункт).

### **Звук источников**

В этом разделе можно настроить громкость по умолчанию, максимальную громкость, звук при касания экрана, отключение звука при движении назад, установить громкость навигации и уровень уменьшения ее громкости при движении назад.

### **Дополнительные настройки**

В этом разделе можно настроить выбор микрофона, включить или выключить меню быстрого доступа, настроить логику работы подсветки, изменить логотип при загрузке, настроить кнопки на руле (подробнее в разделе «Настройка кнопок на руле»), выполнить восстановление и сброс, обновить систему.

### **Google**

Расширенные настройки вашего аккаунта Google (разрешения, запреты и т.д.).

### *Система*

### **Язык и ввод**

#### Настройка основных языков системы, включение/выключение проверки правописания, добавление клавиатур и языков ввода.

### **Дата и время**

Настройка даты и времени, выбор часового пояса, формата времени и даты, автоматическая синхронизация точного времени по GPS и сети.

### **Об устройстве**

В этом разделе вы можете узнать подробную информацию об устройстве.

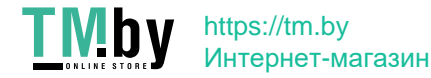

Для настройки перейдите в *«Настройки Настройки мультимедиа*   $\rightarrow$  **Дополнительные настройки**  $\rightarrow$  **Кнопки на руле».** 

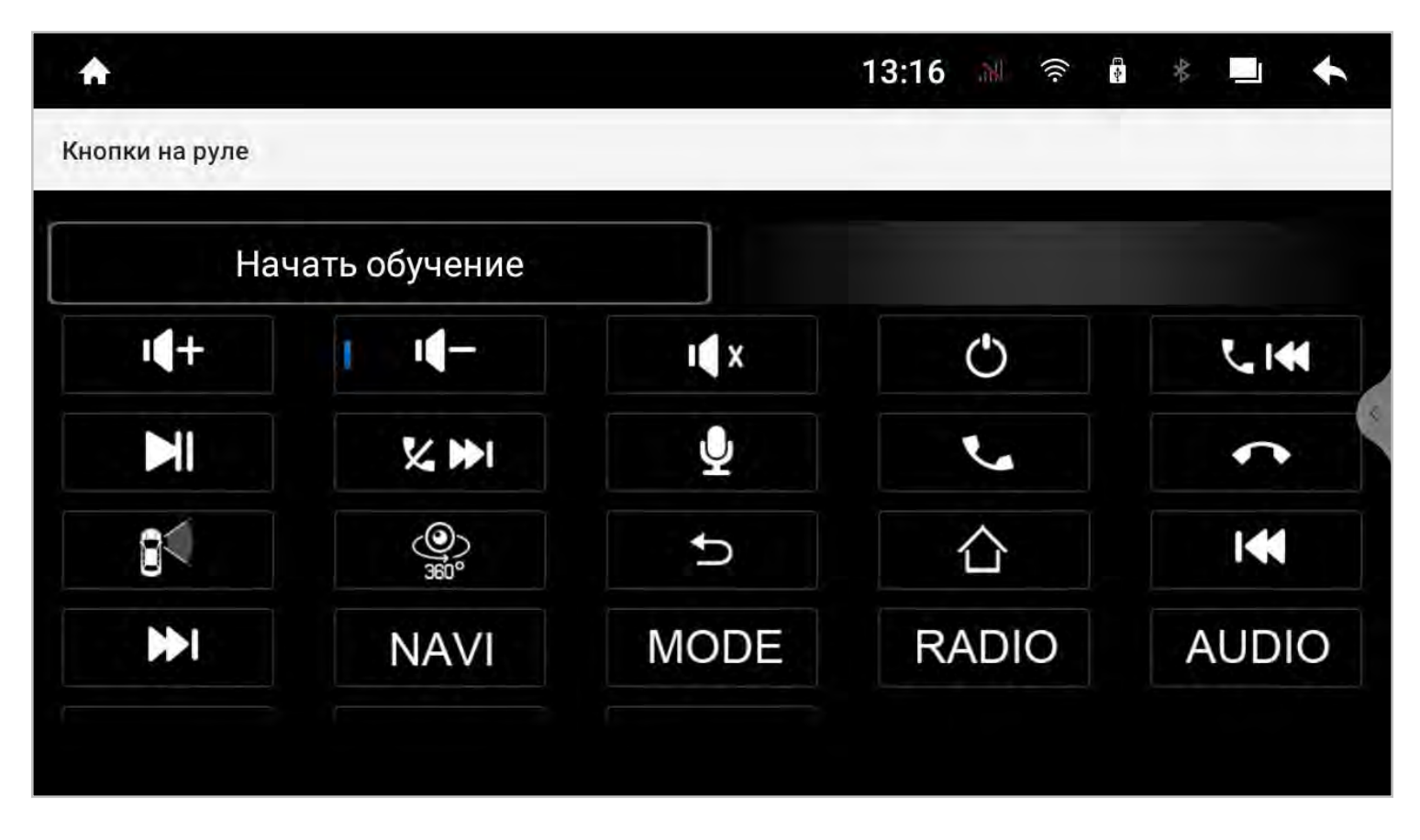

### <span id="page-12-0"></span>Настройка кнопок на руле

3. Выберите из списка доступных функций ту, которая будет выполняться при нажатии на выбранную кнопку на руле.

- 1. Для начала настройки нажмите «Начать обучение».
- 2. Нажмите на руле кнопку, которую вы хотите внести в память устройства.
- 
- 4. Выполните действия, описанные в пунктах 2 и 3,
- *«Сохранить настройки»*.
- 6. Проверьте правильность работы кнопок на руле. Если при программировании произошла ошибка, повторите все действия.

для других кнопок управления магнитолой на вашем руле.

5. Для сохранения в памяти всех настроек нажмите кнопку

### Настройки CAN-адаптера

Для настройки CAN-адаптера запустите приложение *«MyCar»* из меню всех приложений.

Данное меню предназначено для управлениями функциями CANадаптера вашего автомобиля и является инженерным. Изменение настроек в данном меню может привести к неправильной работе.

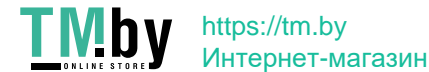

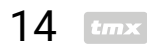

Запустите *«DSP»* в меню всех приложений или нажмите иконку  $\phi$ , в приложениях радио или аудио-плеере.

### <span id="page-13-0"></span>Настройка DSP

**!**

Во избежание повреждений акустического оборудования, настройки связанные с DSP, лучше всего выполнять под руководством профессионалов.

### *Эквалайзер*

В меню эквалайзера можно настроить звучание в зависимости от ваших потребностей и предпочтений, используя разные частотные настройки.

Регулировка осуществляется уменьшением или увеличением уровня каждой из 14-ти полос или выбора предустановки: *Плоский, Поп, Рок, Классика, Джаз*.

Под каждой полосой есть параметры частоты и добротности. Для настройки нажмите на цифровое значение под полосой. В параметре **«Частота»** можно вручную задать значение частоты для каждой полосы. В параметре **«Добротность»** изменяется ширина отклика полосы. Для сохранения пользовательских настроек, нажмите и удерживайте одну из ячеек: **П1, П2, П3**.

Нажмите **Сброс** для возврата к настройкам по умолчанию.

предустановки

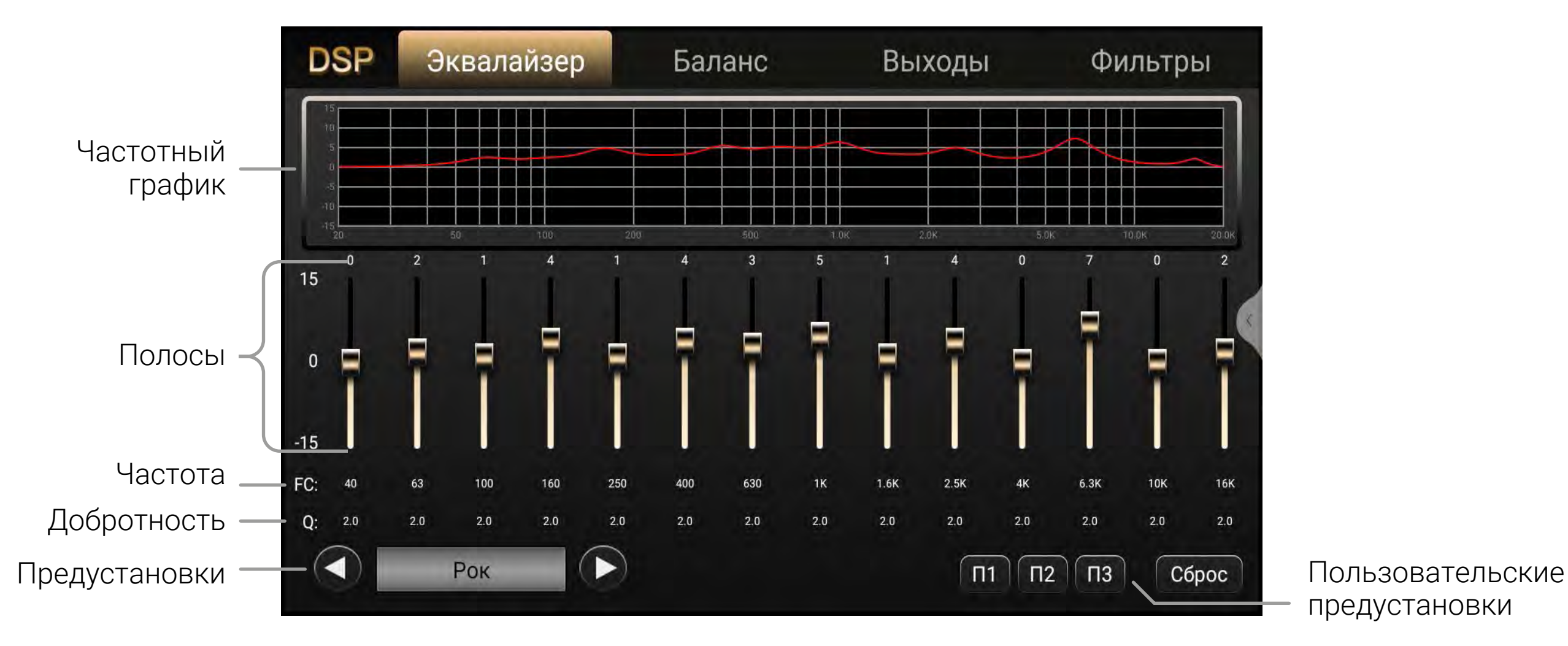

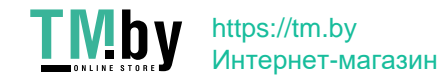

### *Баланс*

В автоматическом режиме вы можете выбрать один из предустановленных вариантов настроек для положения слушателя: *Водитель, По центру, Пассажир, Пользовательский*. Или самостоятельно определить позицию, указав на схеме салона автомобиля, для варианта Пользователь.

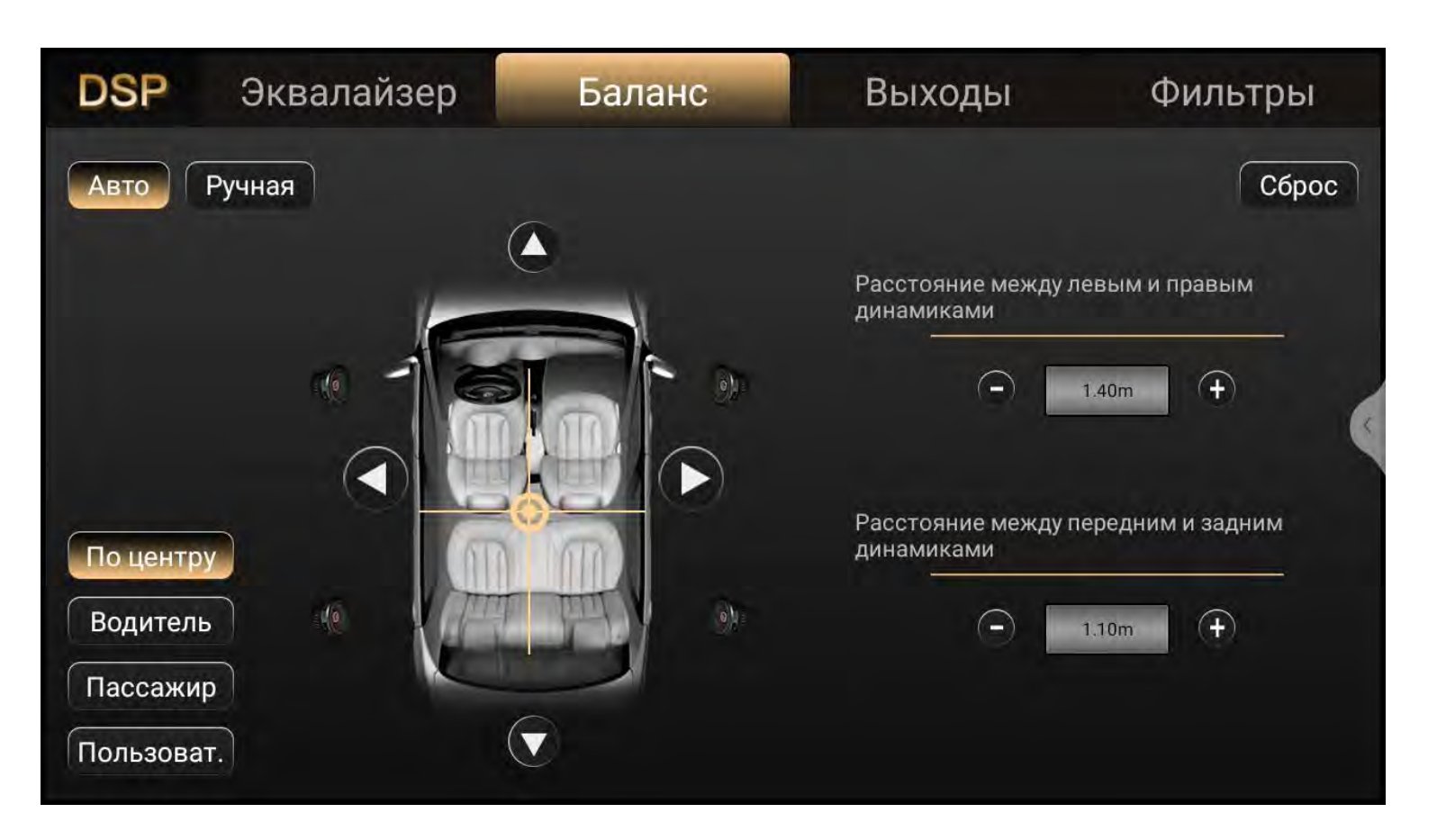

Для точной коррекции автоматической настройки временных задержек внесите в устройство параметры: расстояние между передним левым и передним правым динамиками, а также расстояние между передними и задними динамиками вашего автомобиля.

В ручном режиме можно выставить расстояние от головы слушателя до каждого динамика. Для этого выберите режим **СМ** (расстояние в сантиметрах). Исходя из данных, процессор автоматически определит значение временных задержек для каждого динамика.

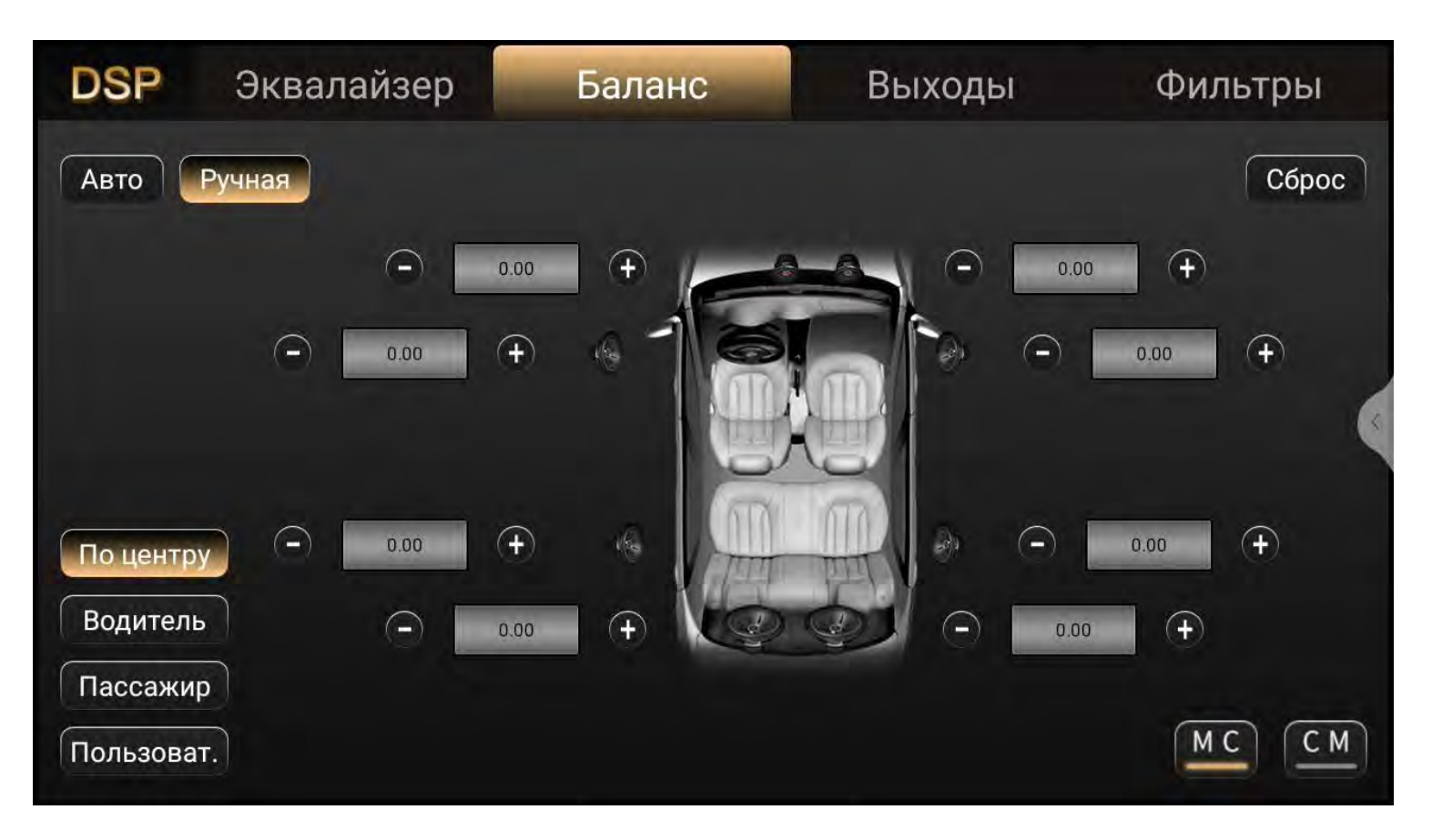

Также вы можете указать задержки в миллисекундах, для этого выберите режим **МC**. Нажмите **Сброс** для возврата к настройкам по умолчанию.

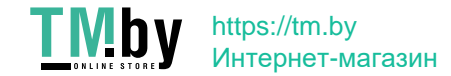

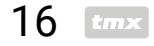

### *Выходы*

В данном разделе можно настроить уровень громкости выходного сигнала для каждого канала.

Уровни, фазировку и приглушение можно настроить для этого нажмите на иконку  $\bigoplus$ 

При необходимости любой канал можно отключить, для этого поставьте под ним галочку в поле **Mute**.

Для инверсии фазы сигнала в канале, поставьте под ним галочку в поле **0–180°**.

# отдельно или синхронно для каждой группы каналов,

Нажмите **Сброс** для возврата к настройкам по умолчанию.

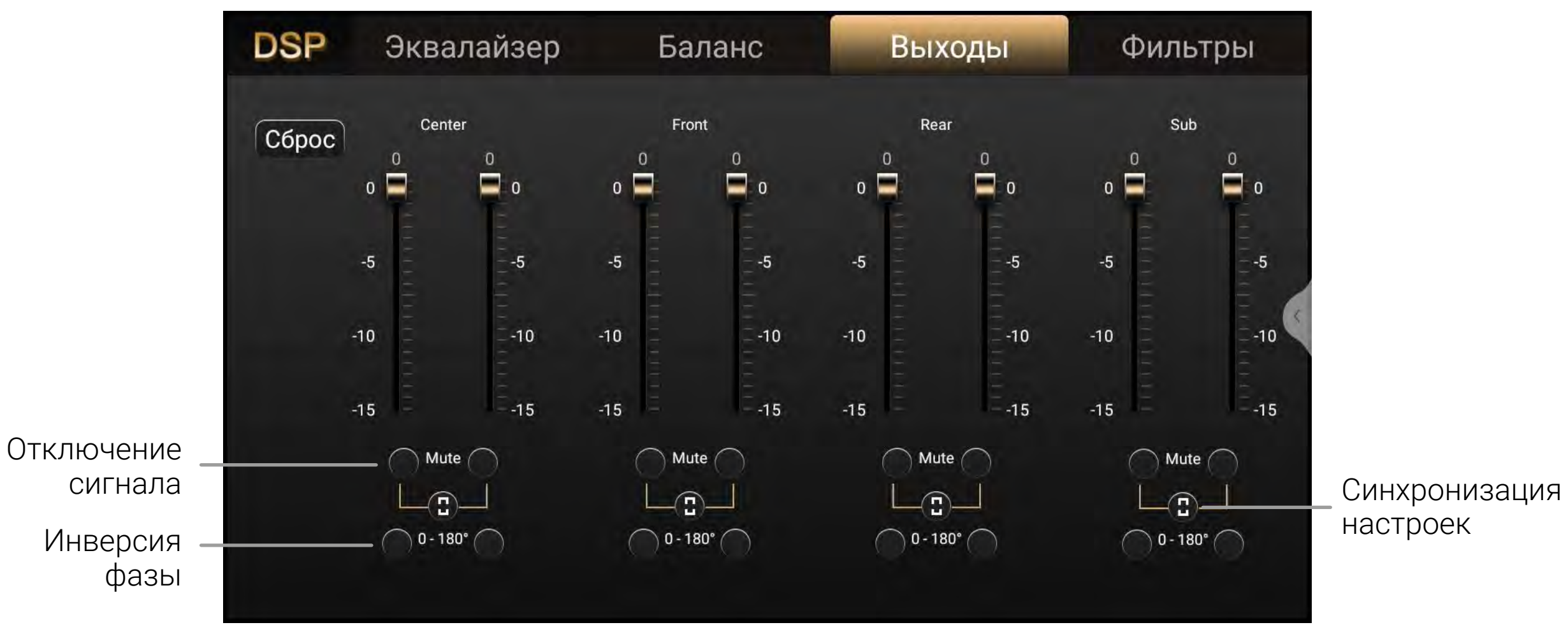

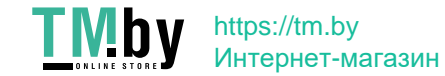

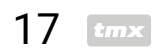

### *Фильтры*

В данном меню вы можете выбрать конфигурацию подключения динамиков: *5.1, 2.1, 3.1.*

Настроить частоты среза динамиков: **High Pass (ФВЧ)** — фильтр высоких частот, **Low Pass (ФНЧ)** — фильтр низких частот.

В параметре **Slope** можно выбрать порядок фильтра (крутизну среза) или выключить фильтры (*THRU*).

Все значения фильтров можно отдельно настроить, в зависимости от выбранной конфигурации акустической системы (*5.1, 2.1, 3.1*).

Обратите внимание, что необходимо выполнить правильное подключение RCA-разъемов головного устройств и усилителей, согласно выбранной конфигурации акустической системы.

**!** При настройке высокочастотного динамика центральная частота не должна быть установлена слишком низкой, во избежании его повреждения.

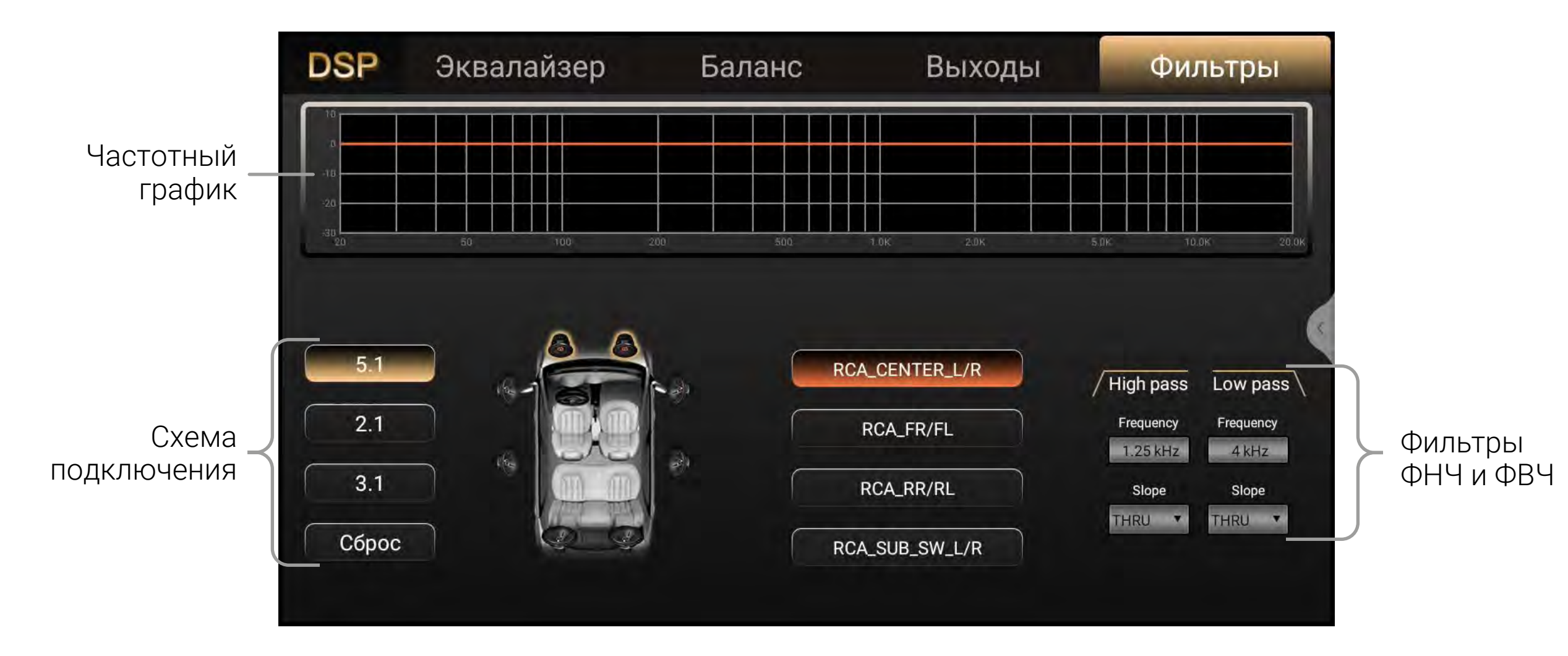

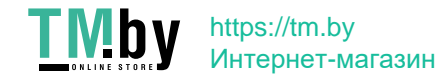

### <span id="page-17-0"></span>Настройки видео-выхода

Данная настройка возможна при наличии внешнего адаптера *USB—HDMI* или *USB—Video* (приобретается отдельно).

Для настройки видео-выхода запустите приложение *«Внешний монитор»* в меню всех приложений.

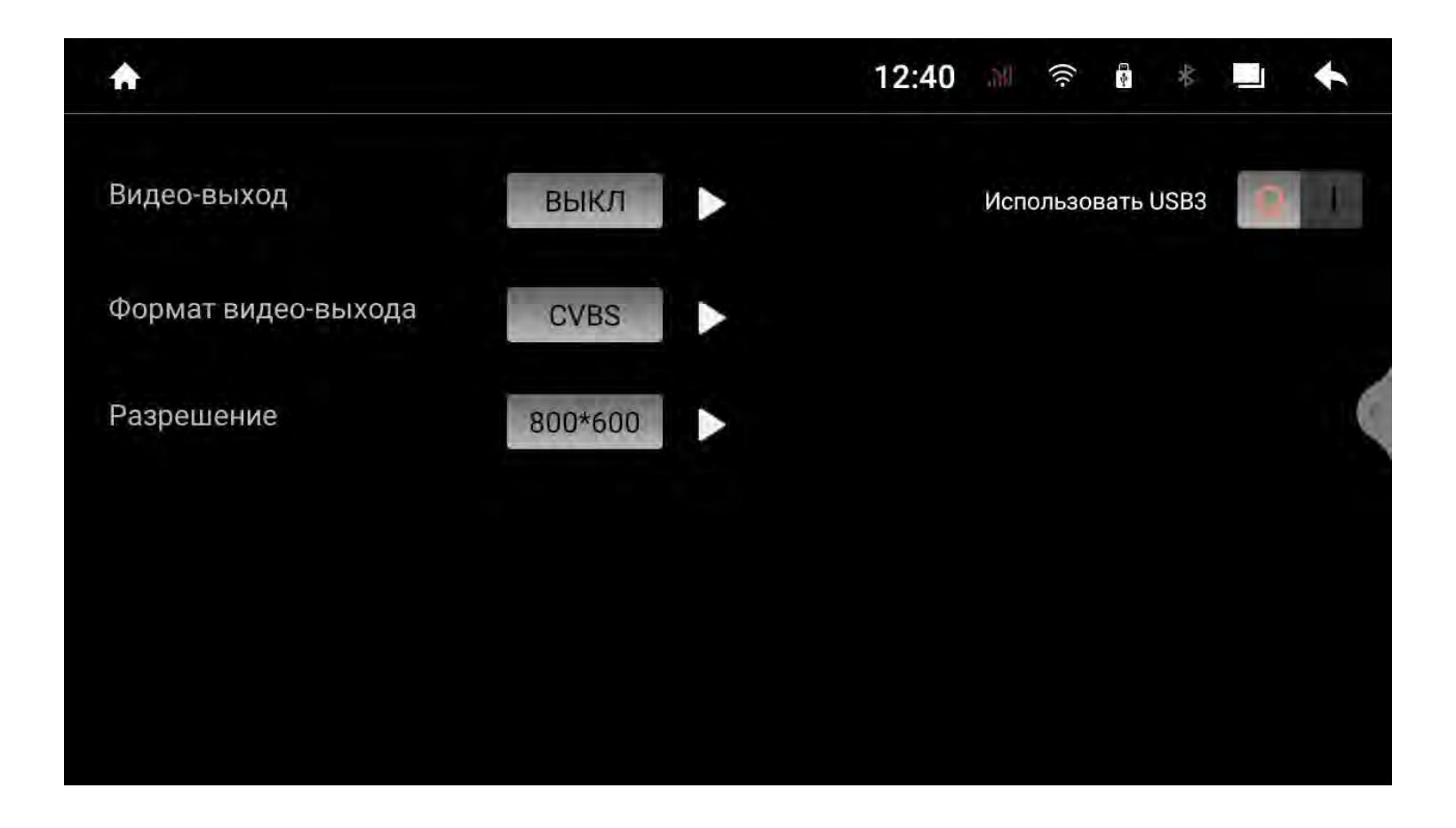

В данном приложении вы можете включить или выключить видеовыход, выбрать тип сигнала: *CVBS* или *HDMI*, выбрать разрешение видео, включить или выключить *USB3*.

### Цвет подсветки кнопок

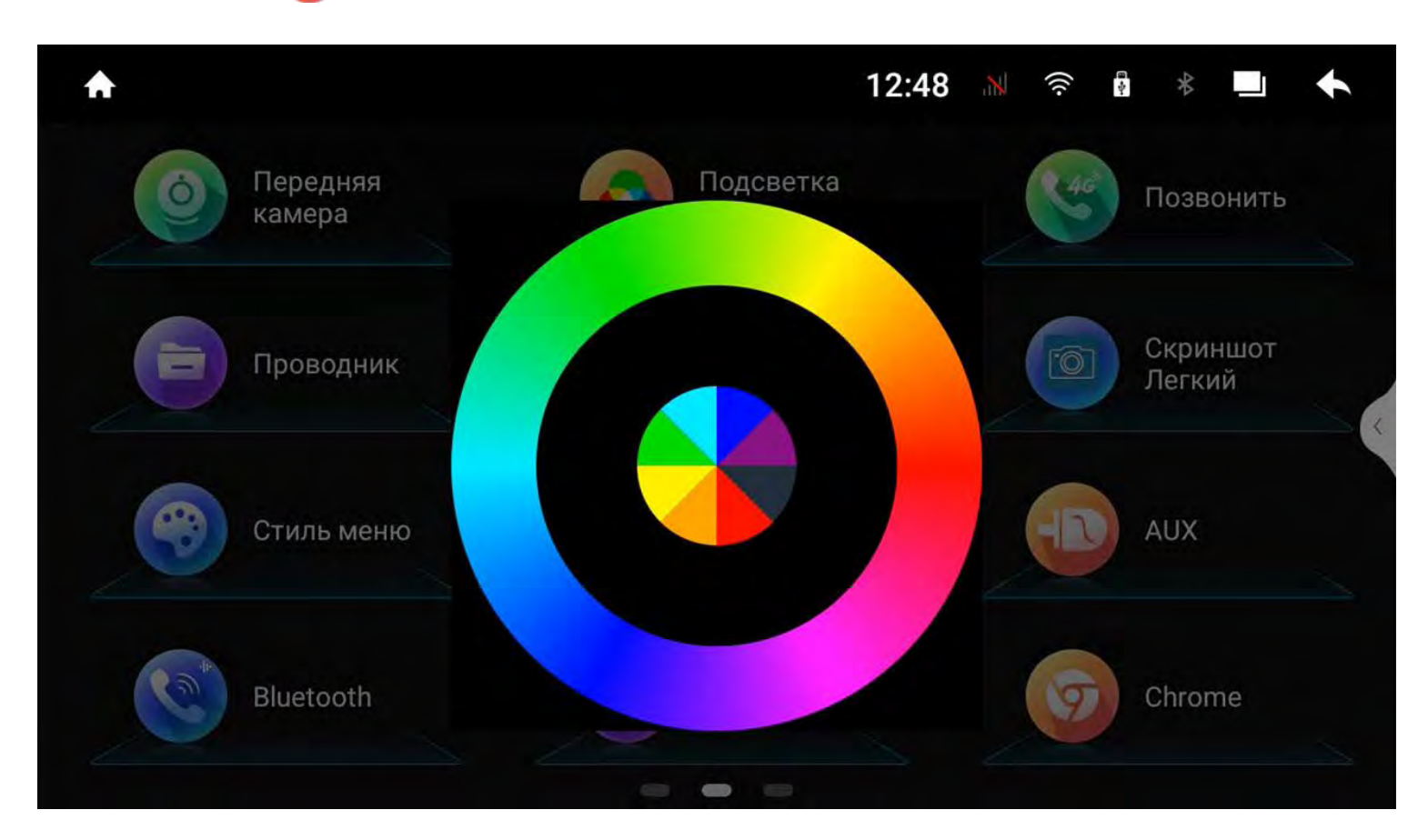

#### Для настройки цвета кнопок на лицевой панели запустите приложение *«Подсветка кнопок»* в меню всех приложений.

Выберите нужный цвет нажав на любое место на внешнем цветовом круге. Для выбора одного из восьми предустановленных цветов или динамической подсветки нажимайте на круг в центре.

Для настройки режима включения или отключения подсветки кнопок перейдите в Настройки  $\rightarrow$  Настройки мультимедиа  $\rightarrow$ *Дополнительные настройки Подсветка кнопок».*

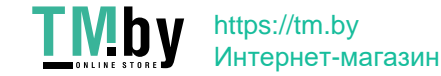

### <span id="page-18-0"></span>Радио

Запустите приложение *«Радио»* в меню всех приложений или виджет «Радио» на главном экране.

### **Переключение диапазонов**

Нажмите иконку FM/AM для переключения между диапазонами.

Для перехода к следующей или предыдущей станциям, нажмите  $\langle \rangle$ или  $\rangle$ .

#### **Ручной поиск станций**

Для ручного поиска станций воспользуйтесь шкалой частот. Для сохранения станции нажмите и удерживайте ячейку списка сохраненных станций.

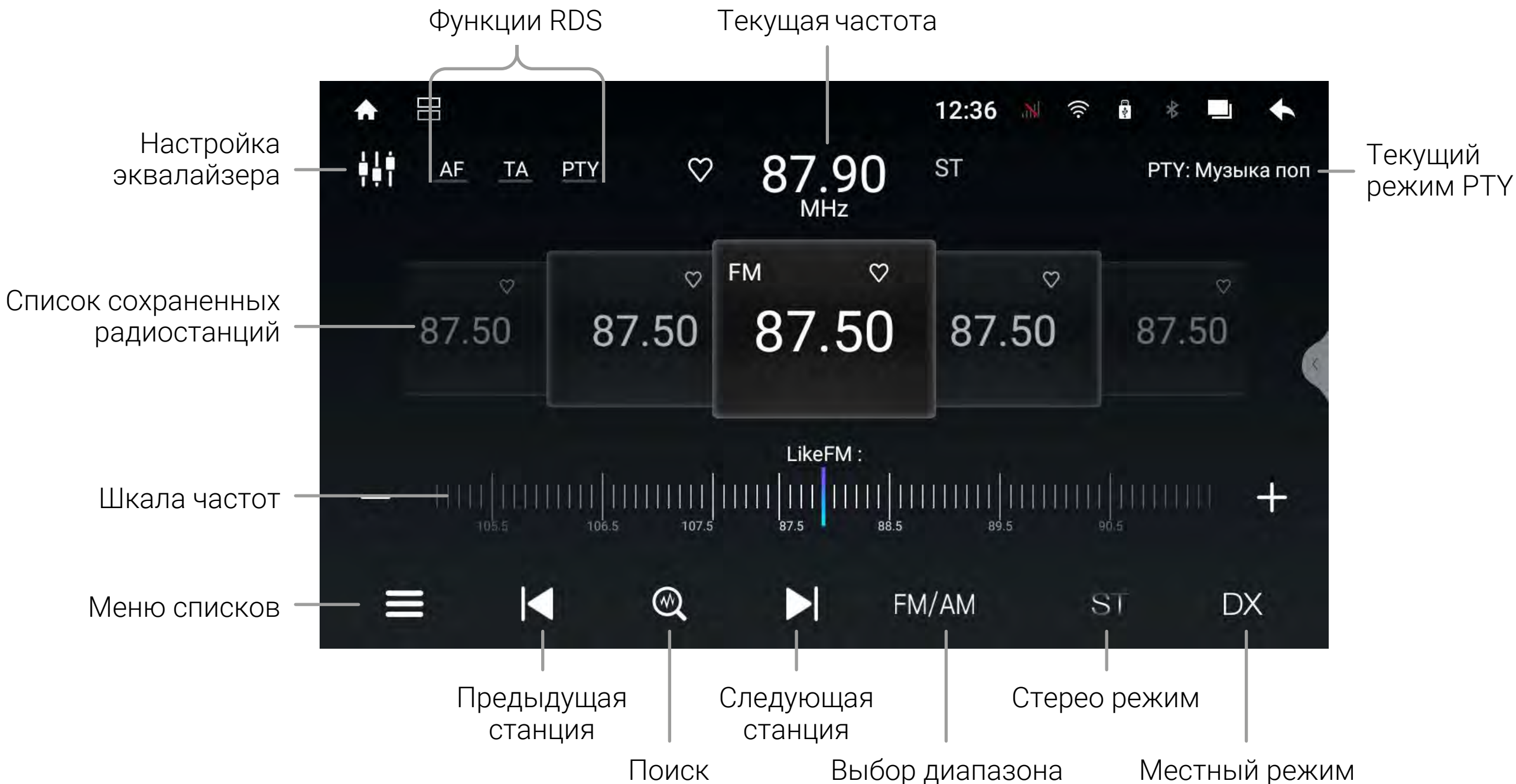

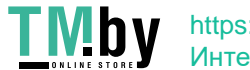

 $19$   $t$ mx

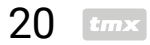

### **Шкала частот**

Нажмите в нужном месте на линейку шкалы частот, для быстрого выбора необходимой частоты.

### **Автоматический поиск станций**

Для начала поиска нажмите иконку и удерживайте иконку поиска . Поиск начнется с начала диапазона. Повторное длительное нажатие на иконку поиска остановит его, при этом частота на экране перестанет меняться. После окончания поиска найденные станции будут записаны в ячейки.

#### **Режим предпрослушивания**

В данном режиме станции будут сменятся с интервалом в 5 секунд.

Для запуска режима нажмите иконку поиска  $\mathcal{M}$ , для остановки  $-$  зажмите иконку поиска  $\mathcal{M}$ .

### **Стерео режим (ST)**

Радио сигнал сильнее в центре города. При качественном приеме рекомендуется использовать стерео режим. Если прием ухудшается, перейдите в режим моно, нажав **ST** на для повышения качества передачи.

### **Местный режим (LOC/ DX)**

Выбор режима сохранения станций.

При включении режима **LOC** будут сохраняться станции только с хорошим качеством приема. Количество найденных станций может уменьшится. При включении режима **DX** будут сохраняться станции с любым качеством приема.

Для добавления станции в любимые коснитесь иконки  $\heartsuit$ на главном экране радио или в списке станций. Для доступа к списку любимых станций нажмите иконку  $\equiv$  и выберите *«Список любимых»*.

В данном списке можно выбрать жанр программы для PTY. Для доступа к списку нажмите иконку **и выберите «Список РТУ»**.

### *Функции RDS*

### **Альтернативная частота (AF)**

Данная функция позволяет системе снова настроиться на другую частоту, передающую ту же станцию, в случае если сигнал становится слишком слабым (при движении вне диапазона). Для включения нажмите иконку **AF**.

#### **Информация о дорожном движении (TA)**

Это функция трансляции информации о дорожном движении, служит для помощи в планировании маршрута, чтобы избежать пробок на дорогах. Для включения нажмите иконку **TA**.

### **Тип программы (PTY)**

Позволяет найти программы по жанру. Существует до 32 определенных типов программ (например, в Европе: PTY1 новости, PTY6 — драма). Для начала нажмите иконку **PTY**.

#### **Список сохраненных радиостанций**

Для перехода к списку сохраненных радиостанций нажмите иконку и выберите *«Список радиостанций»*. В правой части экрана отобразится список сохраненных радиостанций.`

### **Любимые станции**

### **Список PTY**

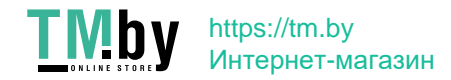

### <span id="page-20-0"></span>Аудио-плеер

Для прослушивания аудио запустите приложение *«Музыка»* в меню приложений.

### **Выбор источника воспроизведения**

Чтобы выбрать источник воспроизведения, или перейти к списку источников, папок и треков, нажмите **Меню**. Также вы можете прокручивать список композиций проведя пальцем по списку обложек.

### **Аудио настройки**

## Нажмите иконку **Настройки DSP** для перехода к общим

 $\frac{1}{\sqrt{2}}$  — случайный порядок воспроизведения всех треков папки

 $21$   $\text{tmx}$ 

настройкам звука устройства.

### **Сортировка и повтор воспроизведения**

Для порядка воспроизведения доступны режимы:

- **ПОВТОР ТРЕКОВ ПАПКИ**
- $\boldsymbol{\mathcal{D}}$  повтор одного трека
- 

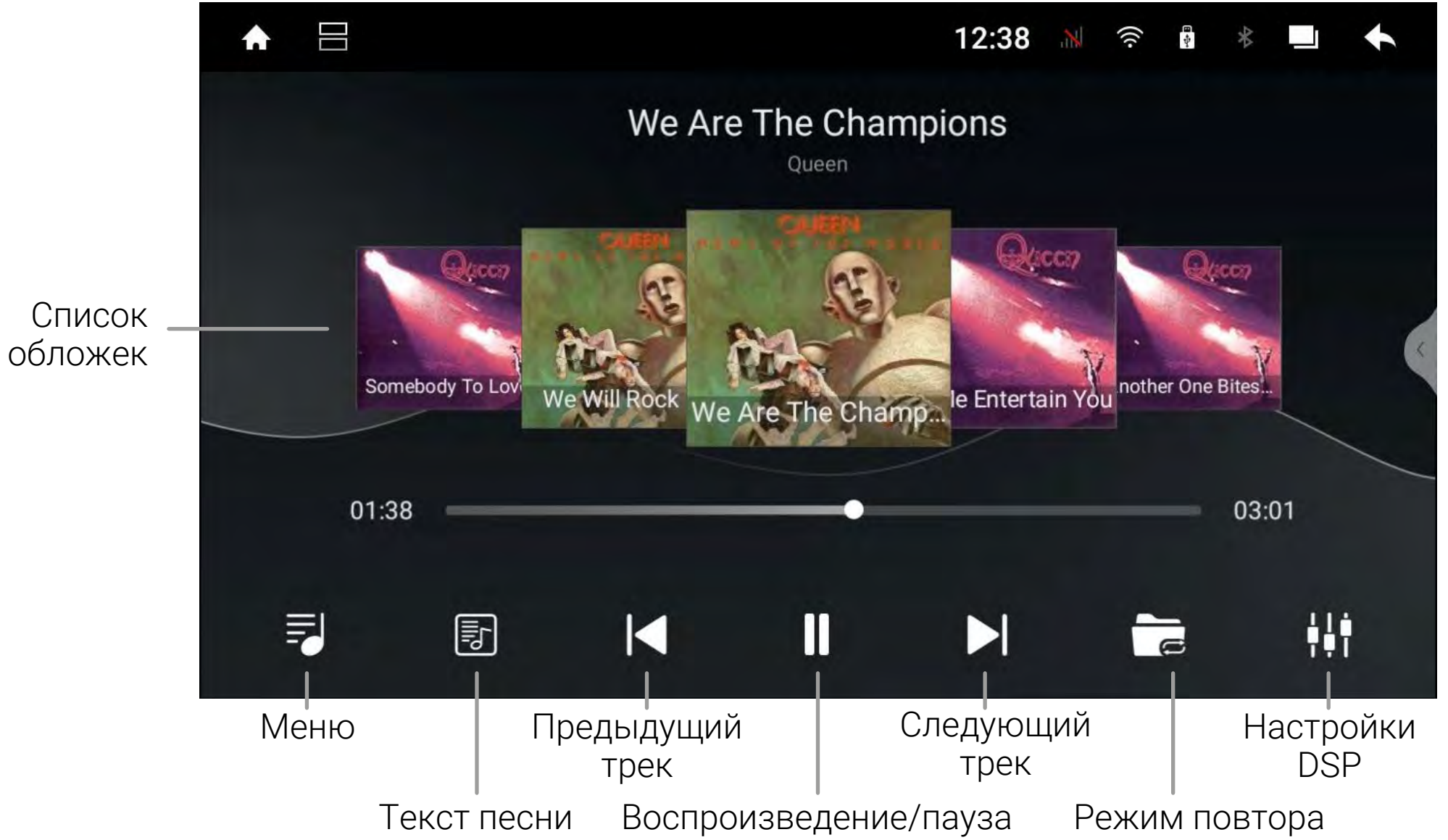

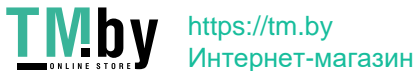

### <span id="page-21-0"></span>Bluetooth

Для доступа к Bluetooth запустите приложение *«Bluetooth»* в меню приложений или нажмите на виджет на главном экране.

### *Подключение телефона*

Перед подключением убедитесь, что телефон поддерживает эту функцию.

Включите на своем телефоне Bluetooth, выполните поиск доступных устройств, выберите из списка **Incar**. На телефоне появится запрос от головного устройства на подключение с шестизначным кодом. Нажмите «Создать пару».

При успешном подключении в верхней части экрана появится значок активного соединения Bluetooth  $\hat{\mathcal{X}}$  . На виджете на главном экране появится название подключенного устройства.

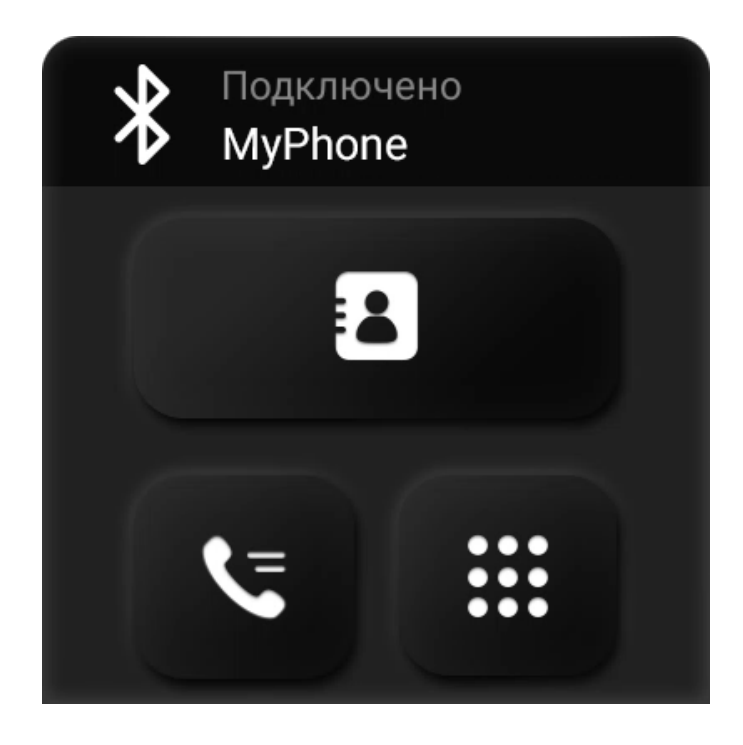

### *Контакты*

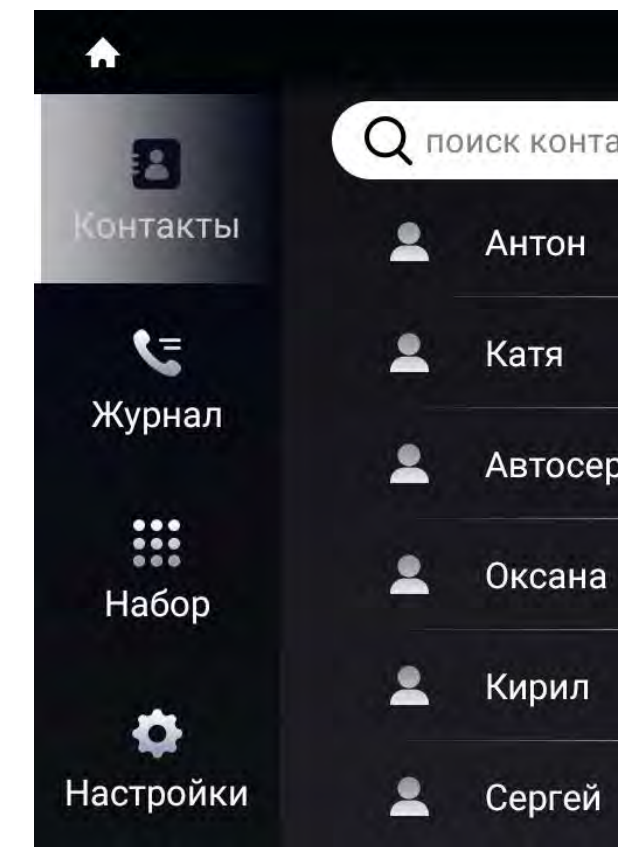

Нажмите иконку «Контакты», чтобы перейти в меню контактов. При первом включении список контактов будет пуст.

Для синхронизации контактов нажмите  $\mathbf{\Omega}$ .

Убедитесь, что в телефоне разрешена синхронизация контактов по Bluetooth.

Для быстрого поиска и перехода к нужному контакту воспользуйтесь строкой поиска.

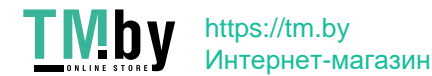

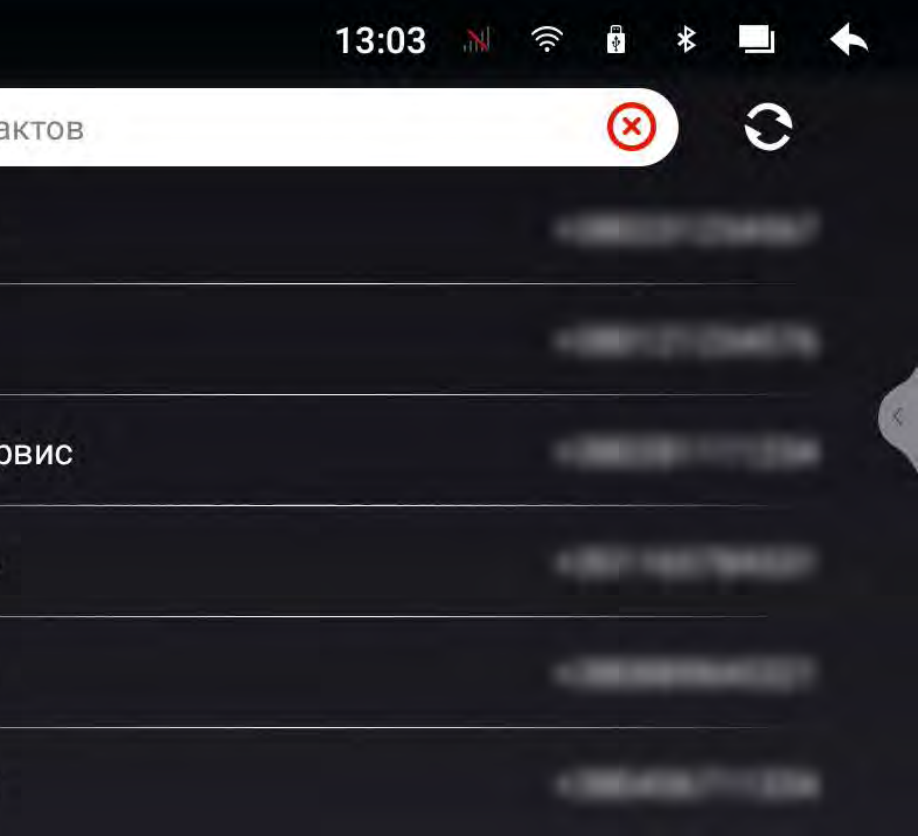

### *Журнал вызовов*

 $\mathcal{L}$ 

Автосервис

Оксана

Кирил

Сергей

Антон

Катя

合

8

Контакты

G

Журнал

 $\mathbf{...}$ 

Набор

 $\bullet$ 

Настройки

В данном меню отображаются входящие, исходящие и пропущенные вызовы.

13:03 利

 $\epsilon$ 

 $\widehat{\mathcal{D}}$ 

 $\mathbf{C}$ 

骨 米

12/16 18:10

12/16 16:00

12/16 11:23

12/15 19:09

12/15 10:44

12/07 12:29

 $\mathcal{O}$ 

 $\blacklozenge$ 

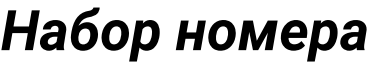

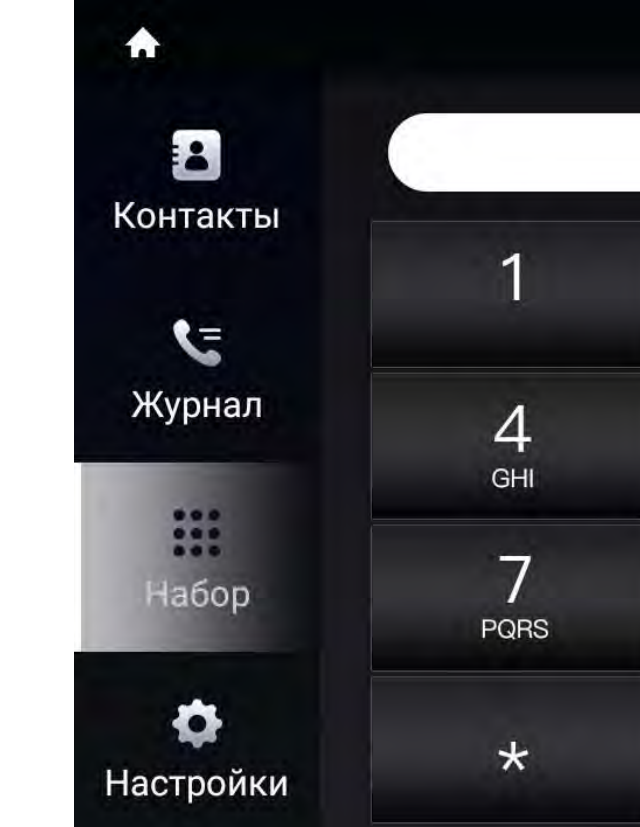

В данном меню можно набрать номер и вызвать абонента.

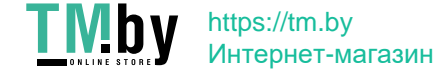

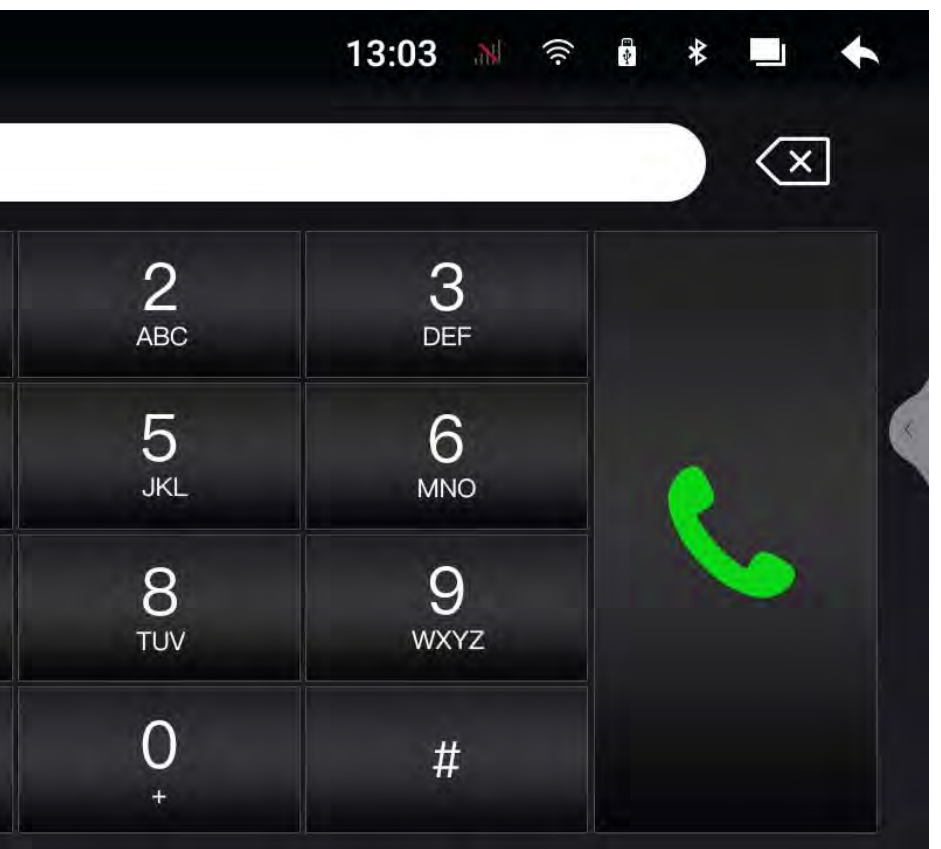

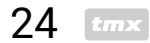

### *Настройки*

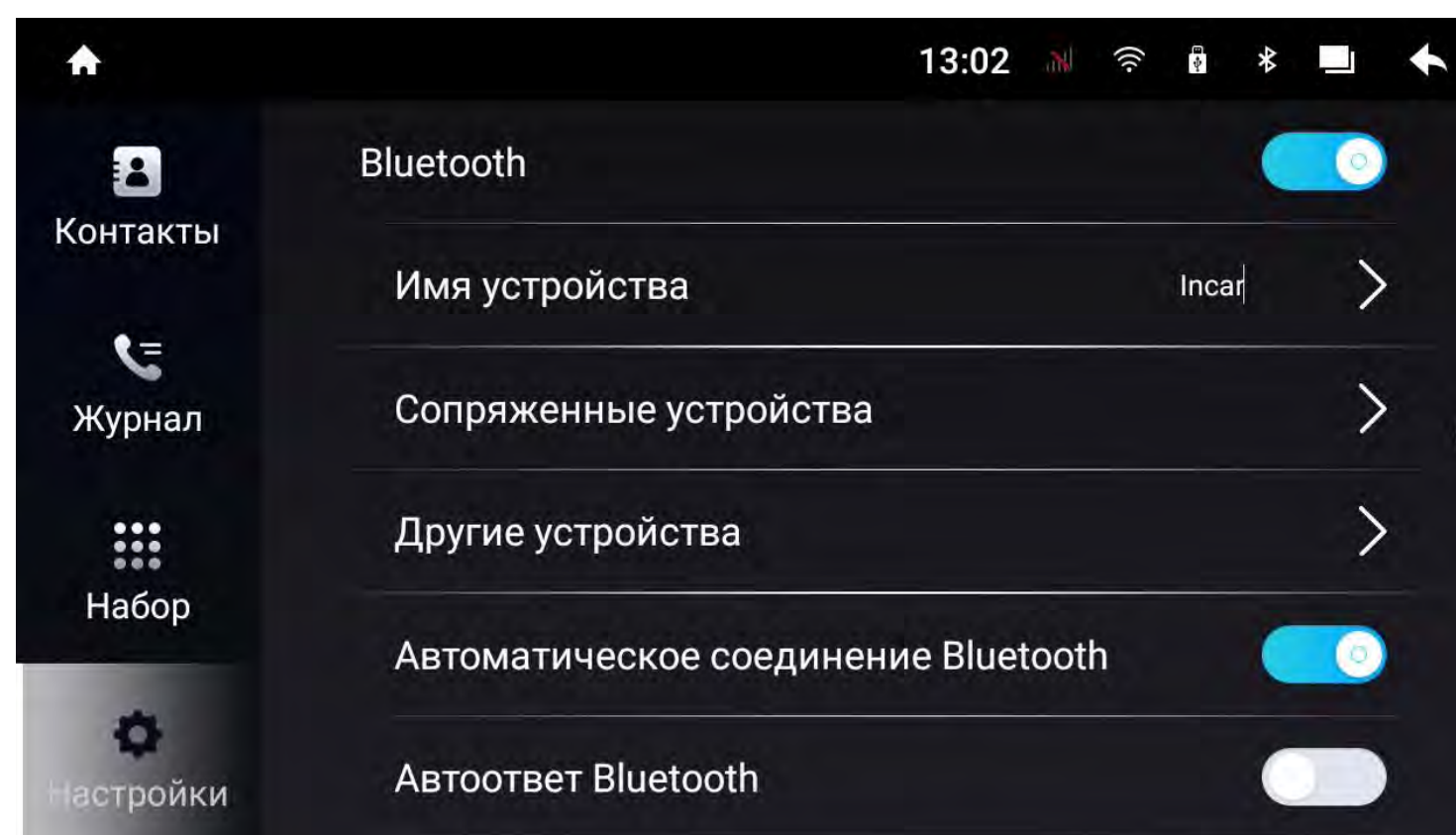

В настройках вы можете включить или выключить Bluetooth, изменить имя устройства, просмотреть или изменить список сопряженных устройств, произвести поиск других устройств, включить или выключить автоматическое подключение при обнаружении устройства из списка сопряженных, включить или выключить автоответ при входящем звонке.

### *A2DP*

## Для прослушивания аудио по протоколу A2DP запустите

приложение *«BT музыка»* в меню приложений.

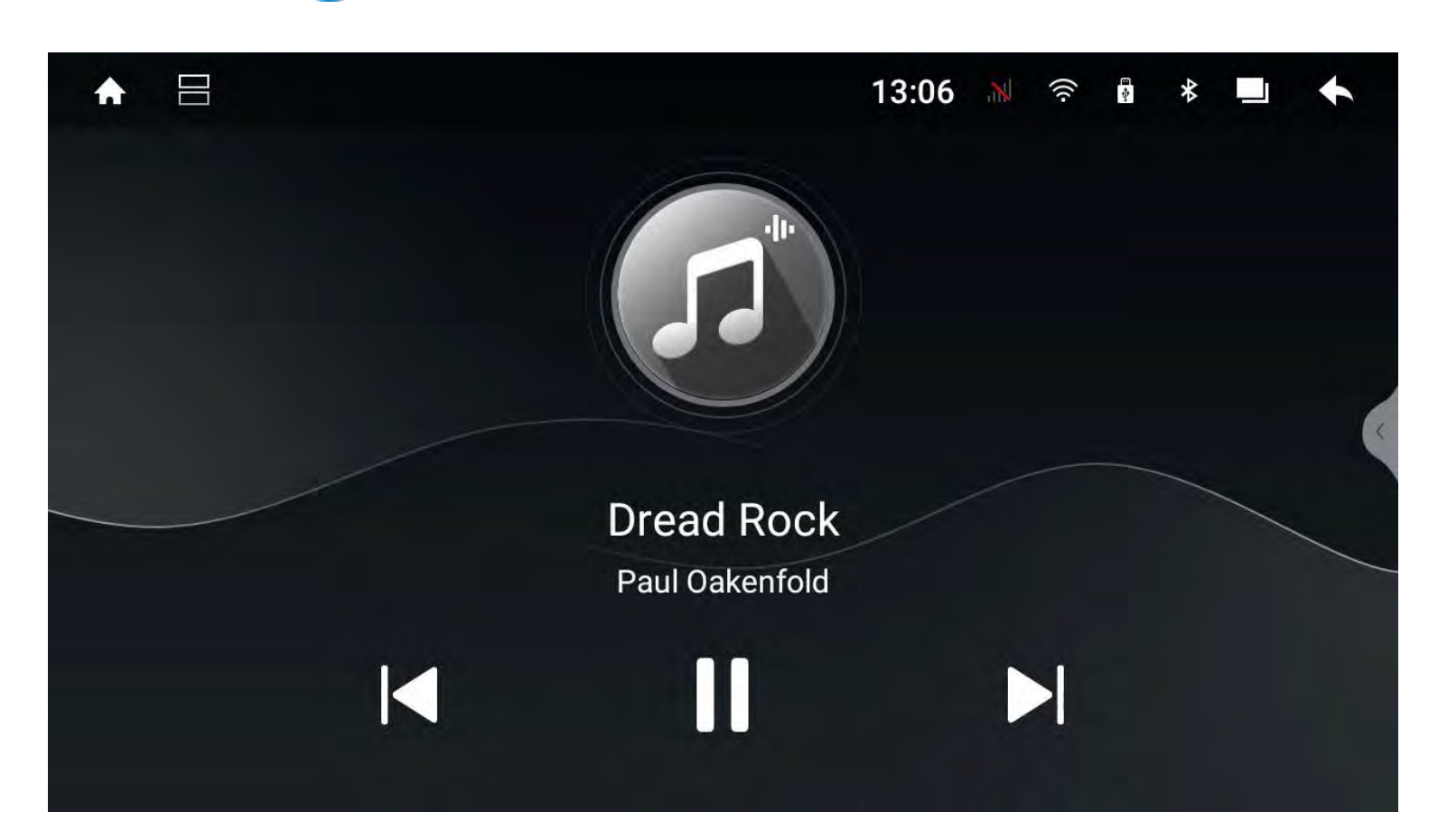

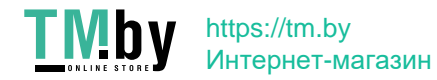

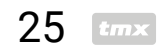

### <span id="page-24-0"></span>Видео-плеер

Для просмотра видео запустите приложение *«Видео»*  в меню приложений.

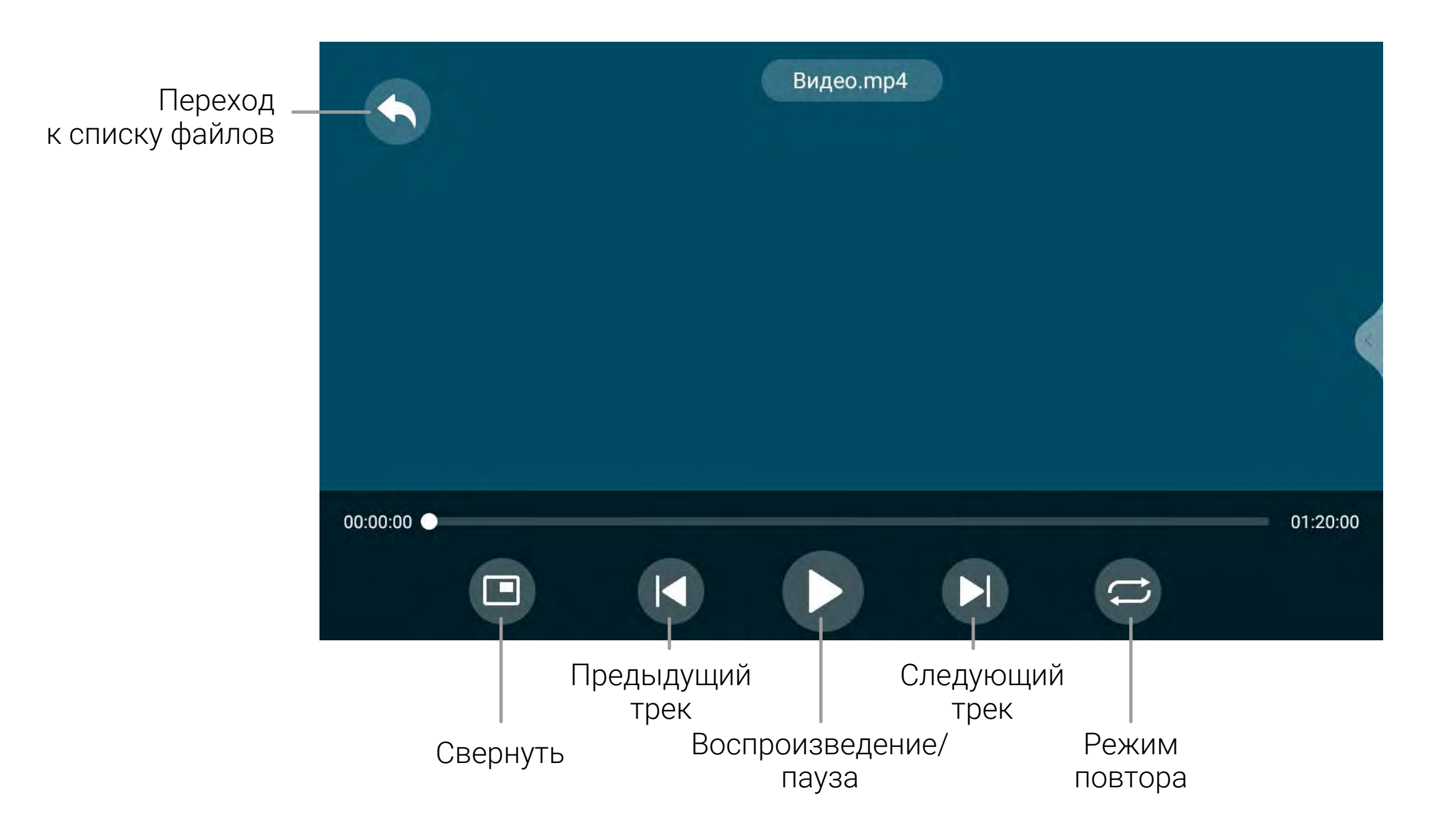

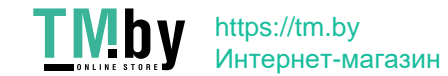

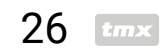

### <span id="page-25-0"></span>Разделение экрана

На экран главного устройства можно вывести сразу два приложения. Например, навигационное приложение и радио.

Для разделения экрана нажмите  $\equiv$  на верхней панели.

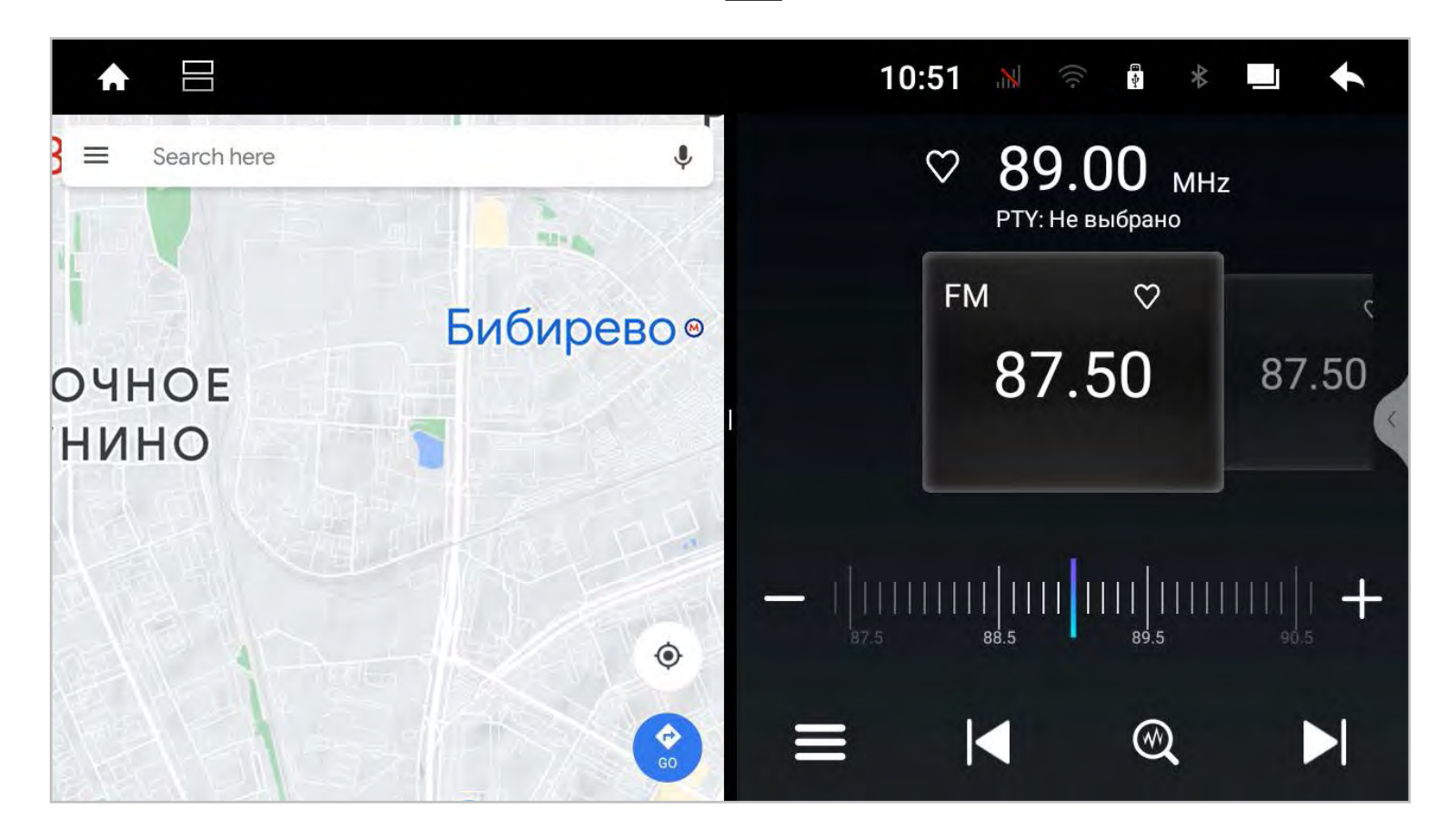

Вы можете изменить размер областей занимаемых приложениями. Для этого потяните влево или вправо за разделитель между приложениями. Для выхода из режима разделения экрана нажмите  $\equiv$  на верхней панели.

Активное приложение переместится в правую часть экрана, а слева появятся приложения доступные для вывода на левую часть экрана. Для выбора приложения коснитесь его миниатюры.

### Для доступа к адресной строке проведите от центра экрана вниз. Нажмите • для вызова меню настроек, закладок, загрузок и т. д.

### Браузер Chrome

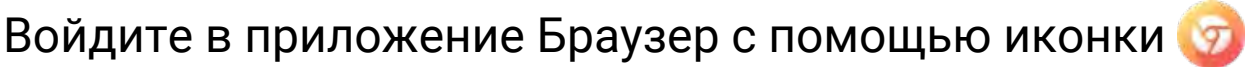

в меню приложений.

Воспользоваться браузером можно только при наличии подключения к интернету через Wi-Fi или 3G/4G (LTE), с услугой передачи данных.

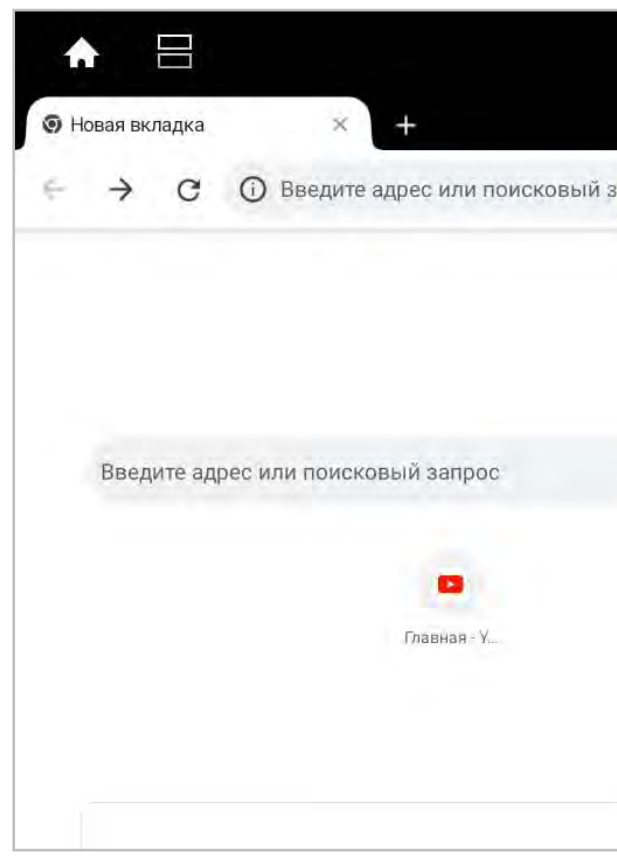

# если в устройство установлена и активирована SIM-карта

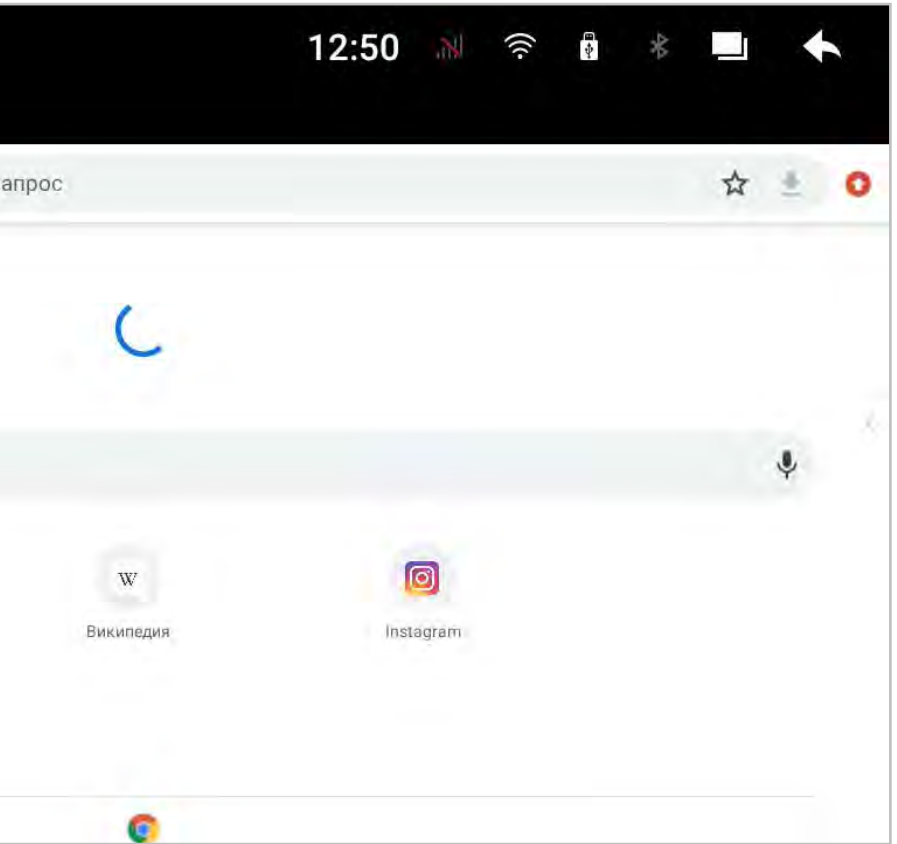

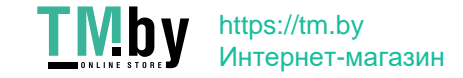

### <span id="page-26-0"></span>AUX

Для настройки AUX запустите приложение **в «AUX»** в меню приложений.

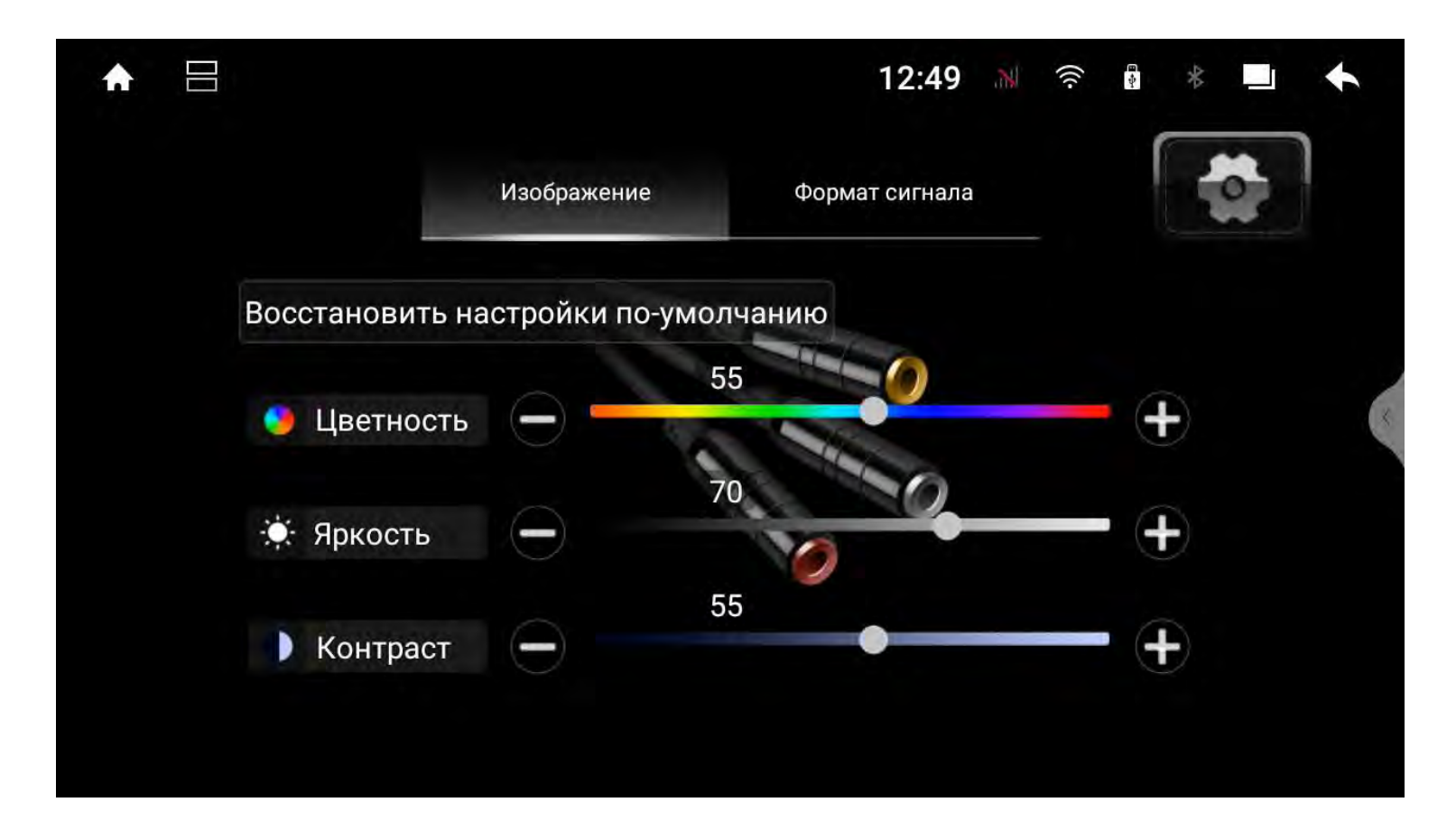

Во вкладке «Изображение» вы можете настроить цветность, яркость и контраст изображения.

Во вкладке «Формат сигнала» вы можете настроить тип сигнала — *PAL* или *NTSC*.

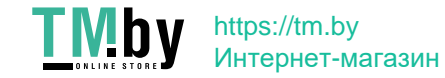

 $27$   $kmx$ 

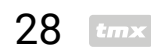

### <span id="page-27-0"></span>Камера заднего вида

Режим отображения сигнала с камеры заднего вида включается автоматически при включении задней передачи.

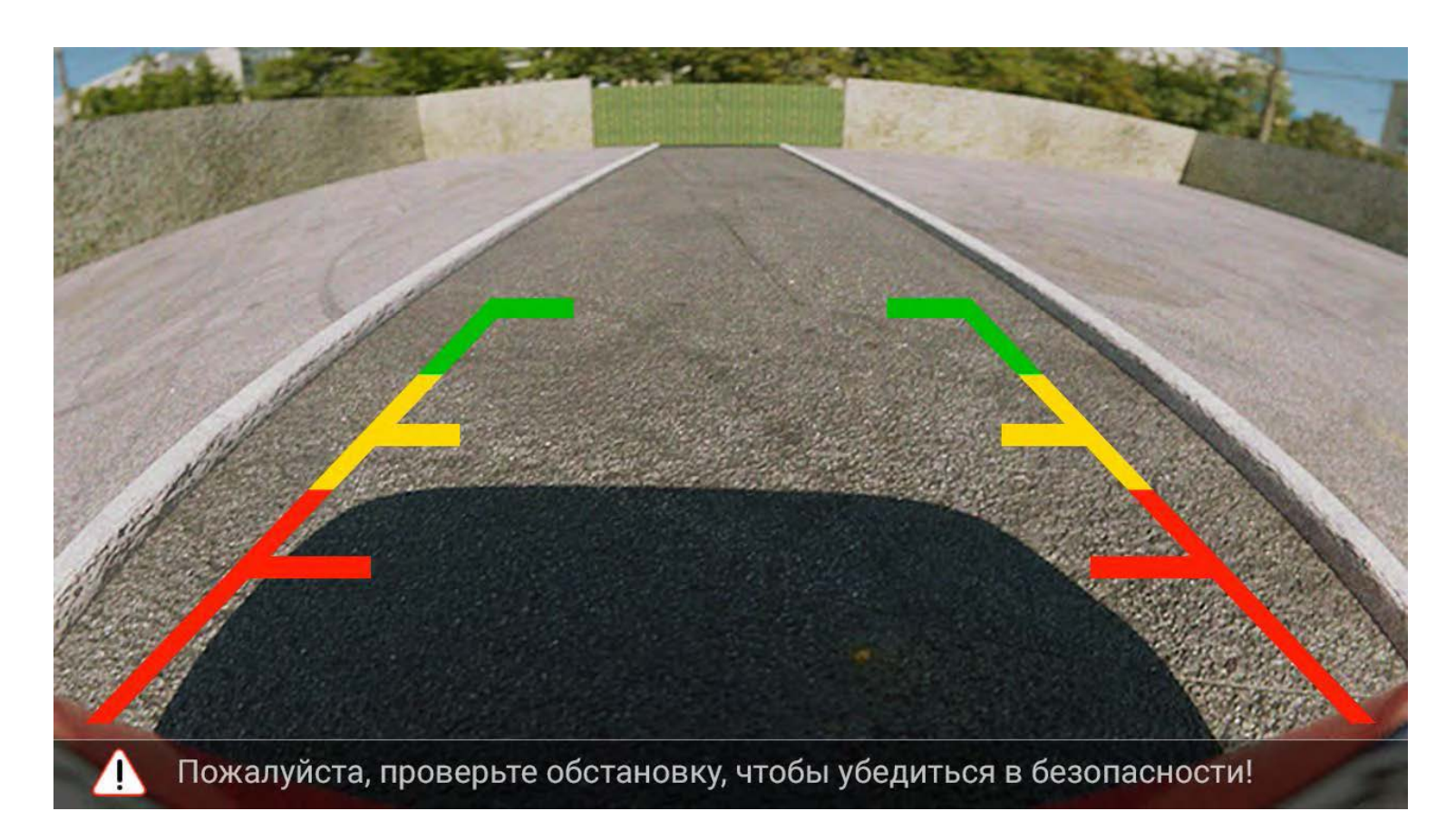

#### **Настройки отображения**

Для настройки отображения камеры заднего вида перейдите в *«Настройки Настройки мультимедиа Настройка камеры заднего вида»*.

#### **Зеркальное отображение камеры**

Включение или отключение отзеркаливания изображения с камеры заднего вида.

#### **Парковочные линии**

Включение или отключение отображения парковочных линий.

#### **Включение передней камеры после выключения задней**

Если у вас подключена камера переднего вида, то вы можете настроить время на которое она будет включатся после выключения камеры заднего вида.

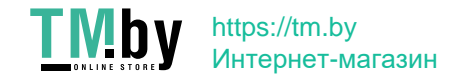

$$
29~\mathrm{km}\mathrm{x}
$$

### <span id="page-28-0"></span>*Общие настройки*

Для перехода в настройки в режиме отображения с камеры заднего вида коснитесь экрана и удерживайте в течении 2 секунд.

### **Изображение**

Во вкладке изображение вы можете отрегулировать цветность, яркость и контраст изображения.

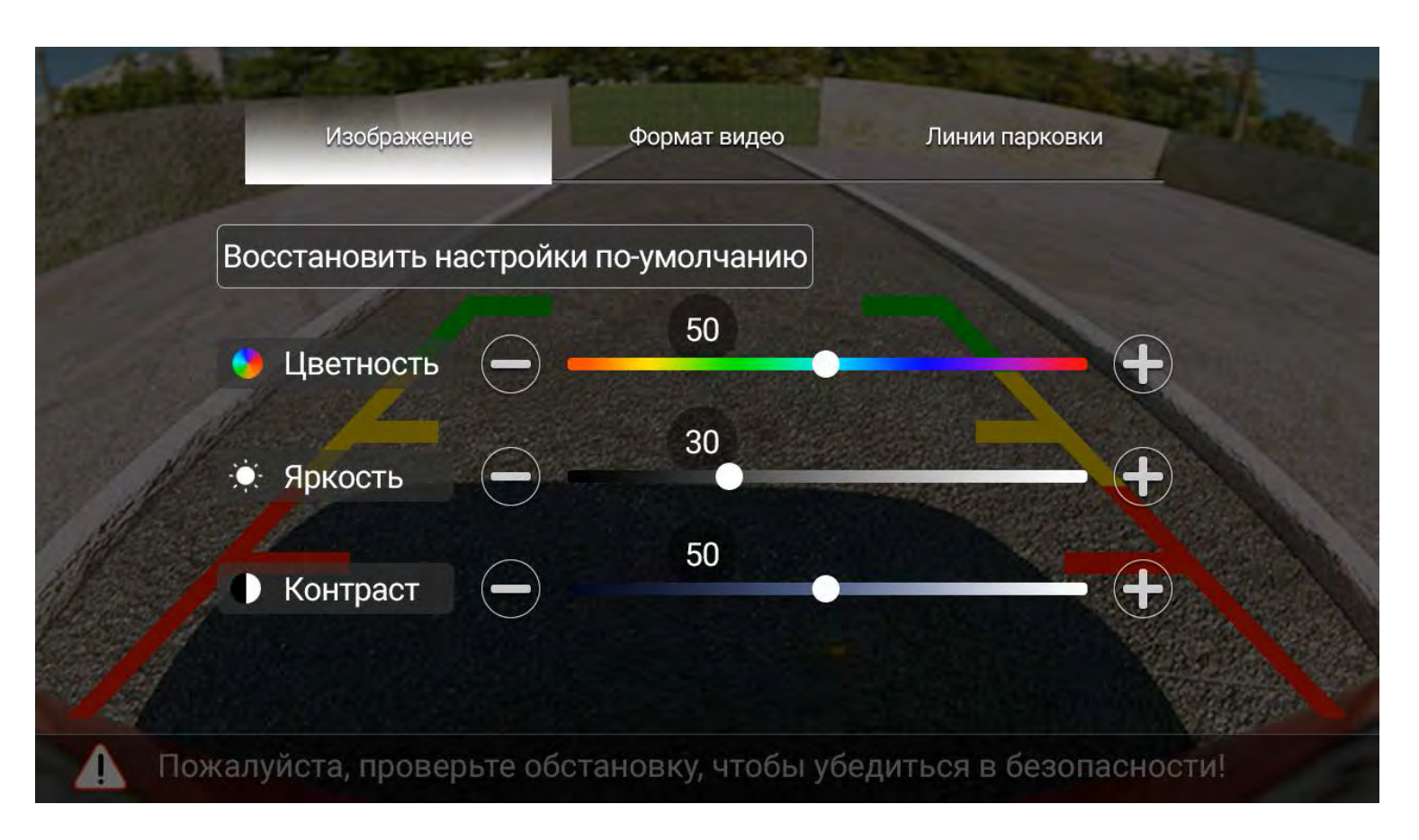

### **Формат видео**

Во вкладке формат видео вы можете выбрать тип видеосигнала.

### **Линии парковки**

Во вкладке линии парковки вы можете отрегулировать расположение парковочных линий на экране.

### Передняя камера, DVR, BirdView

В настройках вы можете выбрать один из ассистентов водителя: *FCAM* (передняя камера), *DVR* (видеорегистратор), *IR-360* (BirdView).

Они отличаются типом подключения и логикой работы.

**i** Система BirdView, камеры заднего и переднего вида в комплект не входят.

### *FCAM (передняя камера)*

В данном режиме камера активируется по нажатию иконки на главном экране или после включения задней камеры. Для настройки этого параметра перейдите в *«Настройки Мультимедиа Настройка камеры заднего вида»*.

### **Настройка изображения**

Для настройки изображения коснитесь иконки в верхнем правом углу.

### **Изображение**

Во вкладке изображение вы можете отрегулировать цветность, яркость и контраст изображения.

### **Формат видео**

Во вкладке формат видео вы можете выбрать тип видеосигнала.

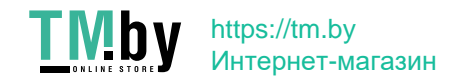

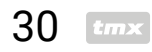

## <span id="page-29-0"></span>DVR (видеорегистратор)

Для просмотра изображения с камер и настройки нажмите иконку на главном экране.

В данном режиме камеры все время включены и с них ведется запись на выбранный носитель.

### При нажатии на изображение одной из камер отобразятся

дополнительные функции.

#### При двойном нажатии изображение камеры развернется

на весь экран.

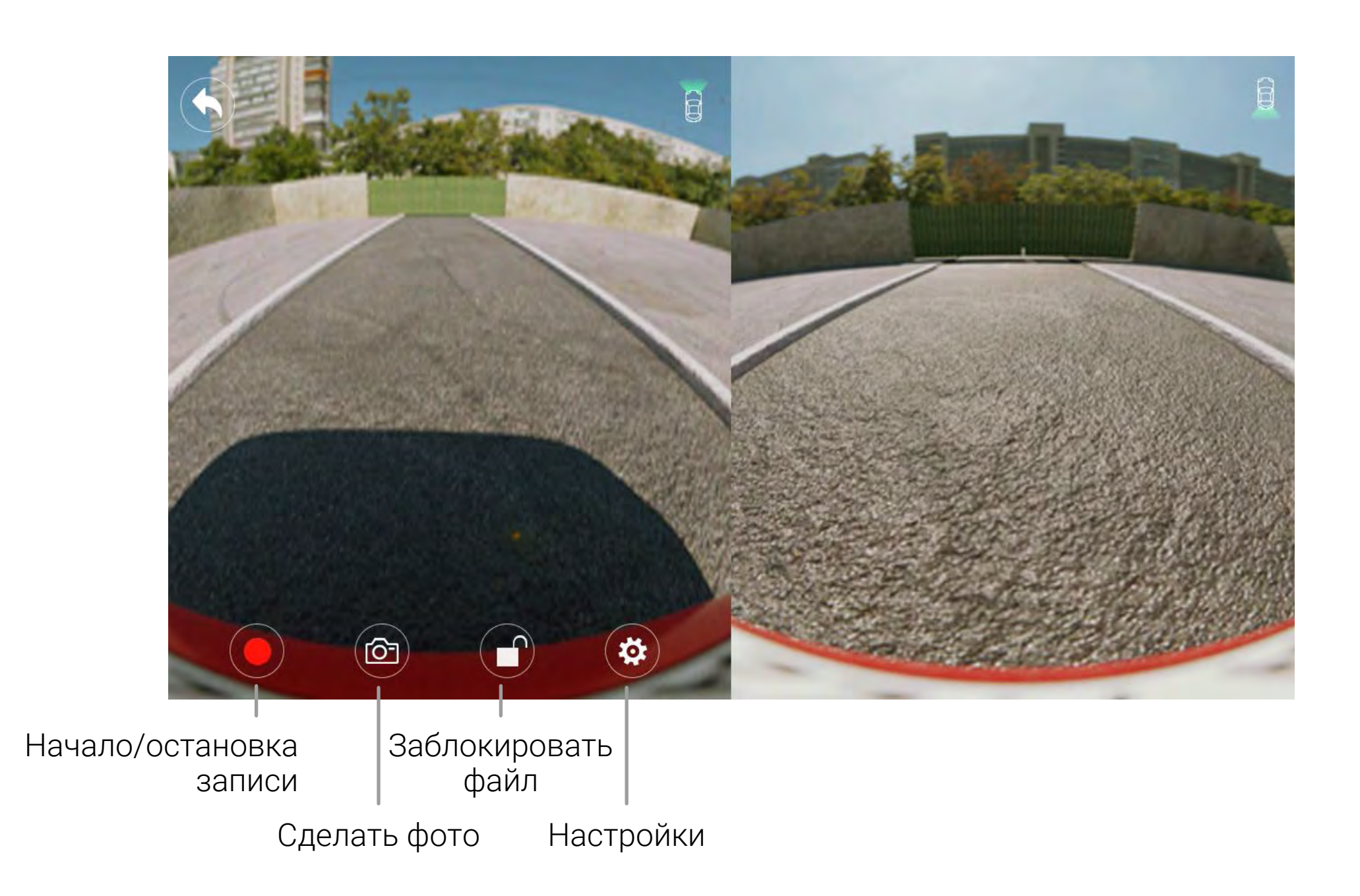

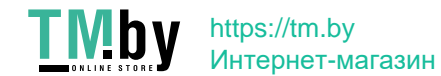

### **Настройки**

### Для перехода к настройкам коснитесь иконки  $\bullet$ .

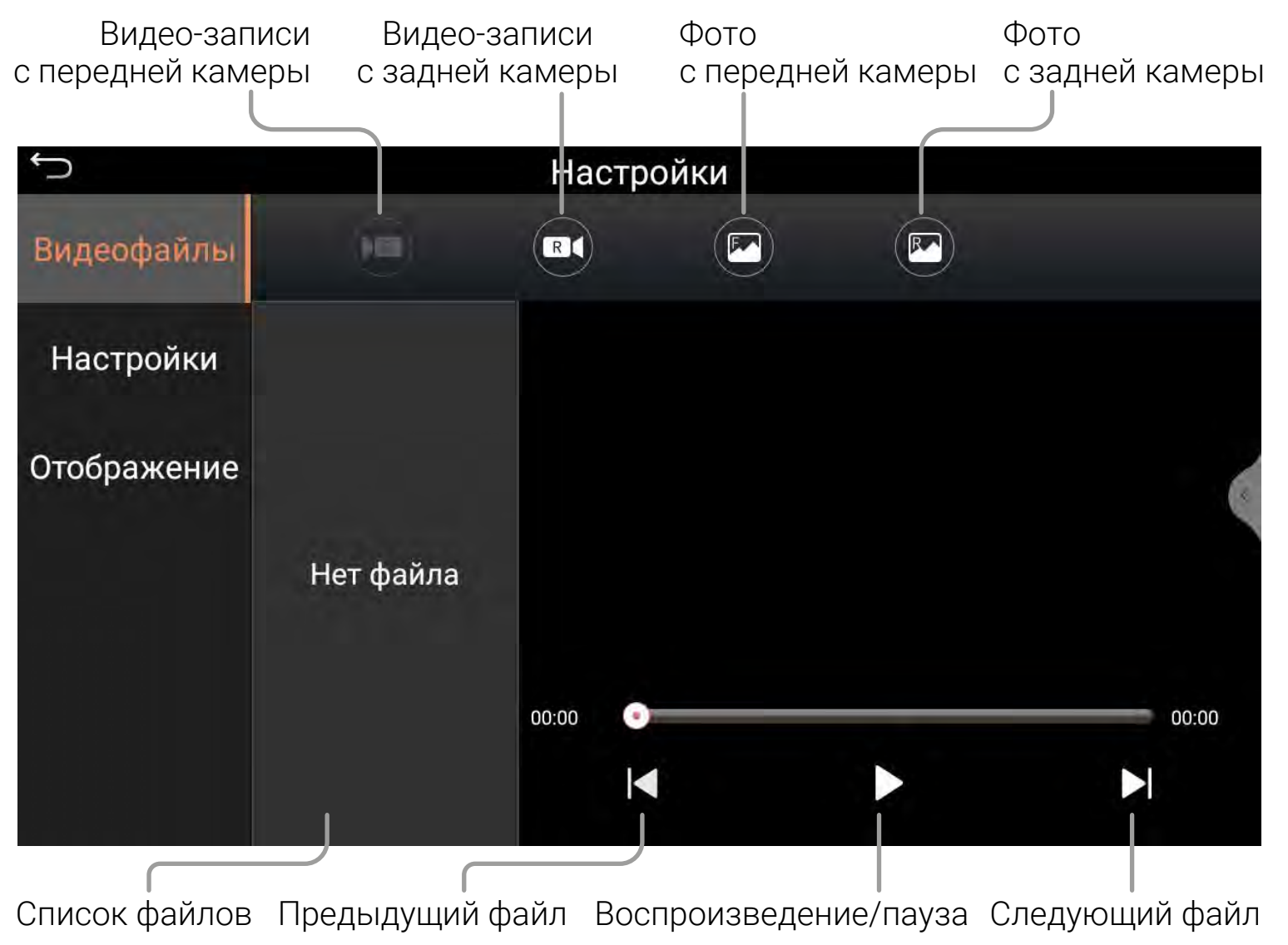

### *Видео-файлы*

В данном разделе вы можете просматривать видео и фото, снятые с помощью камер.

### **Настройки**

В данном разделе вы можете настроить такие параметры:

Расположение видео-файлов — выберите носитель на который будет осуществляться запись с камер.

Время записи (мин) — установка продолжительности одной видеозаписи.

Автоматическое включение — настройка автоматического начала записи при включении.

Форматирование — удаление всех данных с носителя.

### **Отображение**

Показать экран записи при загрузке системы — настройка показа меню DVR при включении устройства.

Задержка передней камеры после выключения задней автоматическое включение показа изображения с камеры переднего вида, после выключения камеры заднего вида.

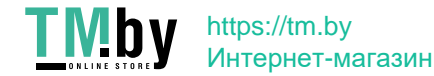

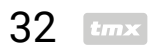

### Файловый менеджер

Для доступа к файловому менеджеру запустите приложение «Проводник» в меню приложений.

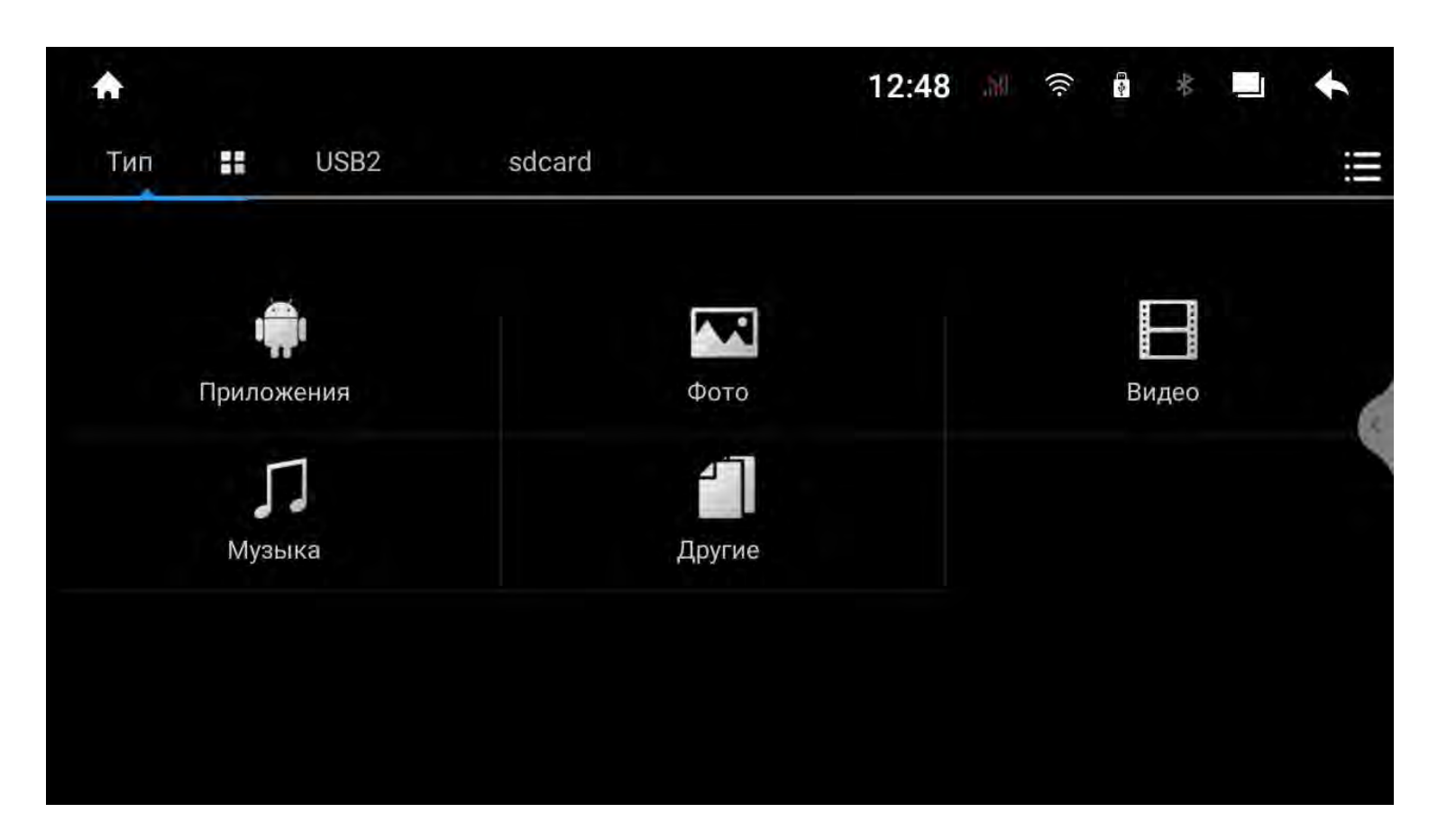

Сверху можно выбрать сортировку по типу файлов, подключенный USB-накопитель или внутреннюю память.

С помощью меню можно выбрать можно выбрать сразу все файлы и папки в этом каталоге, настроить сортировку, создать новую папку, показать данные о памяти, выделить один или несколько фалов. Выбранные файлы и папки можно скопировать, вырезать или удалить.

### *Действия с файлами*

Чтобы открыть файл, нажмите на него. Для действий с файлом или файлами выберите их.

Чтобы скопировать или переместить файл, выберите его и нажмите иконку «Скопировать» или «Вырезать». Перейдите в нужную вам директорию и нажмите «Вставить».

**!** Внимание: пользователь несет полную ответственность за некорректную работу головного устройства после установки сторонних приложений.

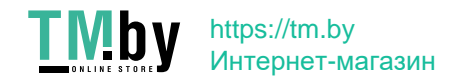

### <span id="page-32-0"></span>Speed Play

Для доступа к Speed Play нажмите на иконку  $\mathbf{F}$  на главном экране.

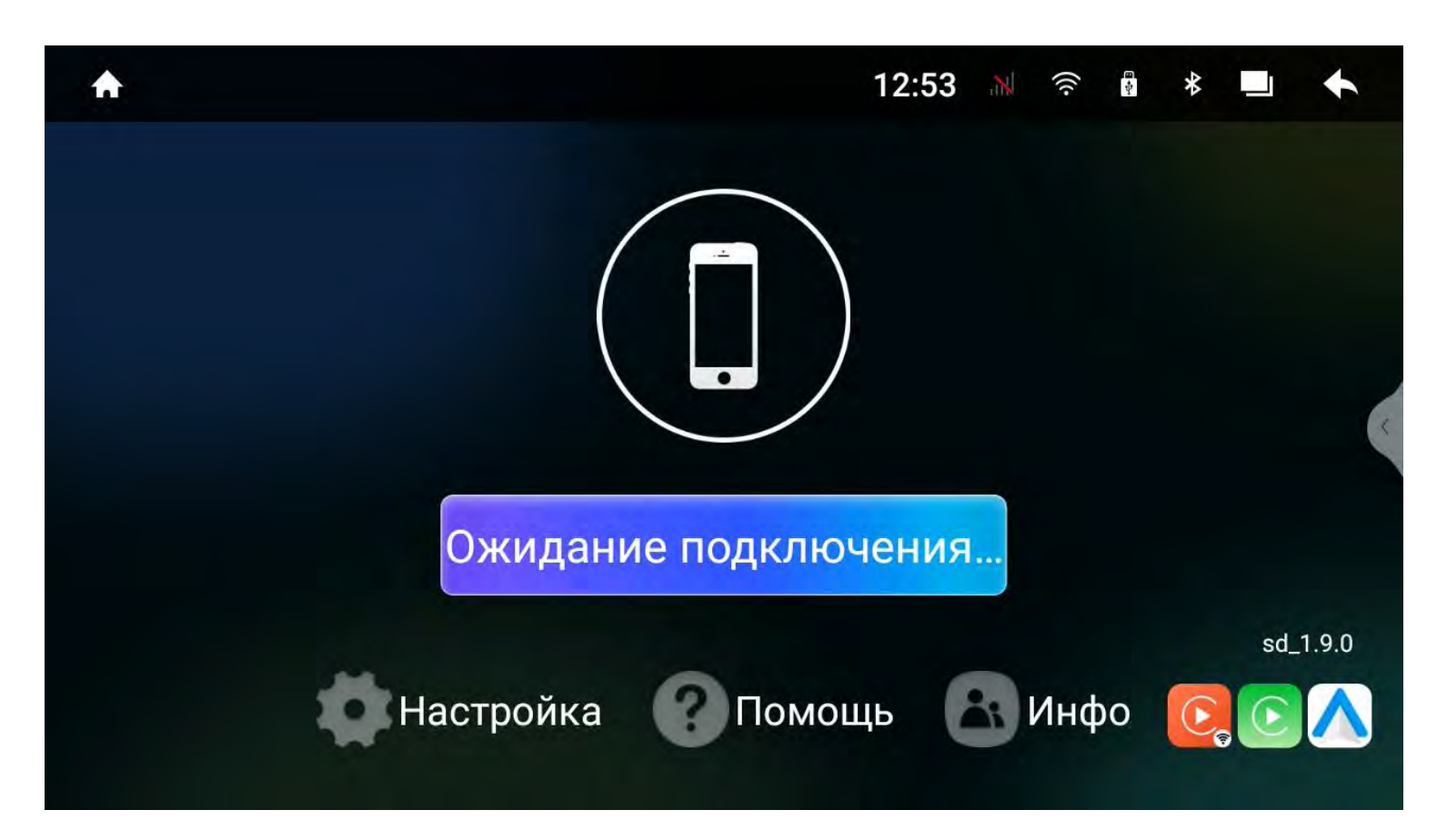

В меню настроек вы можете изменить логотип, отображаемый в CarPlay и Android Auto, включить или выключить автоматическое подключение при соединении с телефоном, включить или выключить автоматическое сворачивание приложении при отключении, возможность работы CarPlay через Bluetooth, выбрать положение водителя и настроить степень усиления микрофона.

SpeedPlay запустится автоматически и включит CarPlay. Если этого не произошло нажмите на иконку  $\Rightarrow$  на главном экране.

### *Подключение iOS*

#### **Подключения по кабелю**

Подключите свой телефон кабелем из комплекта поставки телефона к разъему USB головного устройства.

Для корректной работы функции на телефоне разрешите использование SpeedPlay при заблокированном телефоне.

Ваши контакты и другая информация будут отображаться на дисплее автомобиля, даже когда iPhone заблокирован.

Не сейчас

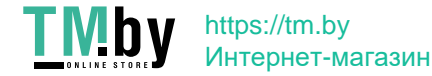

### Разрешить использовать CarPlay c «SpeedPlay», когда телефон заблокирован?

Разрешить

### **Подключения по Bluetooth**

*Для подключения телефон должен быть сопряжен с устройством по Bluetooth.*

После подключения на экране появится значок активного соединения  $\oint$ , на виджете — название подключенного телефона.

### Использовать CarPlay c «SpeedPlay»?

Функция CarPlay автоматически подключает iPhone к встроенному дисплею автомобиля и может взаимодействовать с телефоном, даже когда он заблокирован.

## Использовать CarPlay

### Не сейчас

Включите на своем телефоне Bluetooth, выполните поиск доступных устройств, выберите из списка **Incar**. На телефоне появится запрос от головного устройства на подключение с шестизначным кодом. Нажмите «Создать пару».

SpeedPlay запустится автоматически и включит CarPlay. Если этого не произошло нажмите на иконку  $\Rightarrow$  на главном экране.

### SpeedPlay запустится автоматически и включит CarPlay. Если этого не произошло нажмите на иконку  $\mathbb{F}$  на главном экране.

На телефоне появится диалоговое окно в котором потребуется подтвердить использование CarPlay.

### *Подключение Android*

#### Подключите свой телефон с помощью провода к устройству.

Режим работы USB Без передачи данных Передача файлов/Android Auto  $\checkmark$ Передача фото (РТР) Отмена

Выберите вариант передачи данных *Android Auto*.

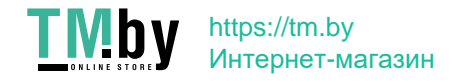

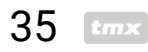

## <span id="page-34-0"></span>4G функции

Для доступа к функциям 4G вставьте активированную SIM-карту без пароля в разъем. Доступно два разъема — на задней панели головного устройства и выведенный с помощью провода.

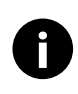

**i** Рекомендуется использовать слот для SIM-карты выведенный из магнитолы на проводе.

### *Звонки*

Для доступа к звонкам запустите приложение *«Позвонить»* в меню приложений.

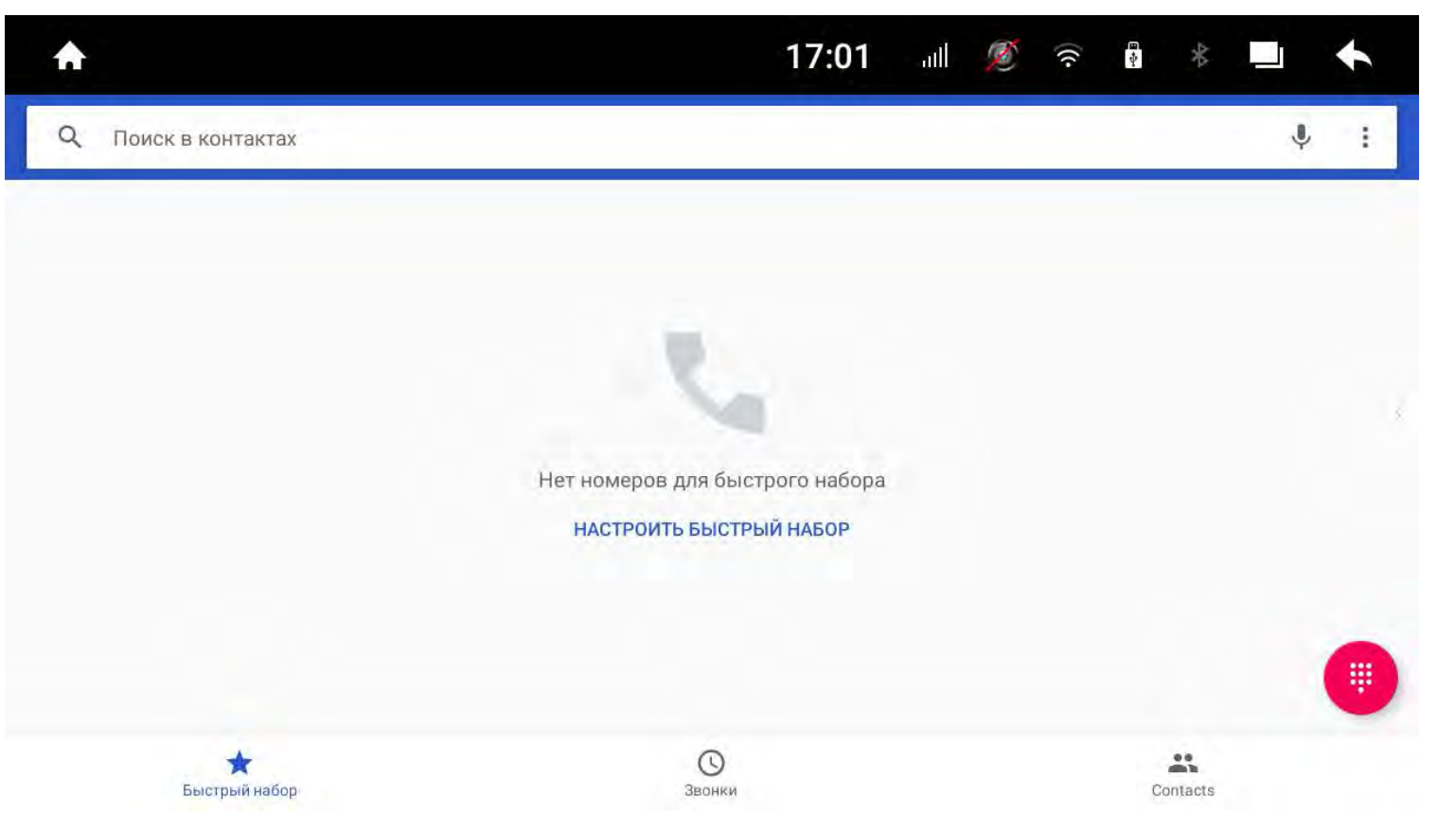

#### **Контакты**

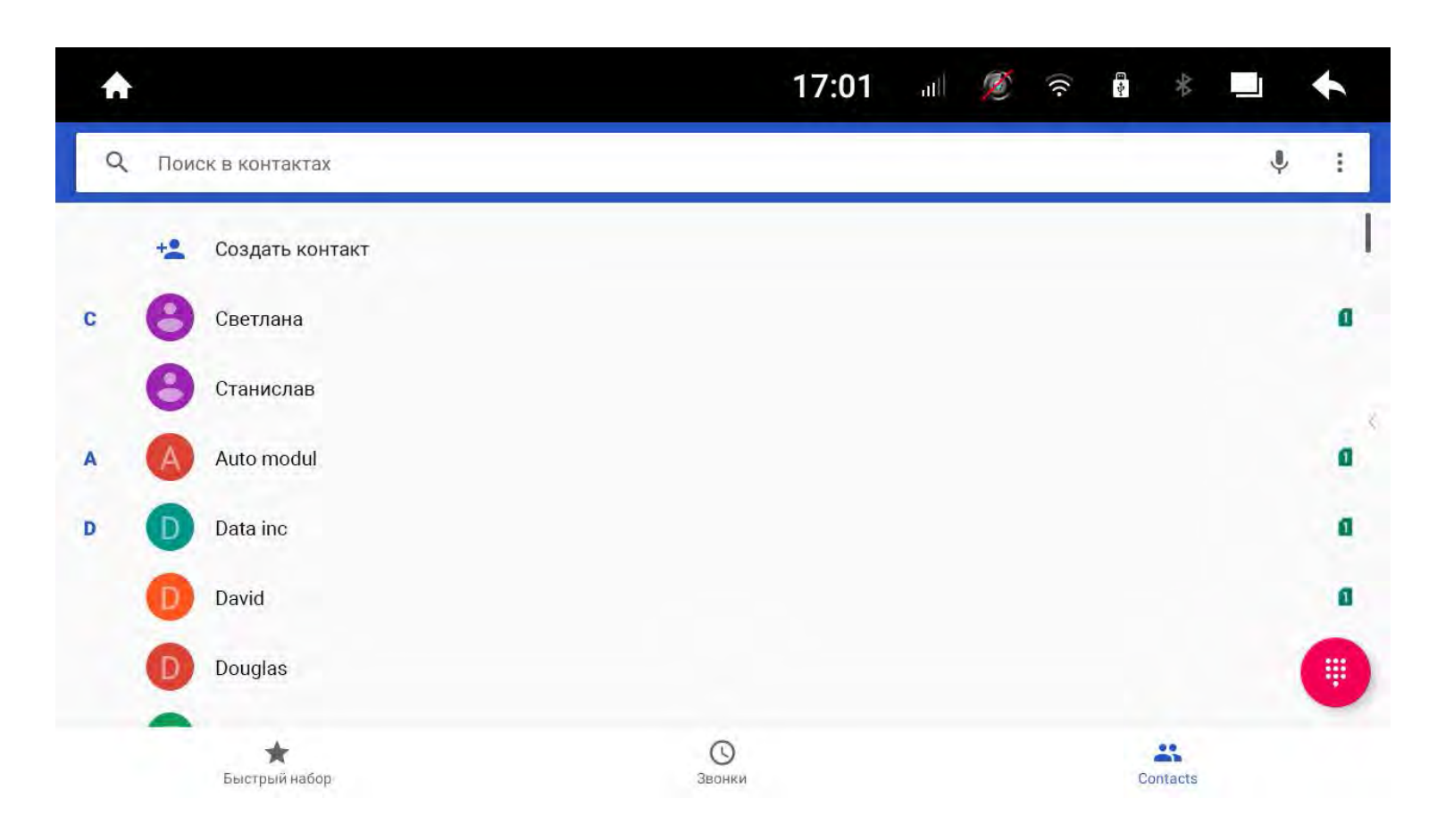

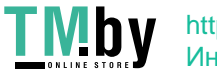

#### Перейдите в меню Contacts для просмотра сохраненных контактов.

### Нажмите *«Создать контакт»*, для перехода к интерфейсу добавления контакта.

Введите соответствующую информацию и нажмите *«Сохранить»*.

На странице сведений о контакте нажмите  $\hat{\mathbf{x}}$ , чтобы добавить его в быстрый набор.

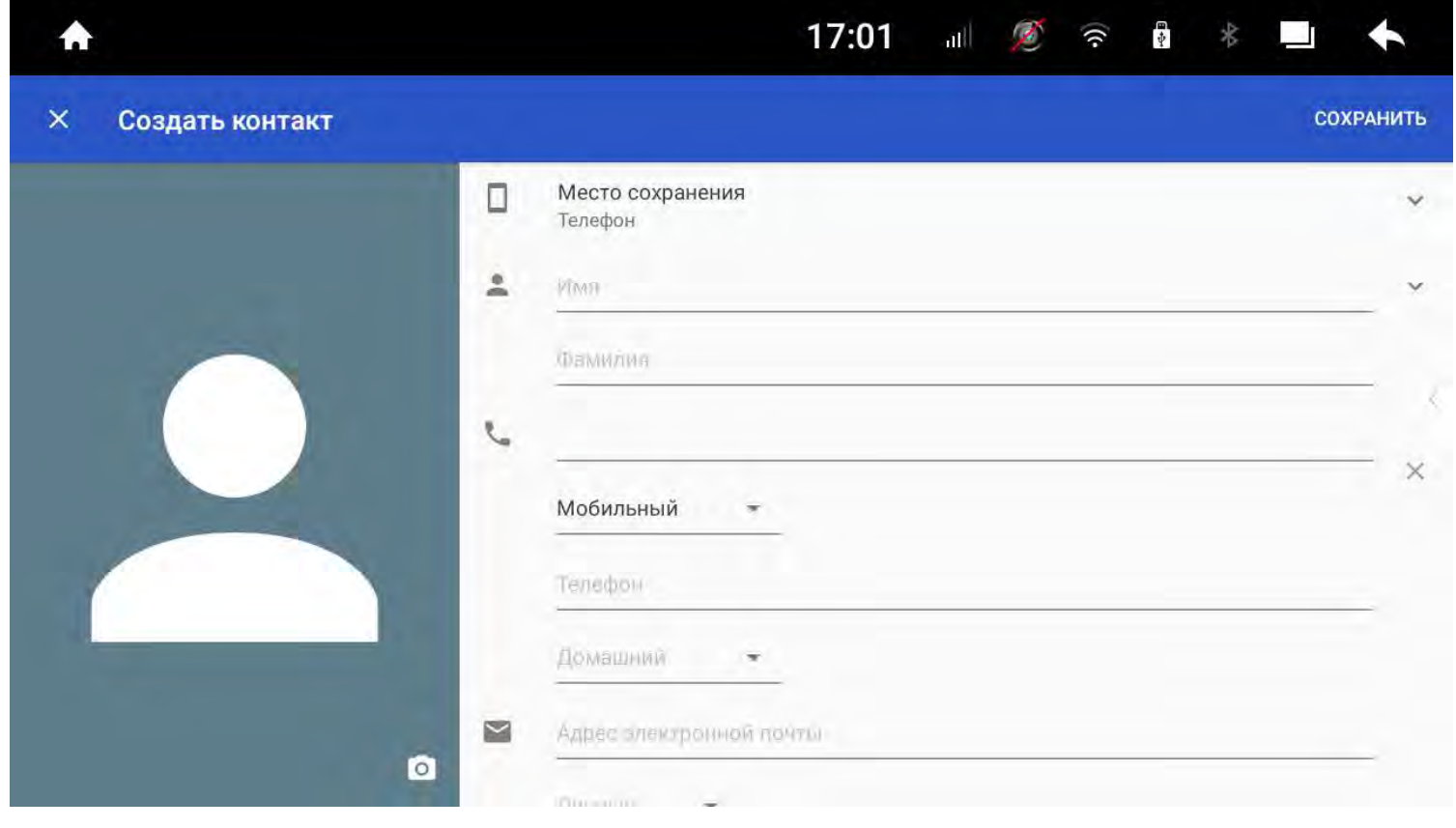

Нажмите , чтобы изменить контактную информацию.

Нажмите , чтобы связать два контакта, удалить контакт, копировать, поделиться контактом, установить мелодию звонка, переключить голосовую почту или добавить в черный список.

Щелкните для перехода на страницу отправки SMS.

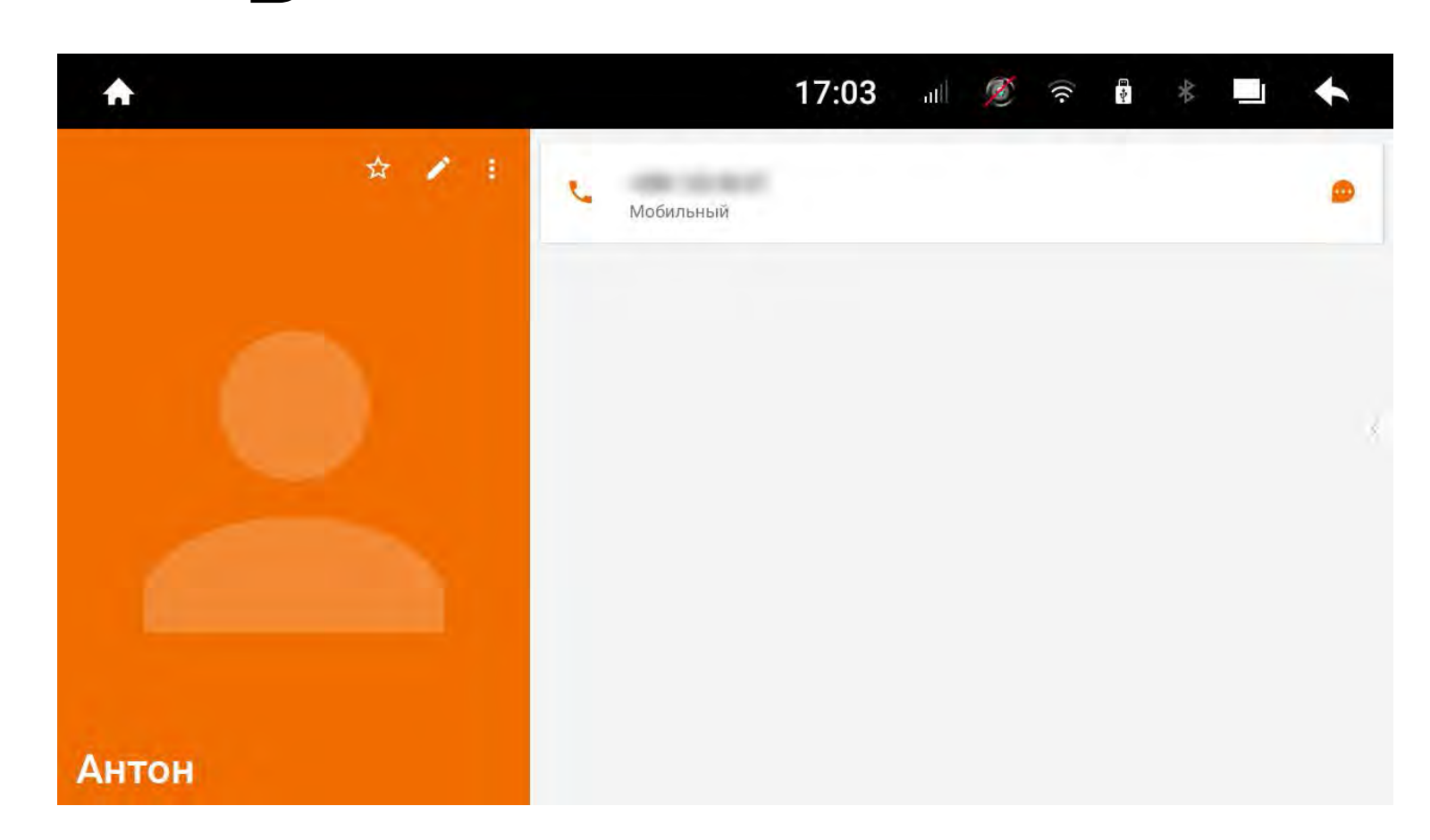

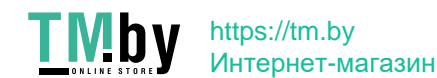

36 **Emx** 

### **Быстрый набор**

Нажмите *«Быстрый набор»* в нижней части экрана для перехода в это меню.

Для добавления контакта в быстрый набор перейдите в меню «Contacts» выберите интересующий контакт и нажмите иконку  $\hat{\mathbf{x}}$ . Вернитесь в меню «Быстрого набора».

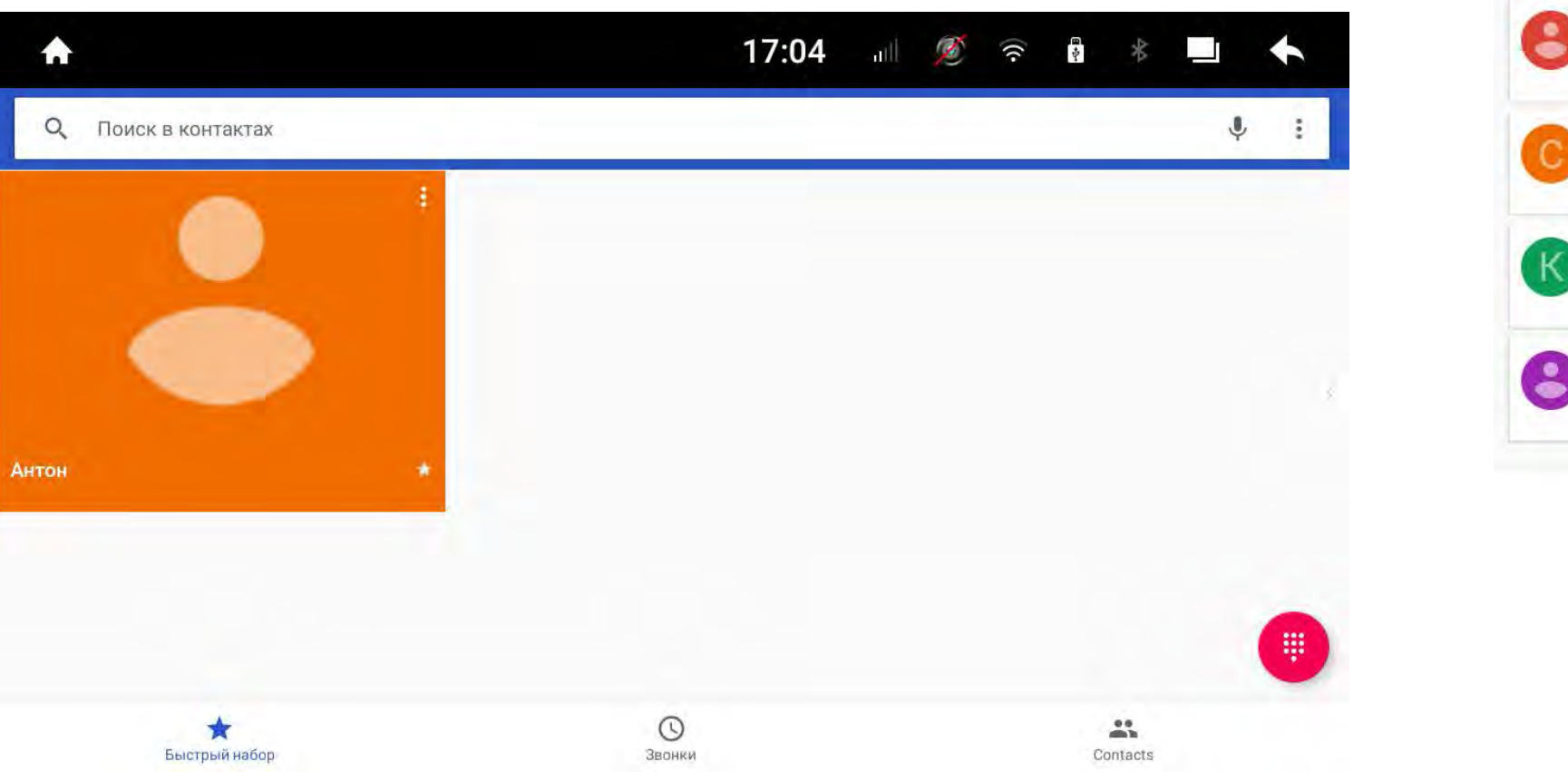

Нажмите • для исключения контакта из быстрого набора, редактирования, настройки и перехода в режим SMS.

Коснитесь карточки контакта для быстрого набора.

**Звонки**

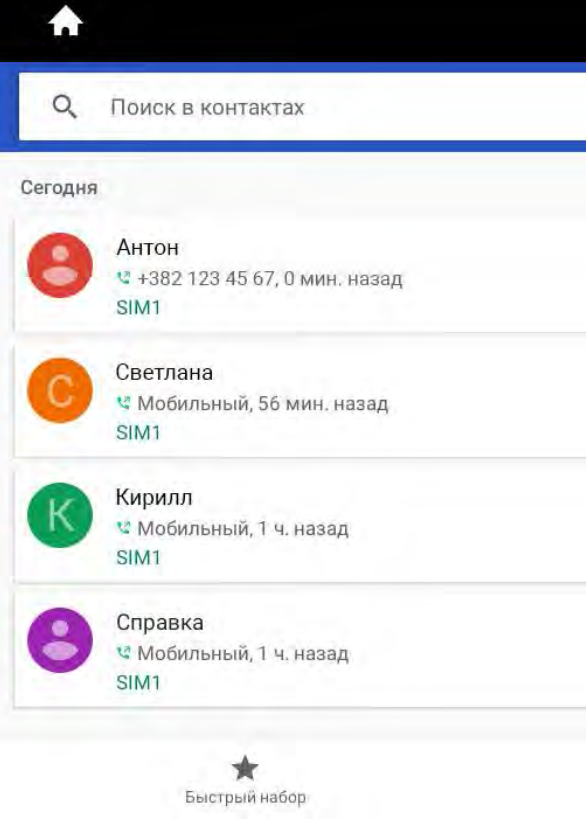

#### Нажмите *«Звонки»* в нижней части экрана для перехода в меню.

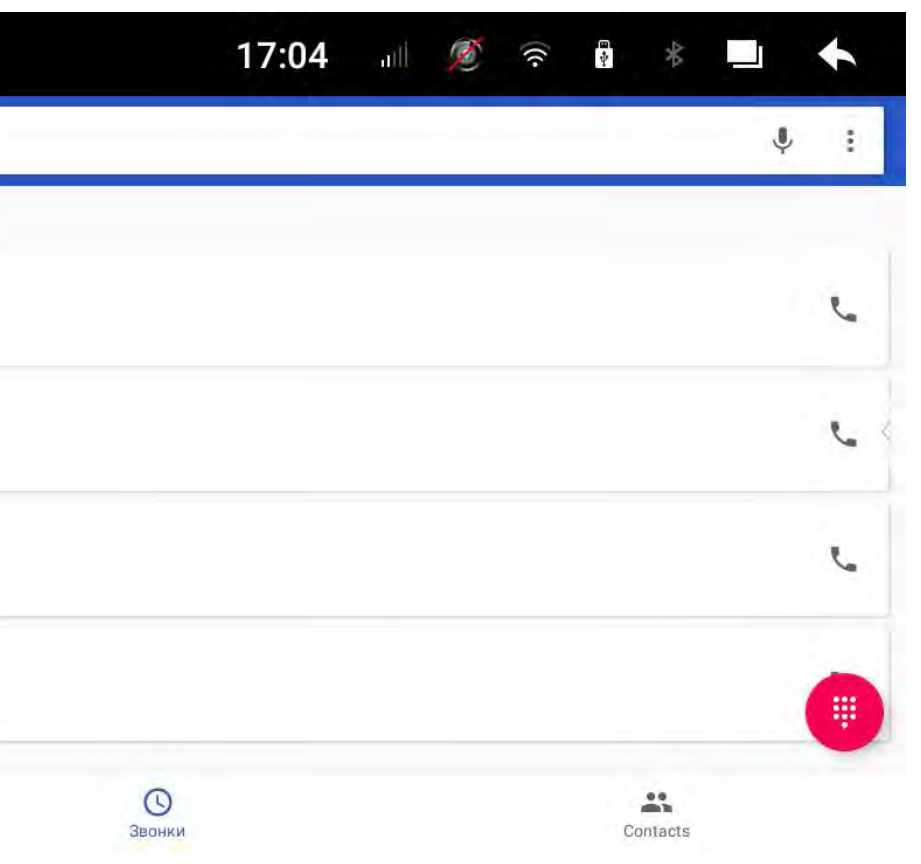

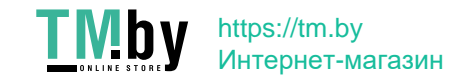

Нажмите на иконку , для совершения звонка текущему абоненту.

Нажмите на карточку вызова для дополнительных действий.

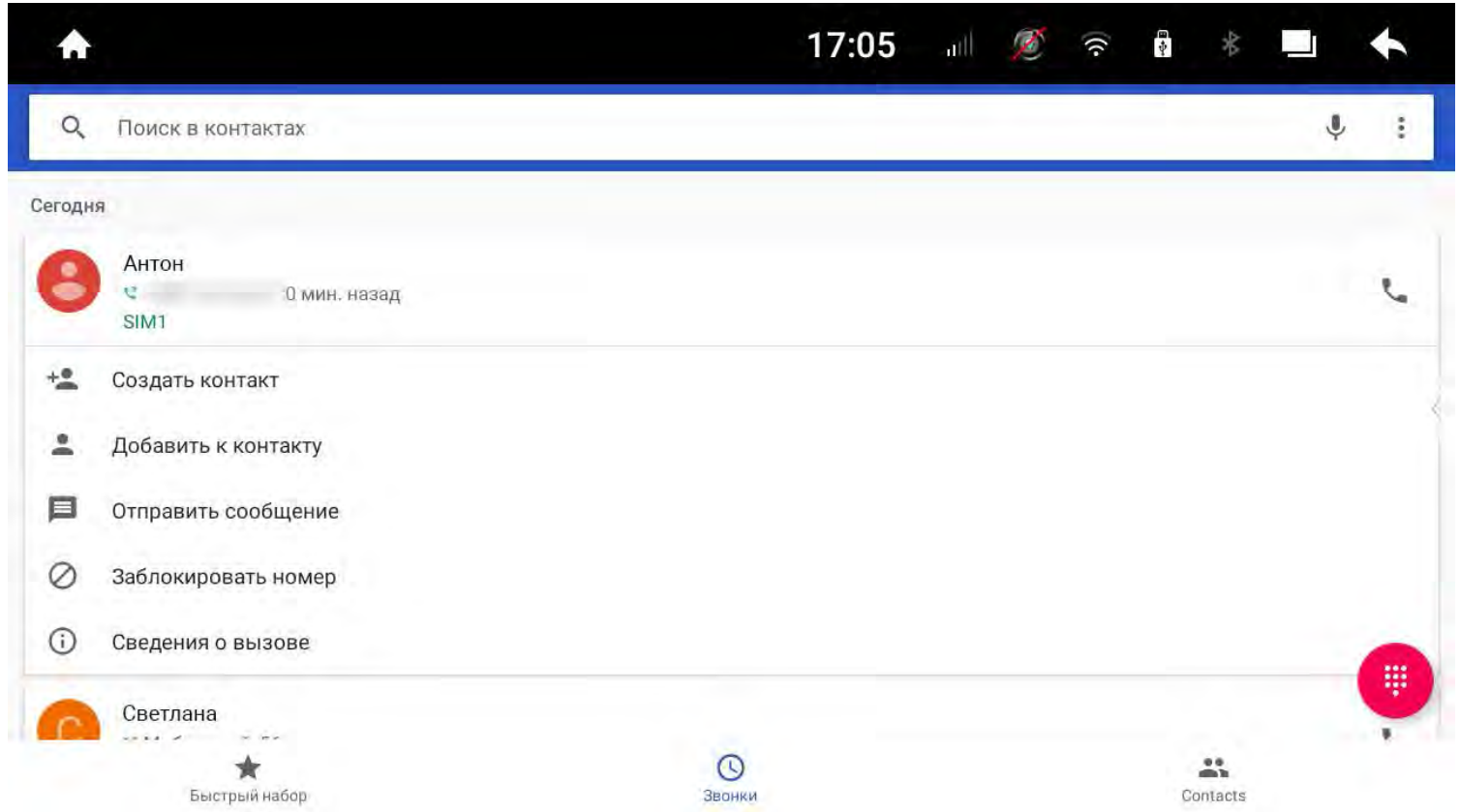

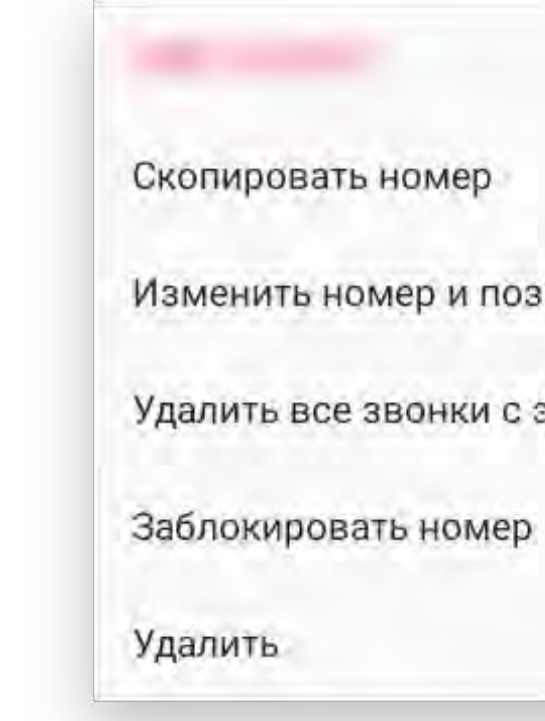

### Нажмите и удерживайте карточку вызова для вызова меню.

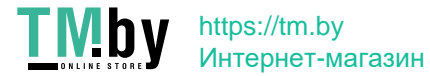

Изменить номер и позвонить

Удалить все звонки с этим номером

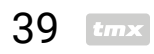

### **Меню набора**

Нажмите иконку для перехода в меню набора.

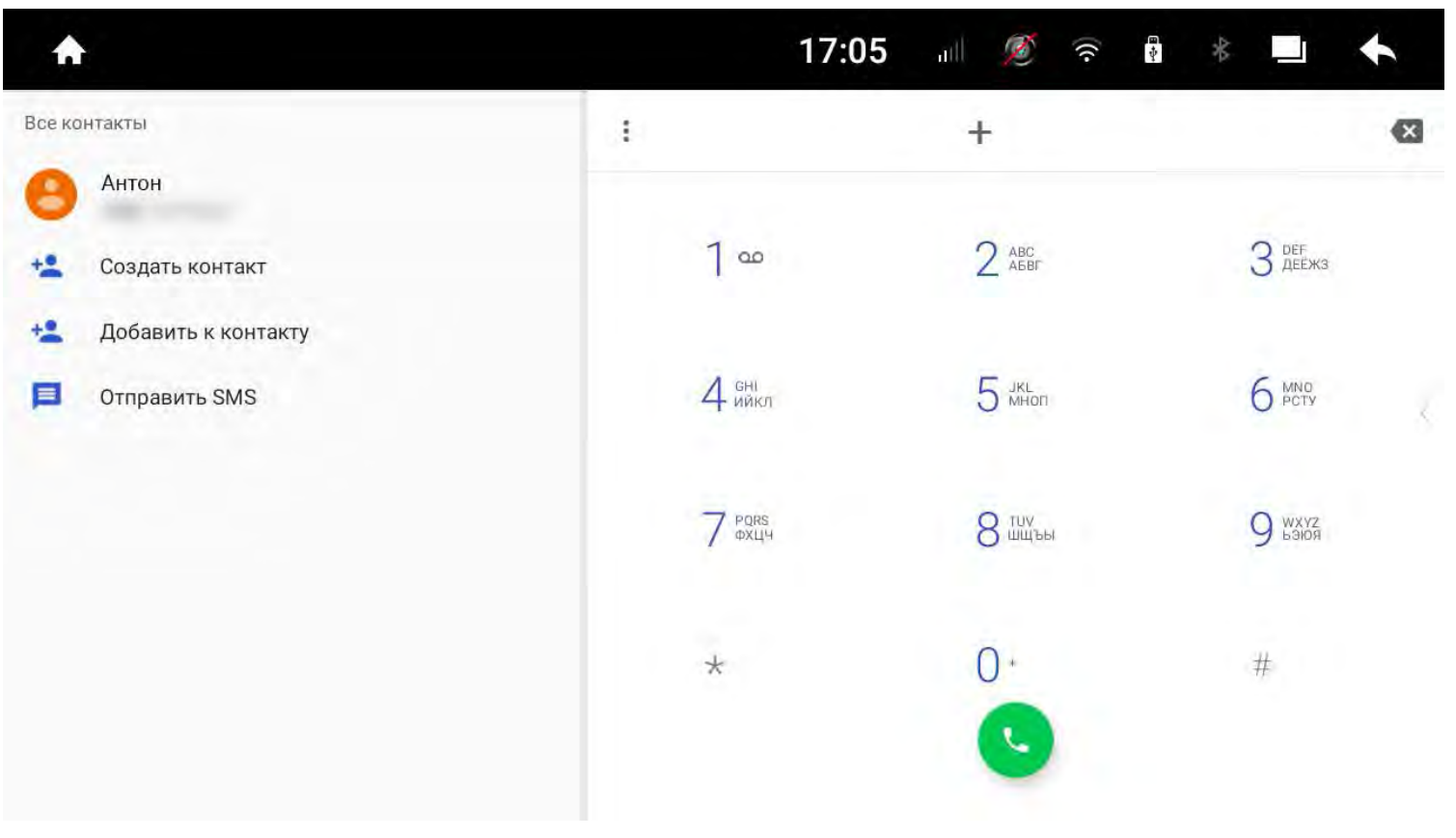

### *Контакты*

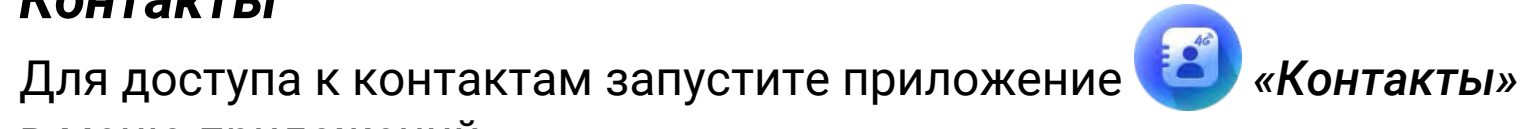

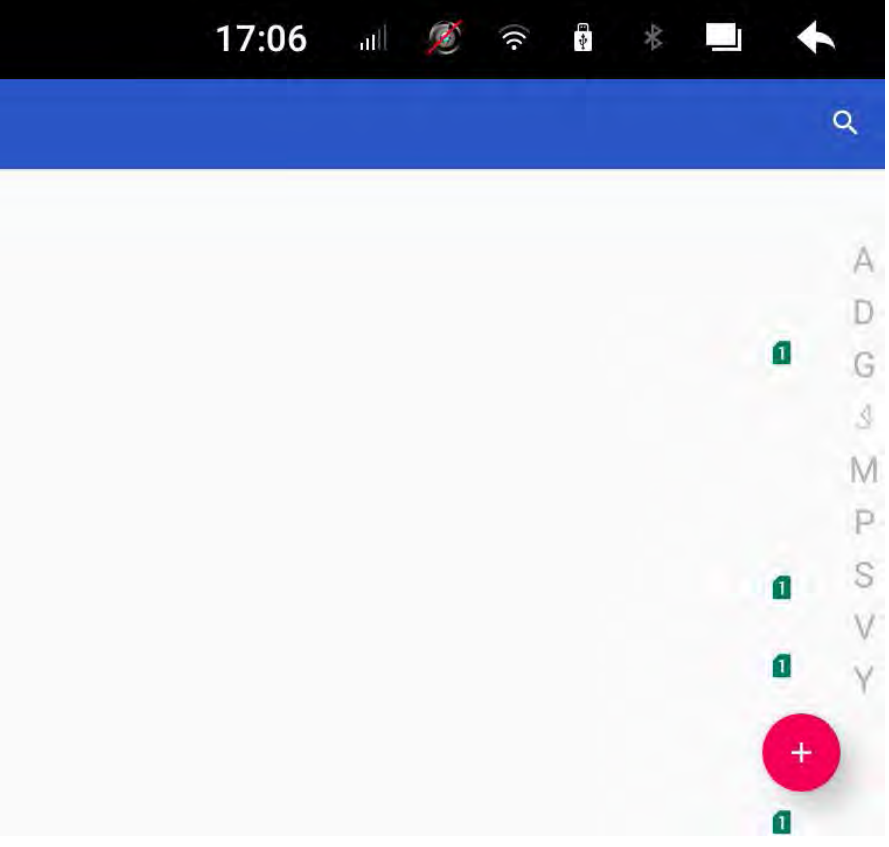

в меню приложений.

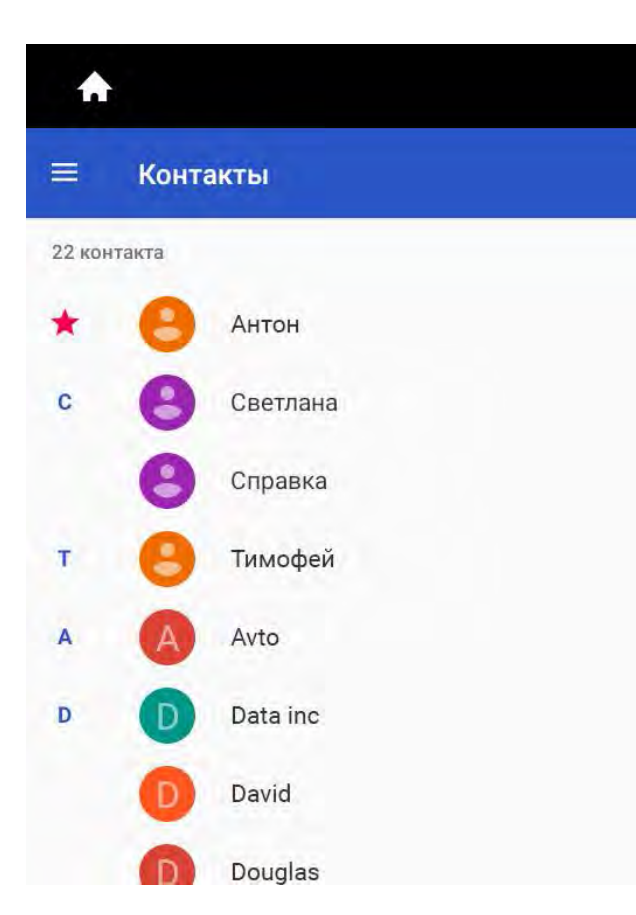

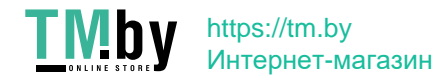

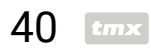

На странице сведений о контакте нажмите  $\hat{\mathbf{x}}$ , чтобы добавить его в быстрый набор.

Нажмите , чтобы изменить контактную информацию.

Нажмите , чтобы связать два контакта, удалить контакт, копировать, поделиться контактом, установить мелодию звонка, переключить голосовую почту или добавить в черный список.

Щелкните для перехода на страницу отправки SMS.

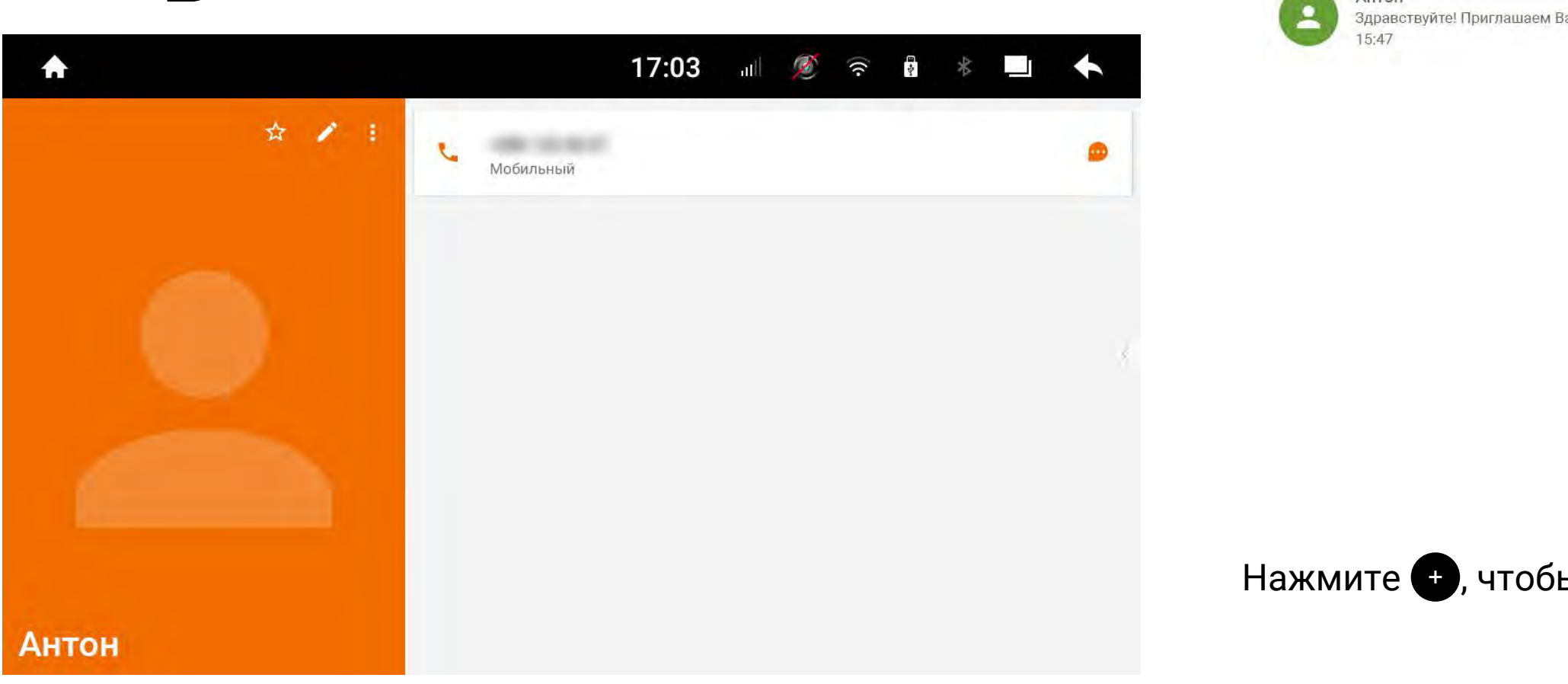

После длинного нажатия на карточку контакта вы можете выбрать контакты, а после поделиться ими или удалить.

Проведите пальцем по буквам справа вверх и вниз, для быстрого перемещения по списку.

*SMS/MMS*

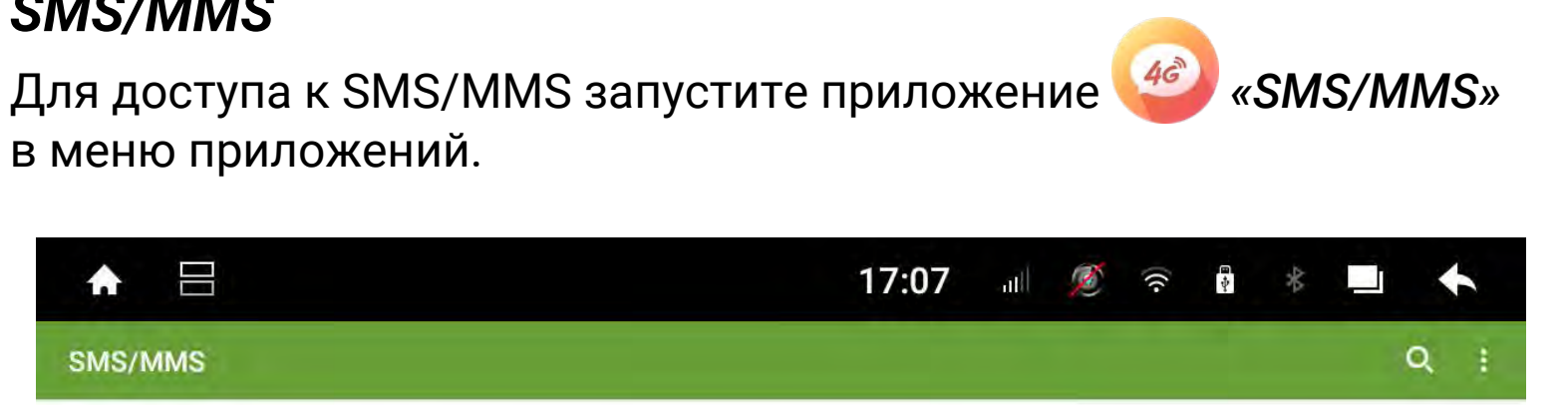

Здравствуйте! Приглашаем Вас на мастер-класс, который пройдет 21-го в 11:00. вход бесплатный

в меню приложений.

昌

 $\bigstar$ 

**SMS/MMS** 

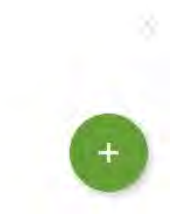

#### Нажмите **В**, чтобы войти в интерфейс отправки SMS.

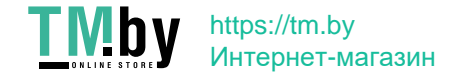

Вы можете воспользоваться клавиатурой для быстрого поиска контактов. Выберите одного или нескольких получателей.

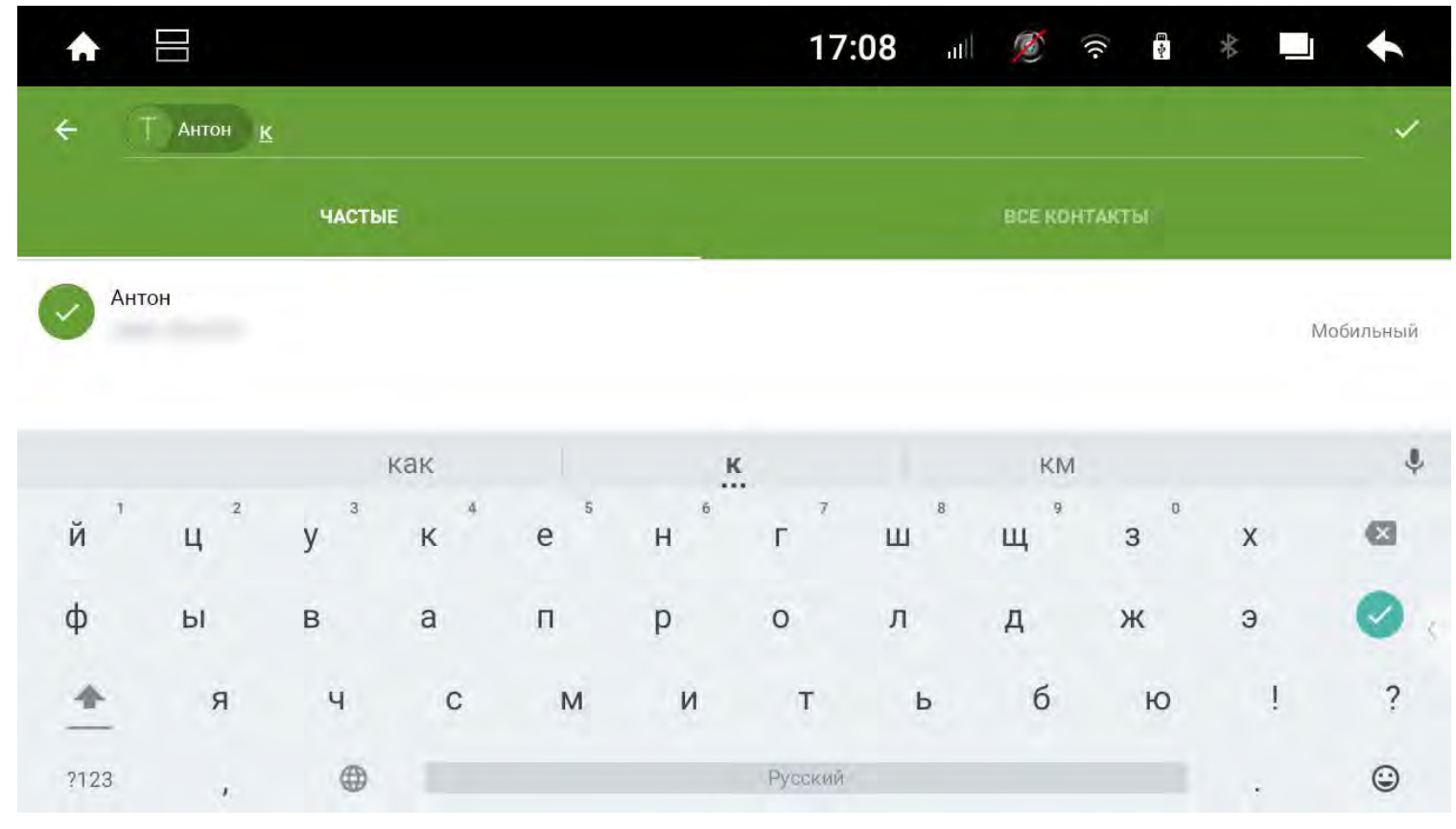

Позвонить Архив Удалить Переслать

После архивации SMS-диалог будет скрыт в списке архивов. Чтобы просмотреть его, щелкните архивный диалог.

Нажмите , чтобы перейти к опциям текущего диалога.

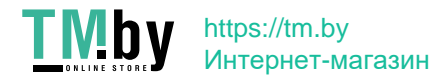

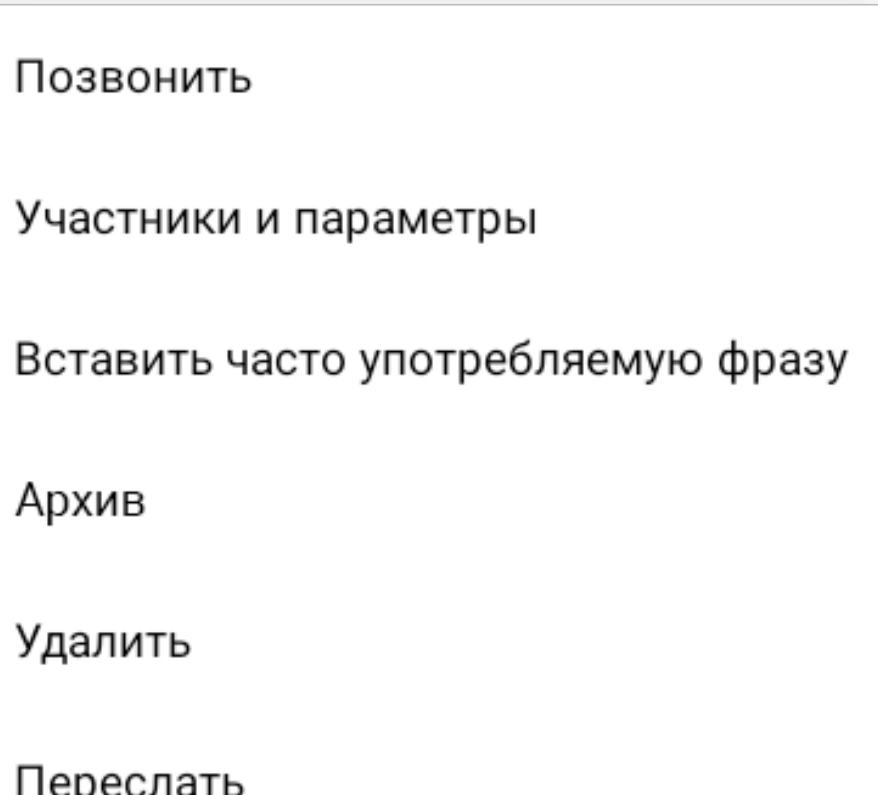

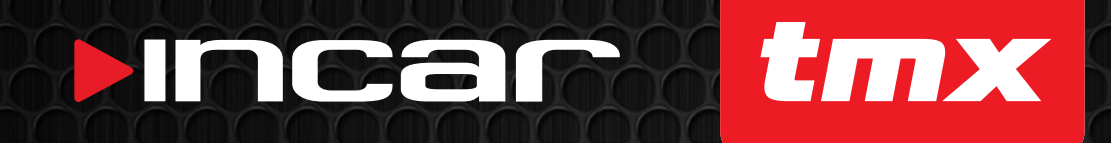

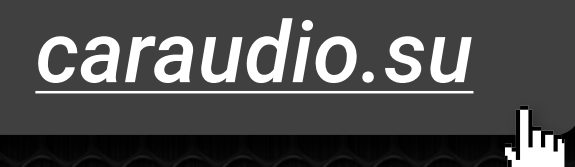

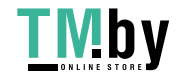

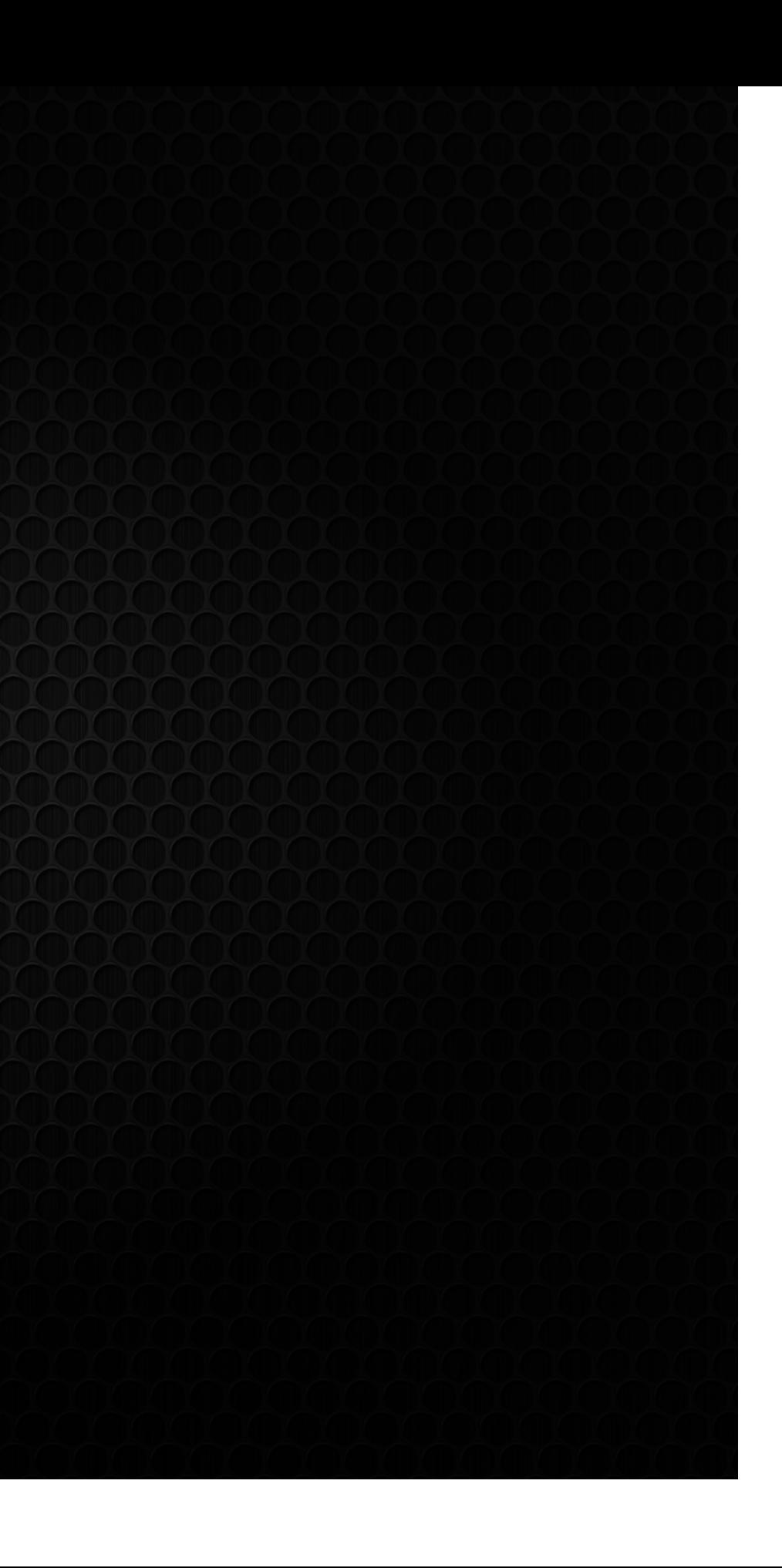